## USER MANUAL ShareCenter ™ DNS-315 VERSION 1.1

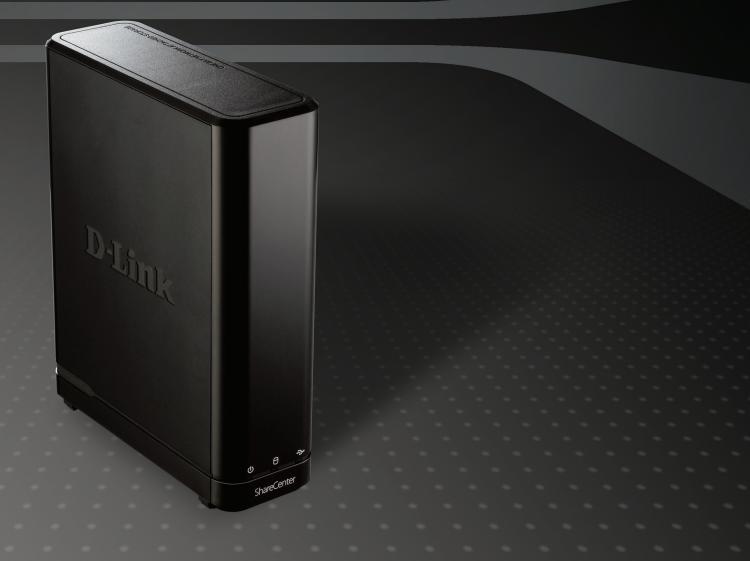

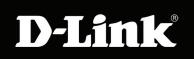

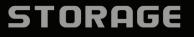

## **Table of Contents**

| Introduction                                   | 1 |
|------------------------------------------------|---|
| Product Overview                               | 2 |
| Package Contents                               |   |
| System Requirements                            |   |
| Features                                       |   |
| Hardware Overview6                             |   |
| Front Panel                                    |   |
| Rear Panel (Connections)                       |   |
| Bottom Panel (Connections)                     |   |
| Note about Power Button & Reset Button         |   |
| LED Notifications                              |   |
| LED Notifications                              |   |
| LED Notifications                              |   |
| Handling Precautions                           |   |
|                                                | - |
| Connecting the DNS-315 and Getting Started 13  | 3 |
| Connecting the DNS-315 and Getting Started 14  | 4 |
| Installing a Hard Drive in the DNS-31515       | ō |
| Note about Installing a new hard drive         | 5 |
| Installation19                                 | 9 |
| Setup Wizard (stand-alone)                     |   |
| ShareCenter Setup Wizard - Welcome Screen20    |   |
| ShareCenter Setup Wizard - Detaching the       |   |
| Cover                                          | 1 |
| ShareCenter Setup Wizard - Installing the Hard | • |

| Drive                                                 |
|-------------------------------------------------------|
| ShareCenter Setup Wizard - Screwing the Hard          |
| Drive into Place23                                    |
| ShareCenter Setup Wizard - Sliding the Cover &        |
| Shutting the Device24                                 |
| ShareCenter Setup Wizard - Attaching the Cover        |
| & Closing the Device25                                |
| ShareCenter Setup Wizard - Connect the DNS-           |
| 315 to your Network                                   |
| ShareCenter Setup Wizard - Power on your              |
| DNS-315                                               |
| ShareCenter Setup Wizard - Connecting to the          |
| DNS-315                                               |
| ShareCenter Setup Wizard - Connecting to the          |
| DNS-31529ShareCenter Setup Wizard - Format Warning.30 |
| ShareCenter Setup Wizard - Format Warning. 30         |
| ShareCenter Setup Wizard - Format Complete32          |
| ShareCenter Setup Wizard - Restart                    |
| ShareCenter Setup Wizard - Device Errors              |
| ShareCenter Setup Wizard - Logging into your          |
| NAS                                                   |
| ShareCenter Setup Wizard - Creating a New             |
| Password                                              |
| ShareCenter Setup Wizard - Configuring the IP         |
| Address                                               |
|                                                       |

i

| ShareCenter Setup Wizard - Configuring Device<br>Information                               |
|--------------------------------------------------------------------------------------------|
| ShareCenter Setup Wizard - Introducing DDNS                                                |
| ShareCenter Setup Wizard - DDNS<br>Confirmation40                                          |
| ShareCenter Setup Wizard - DDNS Settings 41<br>ShareCenter Setup Wizard - Configuring Time |
| Zone Settings42                                                                            |
| ShareCenter Setup Wizard - Configuring Email<br>Integration43                              |
| ShareCenter Setup Wizard - Configuring Email<br>Integration44                              |
| ShareCenter Setup Wizard - Mapping the DNS-<br>31545                                       |
| ShareCenter Setup Wizard - Configuration<br>Summary46                                      |
| ShareCenter Setup Wizard - Repair Wizard 47                                                |
| ShareCenter Setup Wizard - Repair Wizard48<br>ShareCenter Setup Wizard - Repair Wizard49   |
| ShareCenter Setup Wizard - Repair Wizard50<br>ShareCenter on your Browser                  |
| D-Link Storage Utility                                                                     |
| Web UI Login54                                                                             |
| Web UI General Layout                                                                      |
| Welcome to ShareCenter Setup Wizard57                                                      |

| ShareCenter Setup Wizard - Start Page58          |
|--------------------------------------------------|
| Disk Management - Hard Drive Configuration 62    |
| Hard Drive Configuration Wizard63                |
| Hard Drive Configuration Wizard - Physical Disk  |
| information64                                    |
| Hard Drive Configuration Wizard - Volume         |
| Configuration Summary65                          |
| Hard Drive Configuration Wizard - Warning        |
| Message66                                        |
| Hard Drive Configuration Wizard - Formatting. 67 |
| Hard Drive Configuration Wizard - Setup          |
| Complete68                                       |
| Disk Management - S.M.A.R.T Test                 |
| Disk Management - Quick Test70                   |
| Disk Management - Quick Test Warning71           |
| Disk Management - S.M.A.R.T. Schedule 72         |
| Disk Management - S.M.A.R.T. Schedule 73         |
| Disk Management - Schedule List                  |
| Disk Management - Deleting the Schedule List75   |
| Disk Management - Scan Disk76                    |
| Disk Management - Scan Disk77                    |
| Disk Management - Performing the Scan Disk 78    |
| Disk Management - Performing the Scan Disk 79    |
| Disk Management - Performing the Scan Disk 80    |
| Account Management - Users and Groups81          |
| Account Management - Users and Groups 82         |
| Account Management - Adding New Users            |
| Wizard83                                         |
| Account Management - Username and                |

| Password84                                   |
|----------------------------------------------|
| Account Management - Username and            |
| Password                                     |
| Account Management - Setting up Groups86     |
| Account Management - Setting up Network      |
| Access                                       |
| Account Management - Setting up Access       |
| Priviledges88                                |
| Account Management - WebDAV                  |
| Account Management - Quota Settings90        |
| Account Management - Account Summary91       |
| Group Setup Wizard - Adding a New Group92    |
| Account Management - Import Users 100        |
| Account Management - Import Users            |
| Account Management - Import Users 102        |
| Account Management - Import Users            |
| Account Management - Import Users 104        |
| Account Management - Import Users 105        |
| Account Management - Quotas                  |
| Account Management - User Quota Settings 107 |
| Account Management - User Quota Settings 108 |
| Account Management - Group Quota Settings109 |
| Network Shares110                            |
| Adding New Network Shares Wizard111          |
| Adding New ISO Mount Shares Wizard 122       |
| Account Management - Admin Password 127      |
| Network Management - LAN Setup 128           |
| Network Management - LAN Setup129            |
| Network Management - Link Speed Settings 132 |

| Network Management - LLTD Settings                   |
|------------------------------------------------------|
| Settings134                                          |
| Network Management - Dynamic DNS                     |
| Providers135                                         |
| Network Management - UPnP Router                     |
| Detection136                                         |
| Network Management - UPnP Router                     |
| Detection137                                         |
| Network Management - Port Forwarding 138             |
| Network Management - Port Forwarding 139             |
| Application Management - FTP Server140               |
| Application Management - FTP Server Settings         |
| Window 141                                           |
| Application Management - Blocked IP                  |
| addresses142                                         |
| Application Management - FTP Server Status<br>Report |
|                                                      |
| Application Management - UPnP AV Server . 144        |
| Application Management - AV Server145                |
| Application Management - UPnP AV Server . 146        |
| Application Management - iTunes Server 147           |
| Application Management - AFP Service 149             |
| Application Management - NFS Service 150             |
| System Management - Language151                      |
| System Management - Time and Date                    |
| System Management - Device                           |
| System Management - System Settings 154              |
| System Management - Power Management . 156           |

| System Management - Notifications - Email 158<br>System Management - Notifications - SMS 159<br>System Management - Adding an SMS Service |
|----------------------------------------------------------------------------------------------------|
| Provider                                                                                                    |
| System Management - Notifications - Event                                                                                                 |
| Settings                                                                                                    |
| System Management - Logs                                                                                                    |
| System Management - Firmware Upgrades 163                                                                                                 |
| System Management - USB Devices                                                                                                    |
| System Status - System Information                                                                                                    |
| System Status - Hard Drive Information 166                                                                                                |
| System Status - Resource Monitor                                                                                                    |
| Applications                                                                                                    |
| FTP/HTTP Downloads                                                                                                    |
| Applications - Remote Backups - Server 170                                                                                                |
| Applications - Remote Backups - Remote                                                                                                    |
| Backups 171                                                                                                    |
| Applications - Local Backups - Local Backups176                                                                                           |
| Applications - Local Backups - Local Backups177                                                                                           |
| Applications - Local Backups - Local Backups178                                                                                           |
| Applications - Local Backups - Time Machine179                                                                                            |
| Applications - Local Backups - Time Machine180                                                                                            |
| Applications - Local Backups - Time Machine181                                                                                            |
| Applications - Local Backups - Time Machine182                                                                                            |
| Applications - Local Backups - USB Backups 183                                                                                            |
| Applications - P2P Downloads - Settings 187                                                                                               |
| Applications - P2P Downloads - P2P Settings188                                                                                            |
| Applications - P2P Downloads - Downloads 189                                                                                              |
| Applications - P2P Downloads - Downloads 190                                                                                              |

| Applications - Web File Server              |
|---------------------------------------------|
| Applications - Amazon S3193                 |
| Applications - Amazon S3 - Setup Wizard 194 |
| Applications - Amazon S3 - Setup Wizard 195 |
| Applications - Amazon S3 - Setup Wizard 196 |
| Applications - Amazon S3 - Setup Wizard 197 |
| Applications - Amazon S3 - Setup Wizard 198 |
| Applications - Amazon S3 - Setup Wizard 199 |
| Applications - Amazon S3 - Setup Wizard200  |
| Applications - Amazon S3 - Backup201        |
| Applications - Amazon S3 - Backup202        |
| Applications - Amazon S3 - Backup203        |
| Applications - Amazon S3 - Restore          |
| My Favorites                                |
| Re-arranging the My Favorites View205       |
| Add an Icon to My Favorites                 |
| Remove an Icon from My Favorites            |
| Mapping a Drive208                          |
| USB Print Server                            |
| USB Copy Function                           |

## Introduction

The D-Link DNS-315 1-Bay Network Storage, when used with an internal SATA drive, enables you to share documents, files, and digital media such as music, photos, and video with everyone on the home or office network. Remotely accessing files through the Internet is also possible with the built-in FTP server, and Web File server protocols. Whether you are allowing access locally or over the Internet, keep data safe by only giving rights to specific users or groups. When configuring the DNS-315, you can create users and groups and assign them to folders with either read or read/write permissions. This is ideal for an office environment with employee-specific sensitive data or for the home where you can ensure your children will only have access to age appropriate material. The DNS-315 will be available to any computer (PC, MAC, or Linux-based) on your network, without the need to install any software on the computer.

Back up your music, photo, and video collections to the DNS-315 for safekeeping. Then, enjoy the benefits of the built-in UPnP AV media server as you stream digital content to compatible media players<sup>2</sup> (such as those found in D-Link's MediaLounge product line). This feature is highly convenient as it allows you to turn off a computer that would normally be needed for the same function.

1 Hard Drive not included.

2 D-Link cannot guarentee full compatibility or proper playback with all codecs. Playback capability depends on the codec support of the UPnP-AV media player.

## Product Overview Package Contents

- D-Link ShareCenter<sup>™</sup> DNS-315
- CD-ROM with Manual and Software
- Quick Installation Guide
- 12V/ 2A Output Power Adapter
- Cat5 Ethernet Cable
- 6 x Screws

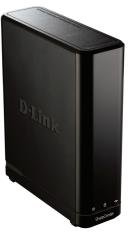

Note: Using a power supply with a different voltage than the one included with the ShareCenter<sup>™</sup> will cause damage and void the warranty for this product.

If any of the above items are missing, please contact your reseller.

## System Requirements

For best results, the following minimum requirements are recommended on any system used to configure and use the ShareCenter<sup>™</sup>:

- Computer with: 1Ghz processor / 512 MB RAM / 200 MB available space / CD-ROM drive
- Internet Explorer version 7, Mozilla Firefox 3 or Apple Safari 4 and above
- Windows<sup>°</sup> XP (with Service Pack 2) or Vista<sup>™</sup> or Windows 7<sup>™</sup>
- 3.5" SATA Hard Drive(s)

#### **Operating System Compatibility**

The DNS-315 is compatible with the following operating system:

| Windows <sup>®</sup>                                                     | Mac <sup>®</sup> OS X <sup>®</sup>                                                                  |  |
|--------------------------------------------------------------------------|----------------------------------------------------------------------------------------------------|--|
| <ul> <li>Windows XP</li> <li>Windows Vista</li> <li>Windows 7</li> </ul> | <ul> <li>Leopard<sup>®</sup></li> <li>Snow Leapard<sup>®</sup></li> <li>Lion<sup>®</sup></li> </ul> |  |

For the highest performance and reliability, always install the latest updates and service packs. For **Windows**<sup>©</sup> computers, go to the **Start** menu and select **Windows Update**. For **Mac** computers, go to the **Apple** menu and select **Software Update**.

#### **Disk Drive Format**

The DNS-315 drive is preformatted as a single EXT4 partition for compatibility with all Windows operating systems via SAMBA.

## **Features**

The ShareCenter<sup>™</sup> is designed for easy installation and allows remote access to important data via LAN or WAN. This ShareCenter<sup>™</sup> supports up to 1 SATA hard drive and includes the product features listed below:

- Equipped one 10/100/1000 Mbps auto-MDIX Gigabit Ethernet LAN port
- Embedded one hot-swappable SATA II 3.5" HDD interface, support 3TB HDD or larger volume
- Equipped Ultra Cooler with FAN speed control
- Support Real time clock (RTC),NTFS

Network Protocols

DHCP Client or Static IP
NTP Server
DHCP Client or Static IP
Windows 7, Vista x32/64 PnP-X/LLTD
Dynamic DNS
Bonjour
UPnP Port Forwarding

Network File Services

Supports Windows XP/ Vista/ 7, Mac OS X 10.5, Linux
CIFS/SMB for Windows and Mac OS X
NFSv2/v3 for Linux and UNIX
HTTP and HTTP/S for web browsers

-AFP3.1 for Mac OS X

•File System -EXT4 for internal HDD -FAT32, NTFS for USB external Storage •File System Management -Unicode Support for both Samba and FTP server -File sharing: Windows/ Mac/ Linux •FTP server -FTP over explicit SSL/TLS mode (FTPES) -FTP bandwidth and connection control - FTP support FXP Download Management -HTTP/FTP schedule download -Peer to peer download support Disk Management -HDD S.M.A.R.T test -Scandisk -Reformat HDD: EXT4 -Support Advanced Format HDD Power Management -Power Saving (Disk idle spin-down) -Automatic power recovery -Schedule power on/off -Smart FAN Control •Folder Management -Share Folder Level Permission -Public Folder -Supports ISO Mount

- Remote File Sharing
- -Web File Sever
- -FTP Server
- -WebDAV
- •User/Group Management
  - -User/group assignment for Network sharing and FTP server
  - -Quota for user and group
  - -Users can assign to multiple Groups
  - -Batch User Creation/ Import Users
- Backup Management
  - -Schedule Backup from PC to NAS
  - -Apple Time Machine support
  - -Remote network backup (Rsync, Remote Snapshot)
  - -Cloud Backup (Amazon S3)
  - -USB Backups (External storage and digital camera)
  - -USB Copy Button
- •System Management
  - -Support Storage Utility
  - -OS support: Windows XP, Vista, 7 and Mac OS X
  - -Two access modes supported: Open (Share) mode and
  - Account (User) mode, no setup necessary in open mode
  - -Support Configuration file save/load
  - -System status
  - -Network Recycle bin
  - -System/FTP Log (Syslog Client)
- -Email/ SMS notifications
- •USB port support:
  - -External Storage device

- -Printer server
- -MTP/PTP
- Media Streaming
  - -UPnP AV server:
  - -DLNA Certificated
  - -Support PS3/Xbox 360
  - -Support UPnP AV file > 4GB
  - -D-Link new Media Player (including Boxee) compatible
- iTunes Server
- Windows Applications
  - Yahoo Widget support
- •Web Browsers Supported
  - Internet Explorer 7+
  - Mozilla Firefox 3+
  - -Apple Safari 4+
  - -Google Chrome3+
  - -Opera 10+

## Hardware Overview Front Panel

| Notes and the second second se |           |                                                                                                    |
|----------------------------------------------------------------------------------------------------|-----------|----------------------------------------------------------------------------------------------------|
| New Party Party                                                                                                    | COMPONENT | DESCRIPTION                                                                                            |
|                                                                                                    | Power LED | This WHITE light illuminates when                                                                      |
|                                                                                                    |           | the device is powered on.                                                                              |
|                                                                                                    | HDD LED   | This WHITE light will be solid when the drive                                                          |
|                                                                                                    |           | is connected but inactive. The WHITE light will                                                        |
|                                                                                                    |           | blink when the drive is being accessed. It will                                                        |
|                                                                                                    |           | illuminate AMBER if free drive capacity is less than                                                   |
|                                                                                                    |           | 5%. It will illuminate RED if the drive fails.                                                         |
| Date                                                                                                    | USB LED   | This WHITE light will illuminate when a USB Storage device is inserted into the USB port. When there's |
| VIII.                                                                                                    |           | traffic this light will blink. It will illuminate AMBER                                                |
|                                                                                                    |           | if it fails to mount the USB storage device.                                                           |
|                                                                                                    |           |                                                                                                    |
|                                                                                                    |           |                                                                                                    |
|                                                                                                    |           | HDD LED                                                                                                |
|                                                                                                    |           | HDDLED                                                                                                 |
|                                                                                                    |           |                                                                                                    |
|                                                                                                    |           |                                                                                                    |
|                                                                                                    |           | USB LED                                                                                                |
| Power LED shareCenter                                                                                                    |           |                                                                                                    |
|                                                                                                    |           |                                                                                                    |

## **Rear Panel (Connections)**

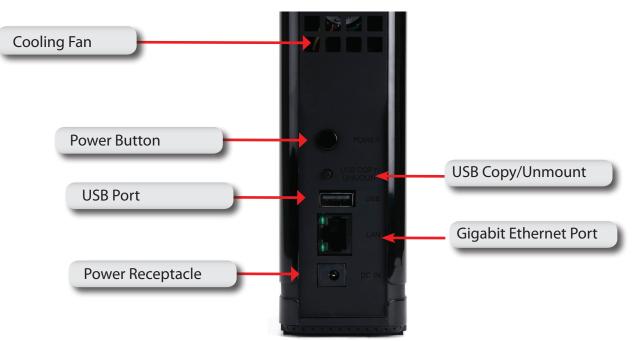

| COMPONENT             | DESCRIPTION                                                              |
|-----------------------|--------------------------------------------------------------------------|
| Cooling Fan           | The cooling fan is used to cool the hard drive.                          |
| Power Button          | Press this button to power on the DNS-315                                |
| USB Button Copy/      | Click this button to copy data from your USB storage device. Click       |
| Unmount               | it again for 5 seconds to unmount the USB storage device.                |
| USB Port              | Use this port to attach a USB device                                     |
| Gigabit Ethernet Port | Use the Gigabit Ethernet Port to connect the ShareCenter to the local    |
|                       | network. The port is equipped with both a LINK/Traffic (R) and Speed LED |
|                       | (L) to indicate connectivity and traffic respectively to the local LAN   |
| Power Receptacle      | Connect the supplied power cord to the back socket                       |

### **Bottom Panel (Connections)**

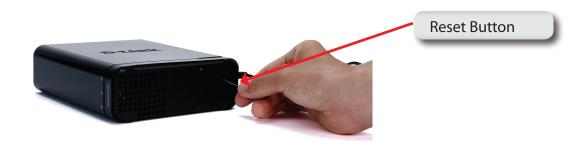

| COMPONENT    | DESCRIPTION                                                        |
|--------------|--------------------------------------------------------------------|
| Reset Button | Press and hold the button for over 5 seconds to reset the DNS-315. |

### **Note about Power Button & Reset Button**

Use the Power Button to safely power up and power down the DNS-315 to avoid data loss or data damage to the drive. Use the Reset Button and the Power button together to Repair the hard drive on the DNS-315.

## **LED Notifications**

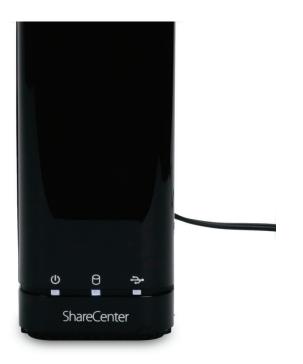

When all lights are inactive the system is powered down.

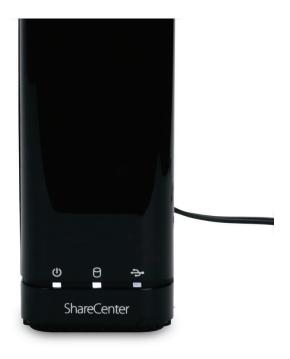

When the Power LED is flickering white, the DNS-315 is powered on.

## **LED Notifications**

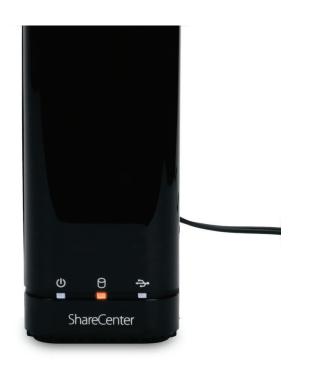

© B → ShareCenter

When the HDD LED is amber, the free HDD capacity is less than 5% it is in use.

When the HDD LED is red then the HDD fails.

## **LED Notifications**

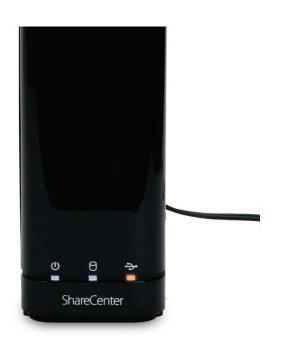

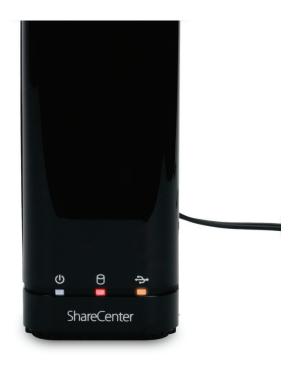

When the USB LED is amber, that means the USB storage is installed but failed to mount the device

When the HDD LED is red but the USB LED is orange, it means that data is not being transferred to the HDD correctly. Check the USB Flash drive. Make sure the device is installed correctly.

## **Handling Precautions**

The DNS-315 must be handled with care and precaution during unpacking and installation. Drives may be damaged by rough handling, shock, or vibration. Always observe the following precautions when unpacking and installing your DNS-315.

- Do not drop or jolt the DNS-315
- Do not move the drive during activity. Secure it tightly with the screws provided.
- Do not use this product as a portable drive.
- •To allow proper ventilation, do not block any of the drive enclosure's air slots.

# **Connecting the DNS-315 and Getting Started**

This chapter provides instructions for connecting the drive to your network and installing the ShareCenter software. It includes the following topics:

- Connecting the DNS-315
- Getting Started with the ShareCenter Setup Wizard

#### **Connecting the DNS-315**

To connect the DNS-315:

• Depending on your region, if required, change the power adapters as follows:

# **Connecting the DNS-315 and Getting Started**

• Connnect the devices accordingly

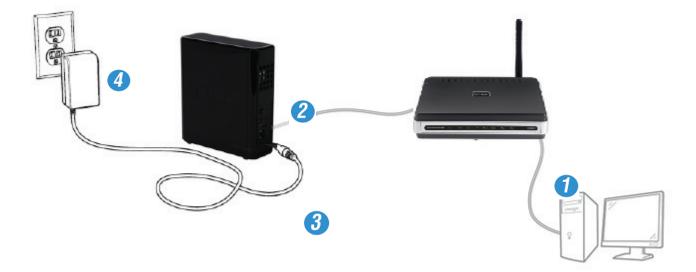

- 1. Connect your computer to the router (using an Ethernet Cat5 cable).
- 2. Connect the DNS-315 to the router (using an Ethernet Cat5 cable).
- 3. Connect the Power cord to the DNS-315.
- 4. Plug the socket into the wall unit.

To run the Storage Utility or the ShareCenter Setup wizard insert the ShareCenter<sup>™</sup> CD into your CD-ROM drive:

The auto-run feature starts the program. Click "Start" to begin.

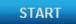

The ShareCenter Setup wizard provides a Welcome screen. Follow the instructions carefully.

#### D-Link ShareCenter DNS-315 User Manual

### Installing a Hard Drive in the DNS-315

**Step 1:** Unscrew the two screws at the bottom of the DNS-315.

Step 2: Slide the cover away from you until it unhooks from the base.

## Note about Installing a new hard drive

Please power off the DNS-315 before removing the cover

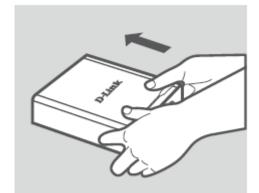

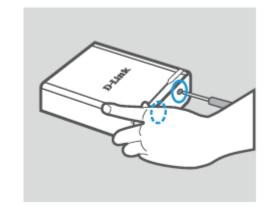

Step 3: Unhook and open the cover from its base.

**Step 4:** Keep the DNS-315 in the upright position and insert a 3.5" hard drive into the drive bay of the device. (Ensure the SATA connector is aligned with the SATA socket at the base of the unit otherwise the DNS-315 will not power on correctly.

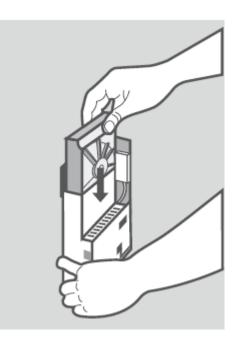

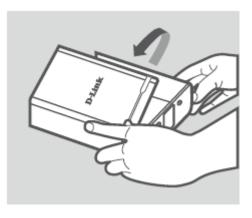

Step 5: Screw all six screws supplied to secure the hard drive to the base unit.

**Step 6:** Flip the cover back to align with the red line on the bracket.

Step 7: Slide the cover downwards.

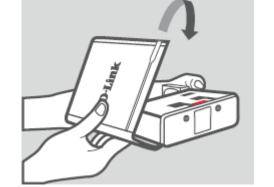

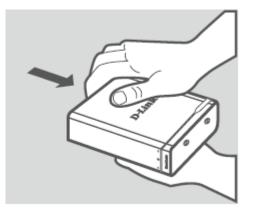

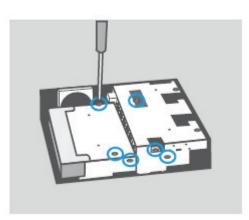

**Step 8:** Re-attach the device screws at the bottom of the DNS-315.

**Step 9:** Remove the ShareCenter from the package and insert it into your computer.

**Important:** Ensure that your internet connection is active. Do not connect any USB storage devices yet.

**Step 10:** Click the gray Start button on the welcome screen to begin the Setup Wizard. Follow the instructions on the screen.

Default IP: DHCP (use D-Link Storage Utility to search) Default Username: admin Default Password: (leave this blank)

START

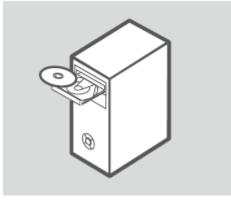

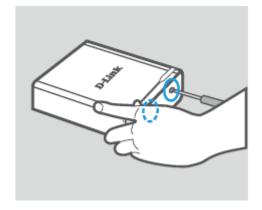

# Installation Setup Wizard (stand-alone)

The Setup wizard will step you through the process of getting your ShareCenter ready for immediate use. The wizard will setup the following:

- Show you the proper Hard Drive installation procedure
- Show you how to connect the LAN cable.
- Show you how to connect Power and switch the device on.
- Show you how to check the Hard Drive LEDs
- Configure your Administrator Username and Password
- Setup the Network configuration for the Local LAN.
- Configure the ShareCenter Name. Description and Workgroup
- Configure the Dynamic DNS settings and/or if necessary, show you how to apply for a DDNS account.
- Setup the System Time and Date
- Configure the E-Mail Settings where the ShareCenter System Alerts are then sent.
- Setup and format the Hard Drive RAID configuration.
- Map the ShareCenter Volumes as Network Drives on your computer.

#### Note: The computer used to access the ShareCenter

web-based configuration manager must be on the same subnet as the ShareCenter. If your network is using a DHCP server and the computer receives IP settings from DHCP server, the ShareCenter<sup>™</sup> will automatically be in the same subnet.

## ShareCenter Setup Wizard - Welcome Screen

This step below is the startup screen. The ShareCenter Setup Wizard guides you through the entire installation process. Select your language from the drop-down list and click **New**.

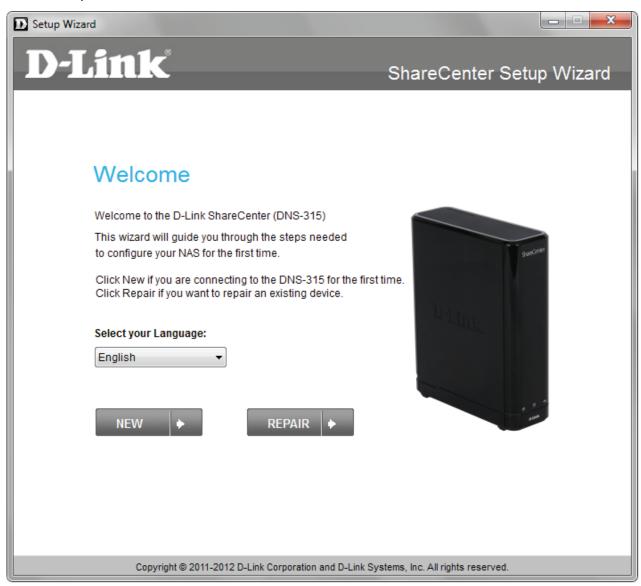

## **ShareCenter Setup Wizard - Detaching the Cover**

This step below shows you how to unscrew and slide the ShareCenter to install the hard drive. Click Next to continue.

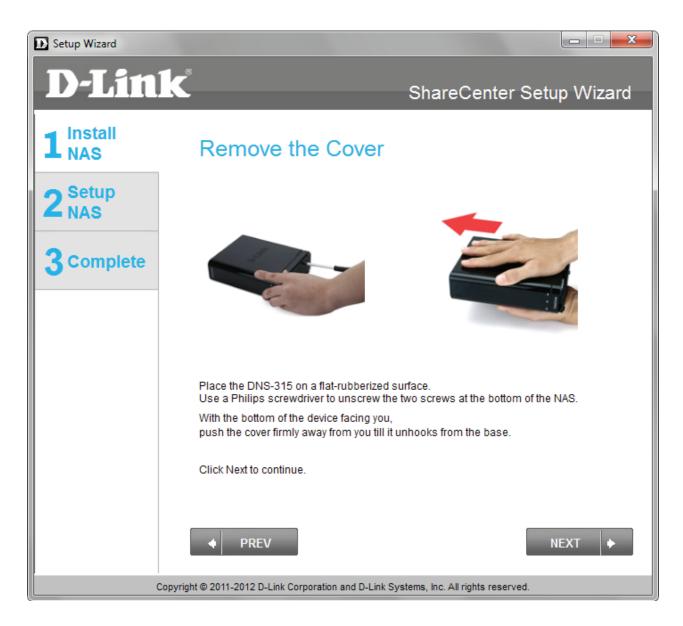

## ShareCenter Setup Wizard - Installing the Hard Drive

This step above shows you how to open your ShareCenter so that you can install one hard drive. Click Next to continue.

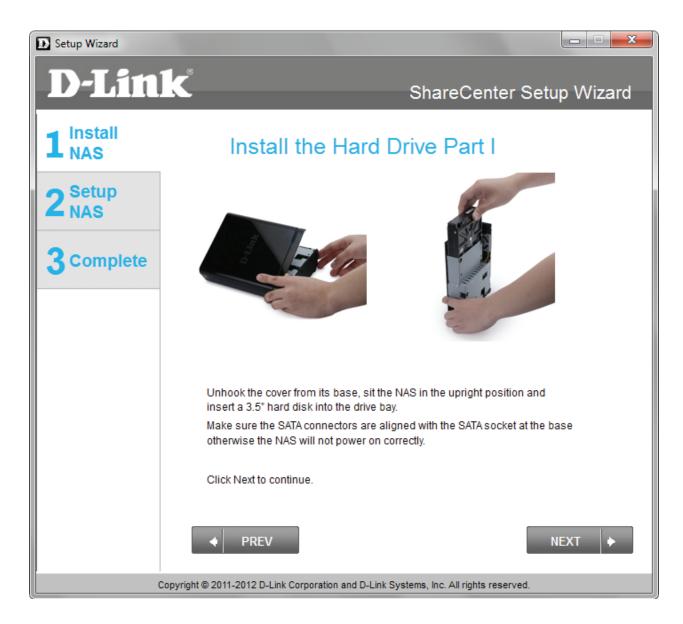

## ShareCenter Setup Wizard - Screwing the Hard Drive into Place

Use all six screws to firmly attach the hard drive to the base of the DNS-315. Click Next to continue.

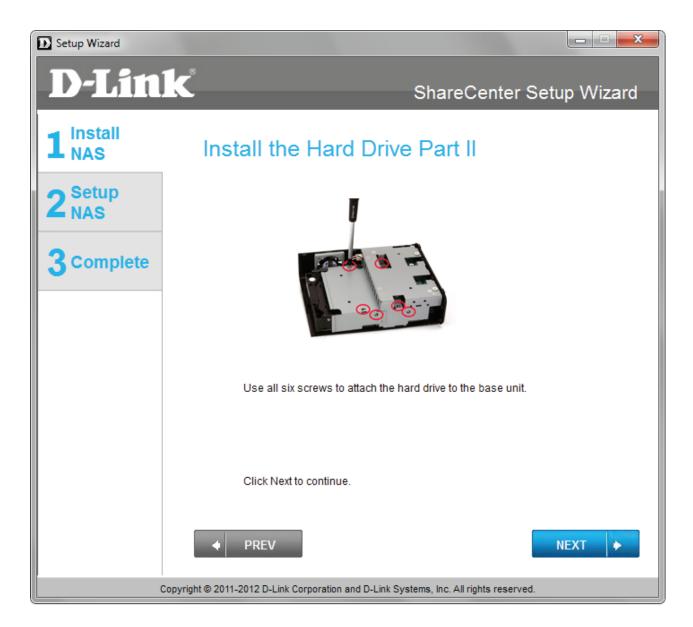

## ShareCenter Setup Wizard - Sliding the Cover & Shutting the Device

Use the hooks on the cover to allign it with the **red lines on the bracket**. Slide it into place and shut the cover. Click **Next** to continue.

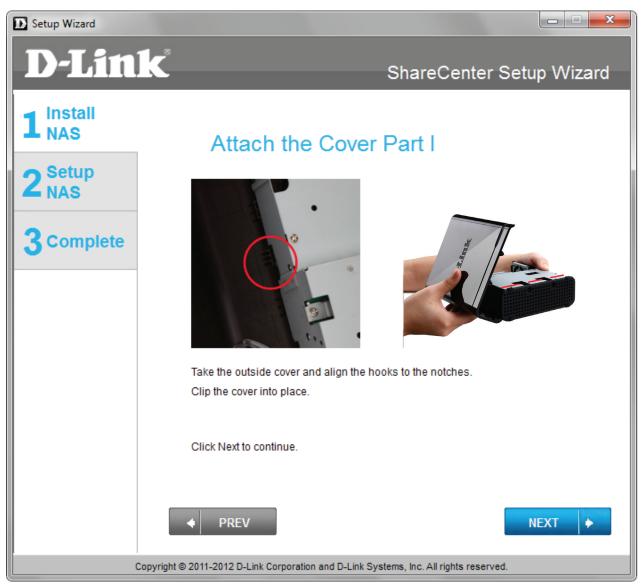

## ShareCenter Setup Wizard - Attaching the Cover & Closing the Device

Slide the DNS-315 cover towards you and screw the device firmly into place using the remaining screws. Click **Next** to continue.

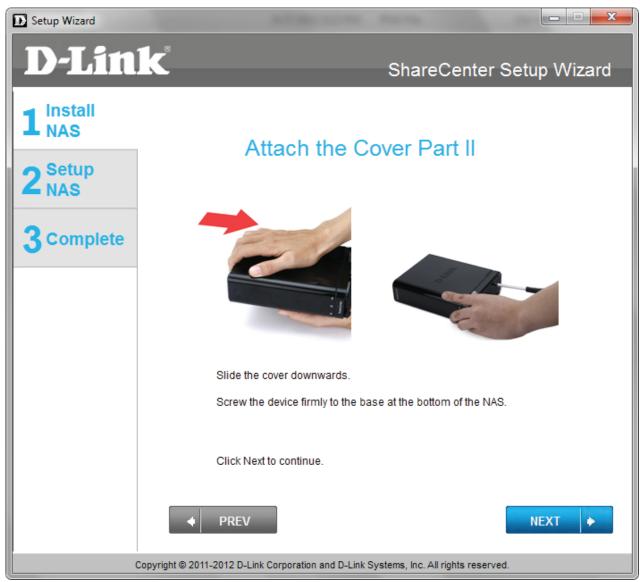

## ShareCenter Setup Wizard - Connect the DNS-315 to your Network

Connect one end of your Ethernet cable to the DNS-315 and the other end to your router. Click Next to continue.

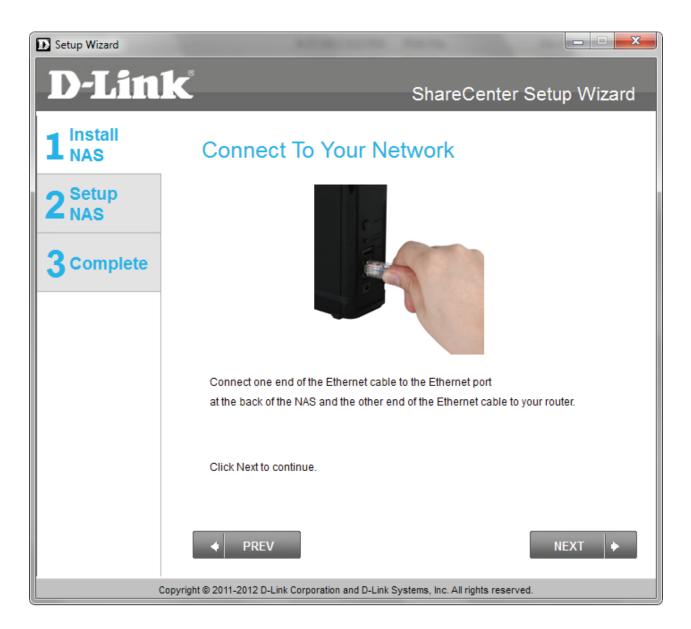

## ShareCenter Setup Wizard - Power on your DNS-315

Connect the power cord at the back of your DNS-315, plug it into a wall socket and press the power button. Click **Next** to continue.

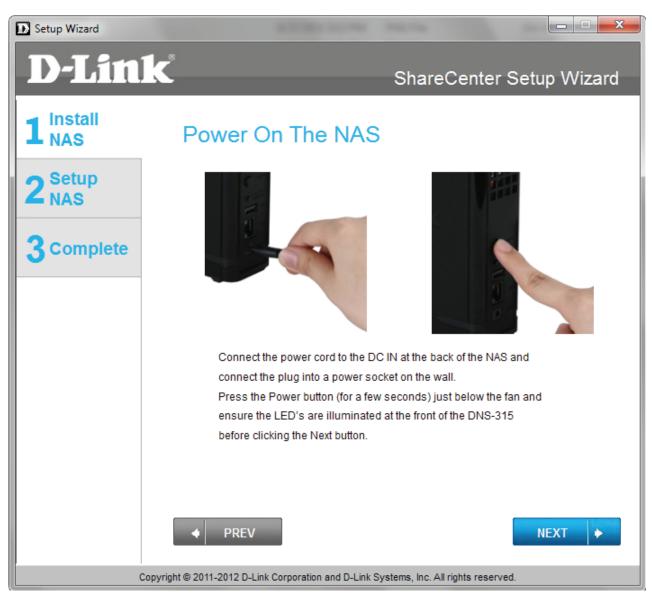

## ShareCenter Setup Wizard - Connecting to the DNS-315

Once the DNS-315 is powered on the ShareCenter Setup Wizard automatically detects your device. Select the device and click **Next**.

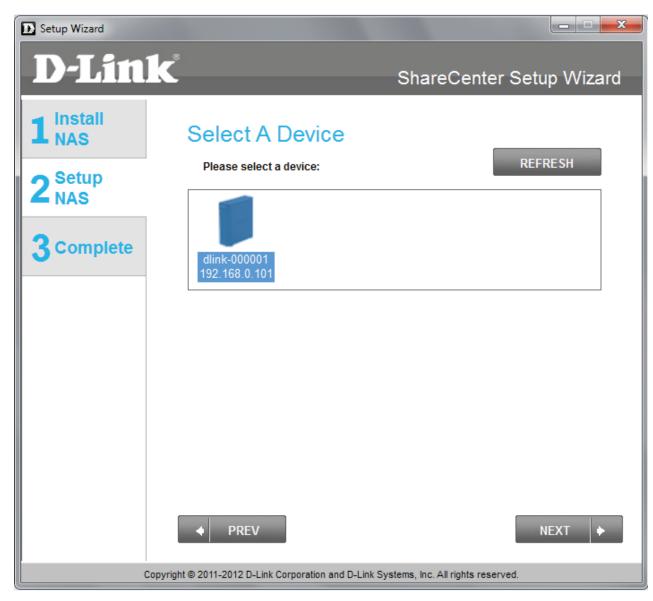

## ShareCenter Setup Wizard - Connecting to the DNS-315

The Setup Wizard prepares the hard drive in the DNS-315.

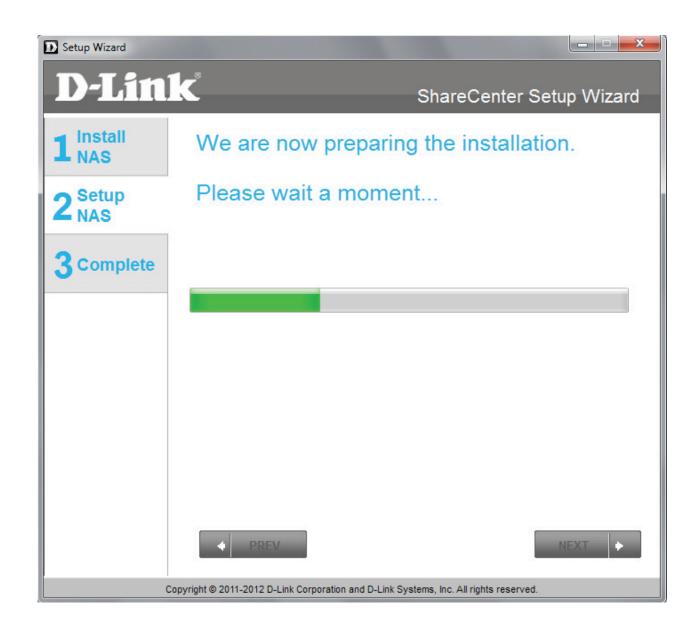

## ShareCenter Setup Wizard - Format Warning

The Setup Wizard warns you of data loss before the format process commenses.

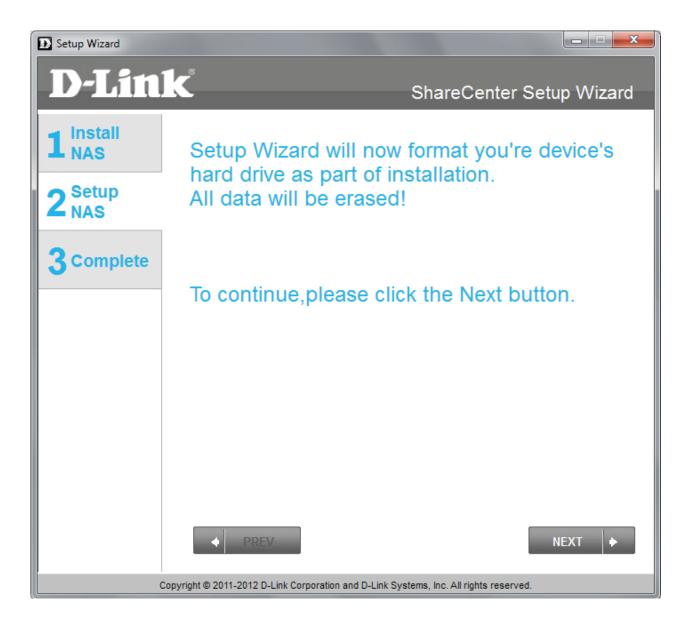

## ShareCenter Setup Wizard - Format

The Setup Wizard formats the hard drive.

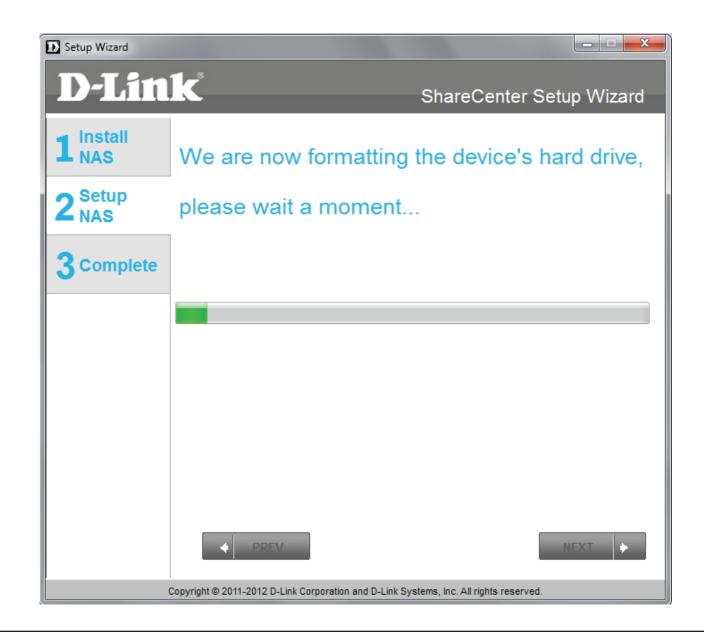

#### ShareCenter Setup Wizard - Format Complete

The Setup Wizard format is complete.

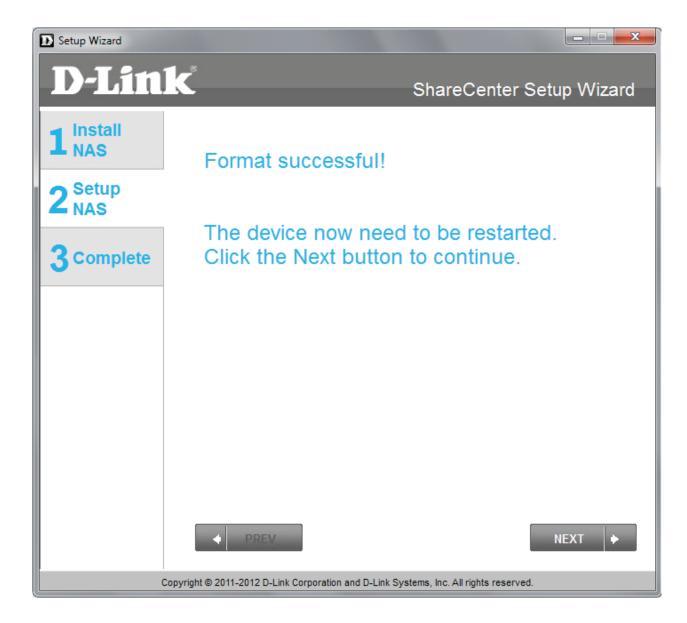

#### ShareCenter Setup Wizard - Restart

The Setup Wizard restarts the DNS-315.

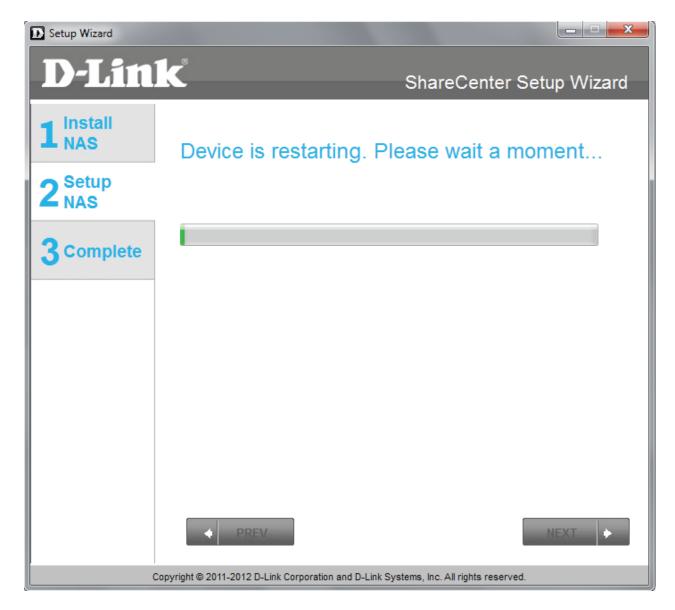

### **ShareCenter Setup Wizard - Device Errors**

If the Setup Wizard encounters any problems, it might be due to faulty wiring, cables, or the hard drive isn't fixed firmly into the cage. This error will normally appear.

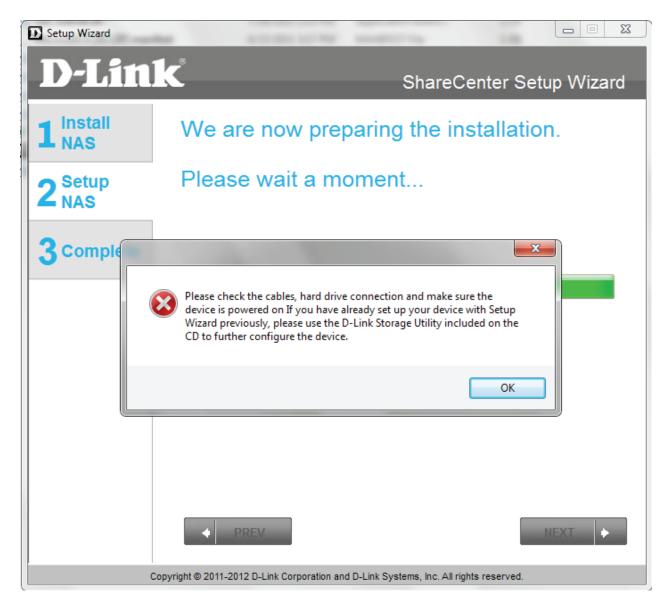

#### ShareCenter Setup Wizard - Logging into your NAS

The Setup Wizard proceeds to the next stage of setting up your DNS-315 - creating setup parameters.

| D Setup Wizard            | -                                      |                                                                                                    |
|---------------------------|----------------------------------------|----------------------------------------------------------------------------------------------------|
| D-Lin                     | k                                      | ShareCenter Setup Wizard                                                                             |
| 1 Install<br>NAS          | Login Your N                           | AS                                                                                                   |
| 2 <sup>Setup</sup><br>NAS |                                        | r account password in order to login to your NAS.<br>password should be blank, but also the username |
| 3 complete                | Username:                              | admin                                                                                                |
|                           | Password:                              |                                                                                                    |
|                           |                                        |                                                                                                    |
|                           |                                        |                                                                                                    |
|                           |                                        |                                                                                                    |
|                           | ♦ PREV                                 | NEXT +                                                                                               |
|                           | Copyright © 2011-2012 D-Link Corporati | on and D-Link Systems, Inc. All rights reserved.                                                     |

#### ShareCenter Setup Wizard - Creating a New Password

The Setup Wizard proceeds to the next stage of setting up your DNS-315 - creating setup parameters.

| D Setup Wizard            |                                                   |                                                                                                   |
|---------------------------|---------------------------------------------------|---------------------------------------------------------------------------------------------------|
| D-Lin                     | k                                                 | ShareCenter Setup Wizard                                                                          |
| 1 Install<br>NAS          | Create A New P                                    | assword For Your NAS                                                                              |
| 2 <sup>Setup</sup><br>NAS |                                                   | ecure your NAS. You will need to use 'admin' as<br>assword you have created whenever you login to |
| 3 complete                | Admin ID:                                         | admin                                                                                             |
|                           | Password:                                         |                                                                                                   |
|                           | Confirm Password:                                 |                                                                                                   |
|                           | Note: Password must contain                       | n at least 5-16 characters.                                                                       |
|                           | PREV Copyright © 2011-2012 D-Link Corporation and | NEXT                                                                                              |

### ShareCenter Setup Wizard - Configuring the IP Address

The Setup Wizard prompts you to configure the IP settings. There are two options: Dynamic and Static. Dynamic allows the DHCP router to set the IP address, while Static allows you to set the IP address. In the example below we have set up the DNS-315 using DHCP which is the default. Ask your systems administrator for help before proceeding with Static IP configuration.

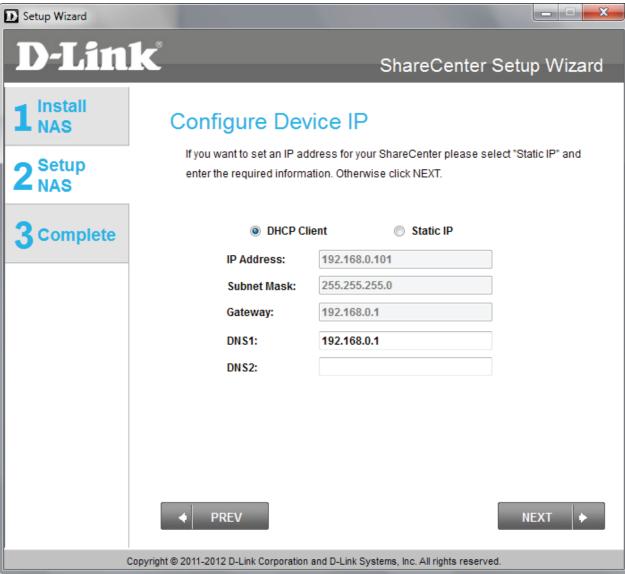

#### **ShareCenter Setup Wizard - Configuring Device Information**

The Setup Wizard asks you to enter the workgroup details. Refer to your current network settings or consult your network administrator for help. The workgroup settings should be the same as other devices on the network.

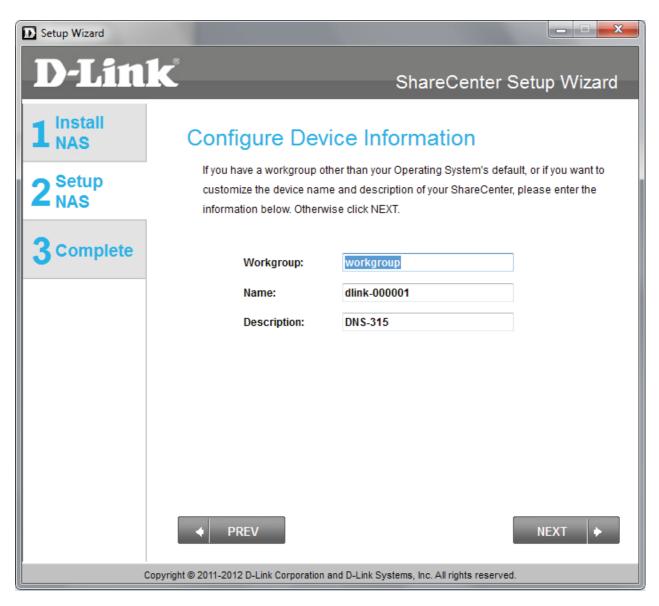

### ShareCenter Setup Wizard - Introducing DDNS

The Setup Wizard introduces you to a feature - called DDNS. This feature is optional. You can decide whether you want to install this feature or not from the wizard setup.

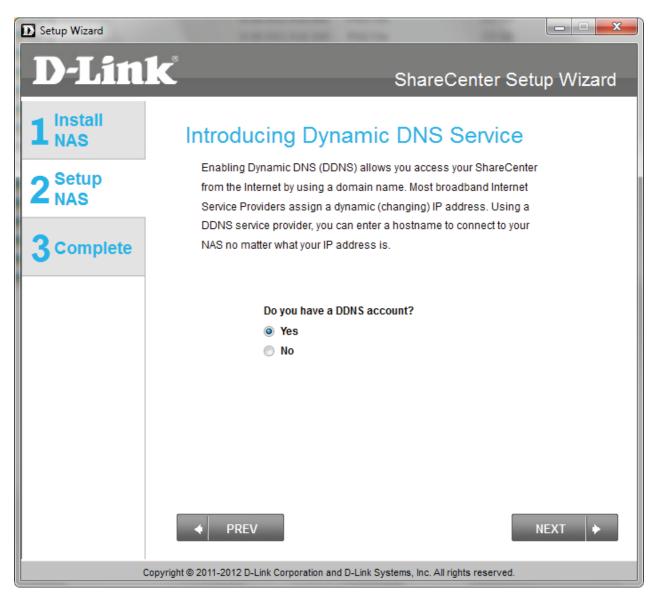

#### **ShareCenter Setup Wizard - DDNS Confirmation**

The Setup Wizard asks you to confirm your DDNS settings. Click Yes to apply for a DDNS account. Click No to skip this step.

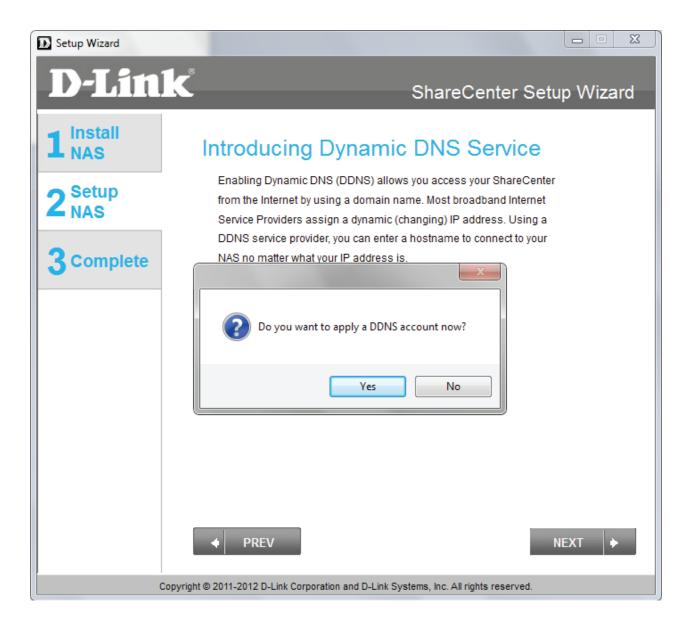

### **ShareCenter Setup Wizard - DDNS Settings**

Enter the **DDNS** parameters requested in this window so that your ShareCenter can be accessed by a URL over the internet.

If you want a DDNS account to use with your ShareCenter, D-Link provides a free DDNS account by clicking on the web link shown. You need to do the following:

- Create an account with a username and password
- Create a hostname that DDNS service will use to track your ShareCenter no matter what the Local Network WAN settings are (i.e. public IP address)
- Configure your ShareCenter with the hostname and DDNS service provider details.
- Configure your router to forward port 80.

Follow the steps listed here in order to create a DDNS account and configure your LAN equipment and ShareCenter to work with the new settings.

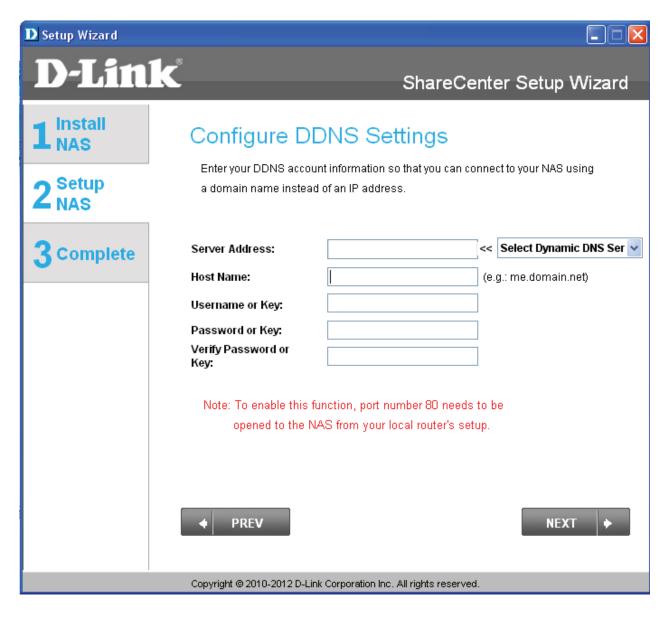

### ShareCenter Setup Wizard - Configuring Time Zone Settings

Configure the **Time Zone** settings, enable your own **NTP Server**, or **sync** your PC clock with that of your DNS-315. Once complete, click **Next** to continue.

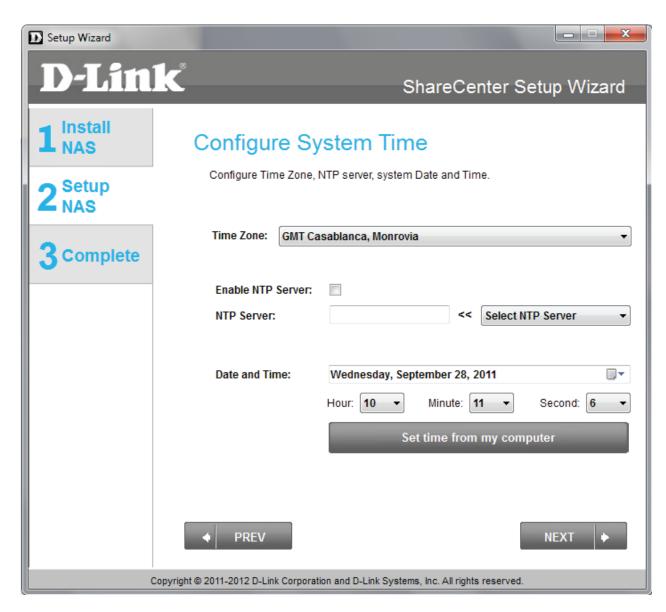

### **ShareCenter Setup Wizard - Configuring Email Integration**

Configure your email to work with the DNS-315. The DNS-315 will send you alerts when the system is down. However, you must have all mail server information nearby or a contact your systems administrator for assistance. Click **Skip** to set this up later or complete the details and click **Next**.

| D Setup Wizard   |                                                                                                    |
|------------------|----------------------------------------------------------------------------------------------------|
| <b>D-Link</b>    | ShareCenter Setup Wizard                                                                                                    |
| 1 Install<br>NAS | Configure E-mail Settings                                                                                                    |
| 2 Setup<br>NAS   | Setting an E-MAIL address will allow the ShareCenter to send out E-MAIL alert<br>messages which can provide helpful with the management and safeguarding of<br>important data. |
| 3 complete       | Login Method:                                                                                                    |
| Сору             | right © 2011-2012 D-Link Corporation and D-Link Systems, Inc. All rights reserved.                                                                                             |

#### **ShareCenter Setup Wizard - Configuring Email Integration**

You can also set anonymous parameters for email integration. Select and edit this field if you wish to use this function.

| D Setup Wizard            |                                                                                                    |
|---------------------------|----------------------------------------------------------------------------------------------------|
| D-Lin                     | k ShareCenter Setup Wizard                                                                                                    |
| 1 Install<br>NAS          | Configure E-mail Settings                                                                                                    |
| 2 <sup>Setup</sup><br>NAS | Setting an E-MAIL address will allow the ShareCenter to send out E-MAIL alert<br>messages which can provide helpful with the management and safeguarding of<br>important data. |
| 3 Complete                | Login Method: O Account: O Anonymous:<br>Port: 25<br>SMTP Server:<br>Sender E-mail:                                                                                            |
|                           | Receiver E-mail:                                                                                                    |
|                           | TEST E-MAIL                                                                                                    |
|                           | PREV     SKIP     NEXT     Copyright © 2011-2012 D-Link Corporation and D-Link Systems, Inc. All rights reserved.                                                              |

#### ShareCenter Setup Wizard - Mapping the DNS-315

Map the DNS-315 to your network by selecting a alphabetical letter to the drive.

| D Setup Wizard            |                                                                                        |
|---------------------------|----------------------------------------------------------------------------------------|
| D-Lin                     | k ShareCenter Setup Wizard                                                             |
| 1 Install<br>NAS          | Map Drive To Network                                                                   |
| 2 <sup>Setup</sup><br>NAS | Please choose a drive letter that will correspond to your network storage device.      |
| 3 Complete                | Available drive letter: Z:                                                             |
|                           |                                                                                        |
|                           |                                                                                        |
|                           |                                                                                        |
|                           |                                                                                        |
|                           | ◆ PREV NEXT ◆                                                                          |
|                           | Copyright © 2011-2012 D-Link Corporation and D-Link Systems, Inc. All rights reserved. |

### **ShareCenter Setup Wizard - Configuration Summary**

The final process is to read the **Configuration Summary**. This page shows all the changes you made to the configuration during the **Setup Wizard**. Click **Finish** to exit the setup wizard.

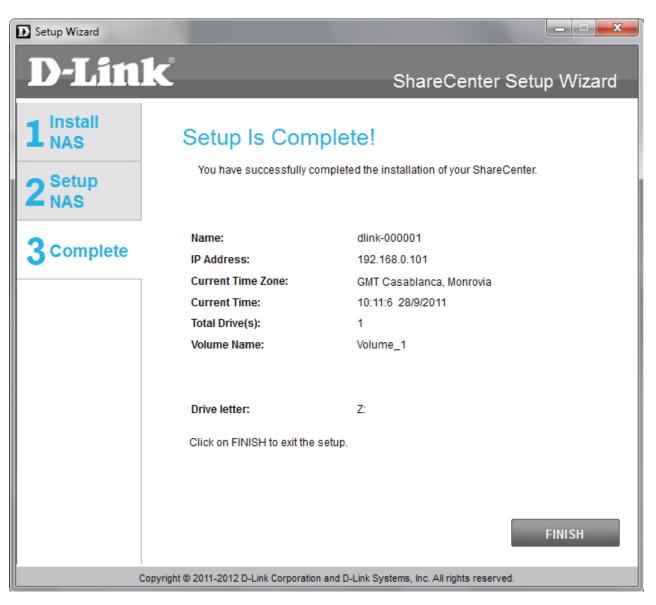

This step below is the startup screen. The ShareCenter Setup Wizard guides you through the repair process. Click **Repair** to begin fixing your hard drive.

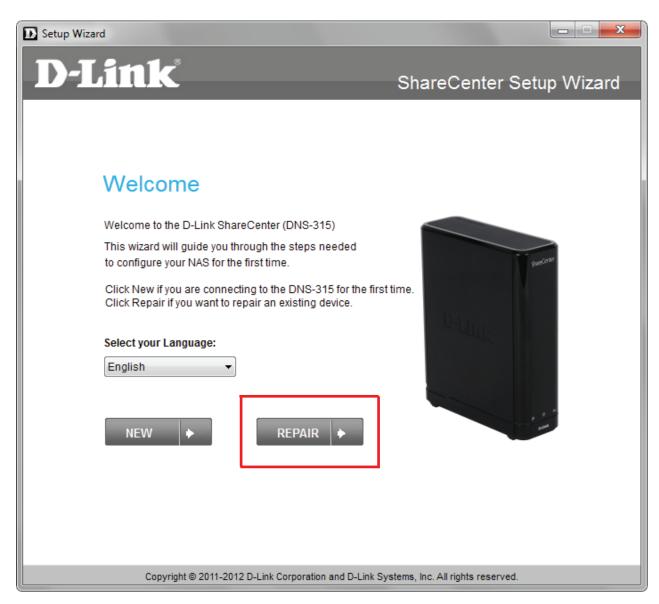

The Repair wizard instructs you to shutdown your DNS-315. Power the system on again and press the **Reset** button at the same time. Release the **Reset** button once the orange light starts blinking. Click **Next** to continue.

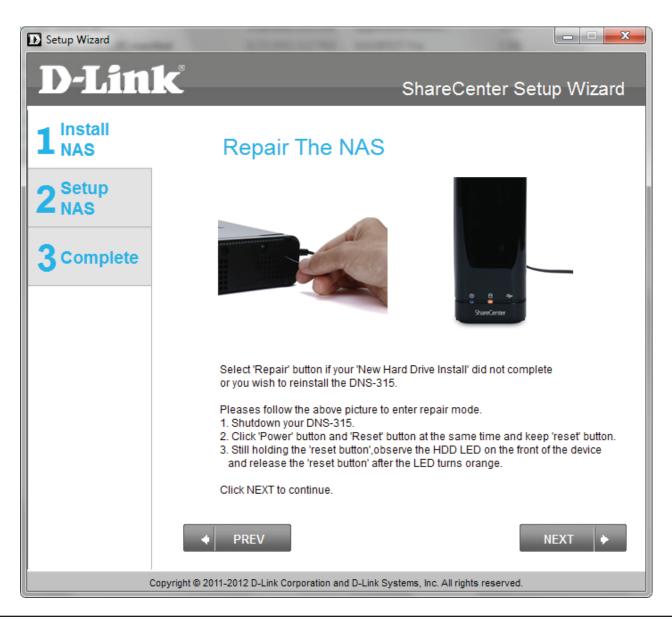

The wizard connects and discovers the DNS-315. If there is no DNS-315 image captured in the "Please select a device" space, click the **Refresh** button. If the **Refresh** button doesn't provide any NAS, your hard drive might be faulty. Remove the drive and insert a new hard drive. If you experience no problems click **Next** to continue.

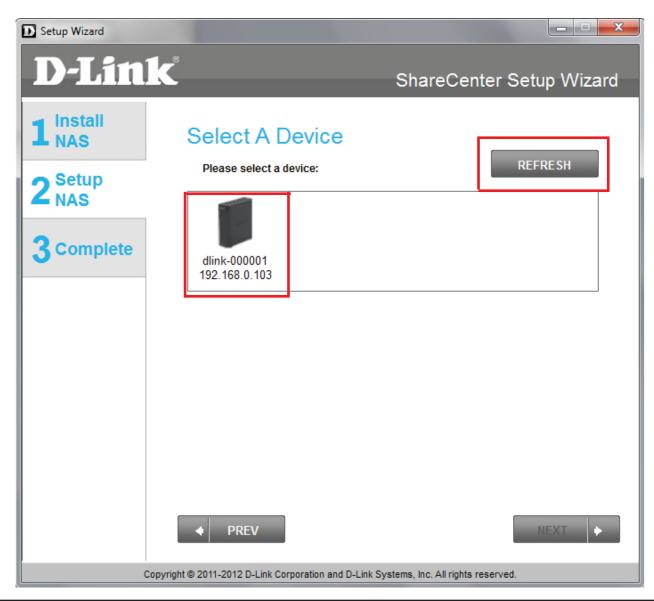

The Repair Wizard continues the same wizard instructions as per page 24. Follow the instructions from page 24 to the end of the wizard. The instructions guides you to setup your DNS-315 in the same manner as doing a new installation.

| Setup Wizard                                                                                             |                             |                                                                                                    |
|----------------------------------------------------------------------------------------------------|-----------------------------|----------------------------------------------------------------------------------------------------|
| <b>D-Link</b> ShareCenter Setup Wizard                                                                   |                             |                                                                                                    |
| <b>1</b> <sup>Install</sup> We are now preparing the installation.                                       |                             |                                                                                                    |
| 2 setup<br>NAS                                                                                           |                             |                                                                                                    |
| 3 Complete                                                                                               |                             |                                                                                                    |
| PREV     NEXT     Copyright © 2011-2012 D-Link Corporation and D-Link Systems, Inc. All rights reserved. | D-Lin                       | 1 <b>k</b> ShareCenter Setup Wiz                                                                                                    |
|                                                                                                    | 1 Install<br>2 Setup<br>NAS | Setup Is Complete!<br>You have successfully completed the installation of your ShareCenter.                                                                                                    |
|                                                                                                    | 3 complete                  | Name:     dlink-000001       IP Address:     192.168.0.101       Current Time Zone:     GMT Casablanca, Monrovia       Current Time:     10.11:6 28/9/2011       Total Drive(s):     1       Volume Name:     Volume_1 |
|                                                                                                    |                             | Drive letter: Z:<br>Click on FINISH to exit the setup.                                                                                                    |

#### ShareCenter on your Browser

Once you have setup your DNS-315, a more detailed configuration of the NAS can be configured using the browser based software. Open your favorite browser, enter the IP address of your DNS-315 and log in.

| <b>(</b>                                                               | L                                                               | ☆ - C 🚼 - Google             | ₽ 🗗 🔒 🖗 • |
|------------------------------------------------------------------------|-----------------------------------------------------------------|------------------------------|-----------|
| Most Visited D Getting Started D Latest Headlines                      |                                                                 |                              | Bookmarks |
|                                                                        | s• 🕕 Information= 🚨 Miscellaneous= 🧪 Outline= 📠 Resize= 🎉 Tools | s* 📄 View Source* 🔝 Options* |           |
| O Disable: L Cookies:  CSS:  E Forms•  Image<br>ShareCenter  by D-Link | s Information Miscellaneous Outline Resizer Tools               | ount:                        |           |
|                                                                        |                                                                 |                              |           |
|                                                                        |                                                                 |                              | D-Link    |

### **D-Link Storage Utility**

When first powered on, during the initial boot sequence, the ShareCenter will wait to be assiend an IP address via DHCP. If it does not receive a DHCP assigned IP address, the ShareCenter will be automatically assigned a 169.254.xxx.xxx address. It is recommended that you use the included D-Link Storage Utility software when accessing and configuring the ShareCenter for the first time. If you want to change the IP address before logging in or you have having trouble connecting to the ShareCenter IP address, you can then use the Storage Utility software included on the product CD to locate the device on your network and make any necessary changes.

| Network<br>Storage<br>Device | The D-Link Storage Utility displays any<br>ShareCenter™ devices it detects on the network<br>here                                                   |
|------------------------------|----------------------------------------------------------------------------------------------------|
| Refresh                      | Click <b>Refresh</b> to refresh the device list                                                                                                    |
| Configuration                | Click <b>Configuration</b> to access the Web based configuration of the ShareCenter™                                                                |
| LAN                          | Configure the LAN Settings for the ShareCenter™<br>here                                                                                             |
| Apply                        | Click <b>Apply</b> to save changes to the LAN Settings                                                                                              |
| Drive Mapping                | Volumes available for mapping are displayed here                                                                                                    |
| Available<br>Drive Letters   | Choose an available drive letter. Click <b>Connect</b> to map the selected volume. Click <b>Disconnect</b> to disconnect the selected mapped volume |
| About                        | Click <b>About</b> to view the software version of the Easy Search Utility.                                                                         |
| Evit                         | Click <b>Exit</b> to close the utility                                                                                                    |

**Exit** Click **Exit** to close the utility.

| Name                        |          | P       | Netma     | sk      | Gate     |          | Refresh      |
|-----------------------------|----------|---------|-----------|---------|----------|----------|--------------|
| mktnas                      |          | 7.5.165 | 255.255.2 |         | 72.17.   |          |              |
| dink-000001<br>DNS-325-Eric | 172.1    | 7.5.45  | 255.255.2 |         | 72.17.   | 6        | onfiguration |
| DHPD_NAS                    | 172.1    | 7.5.197 | 255.255.2 | 255.0 1 | 72.17.   | _        |              |
| PMD-NAS                     | 172.1    | 7.5.196 | 255.255.2 | 255.0 1 | 72.17.   |          |              |
|                             |          |         |           |         | -        |          |              |
|                             |          |         |           |         | *        |          |              |
| LAN                         |          |         |           |         |          |          |              |
| LAN                         |          |         |           |         |          |          |              |
| IP:                         | 172 1    | 7 5     | 45        |         | eceive D |          | Enable       |
| IP: [                       | 112 . 1  |         | . 40      | . Ke    | sceive D | nue ju   | Inable       |
| Netmask 2                   | 255 . 25 | 5 . 25  | 5.0       |         |          |          | Apply        |
| Gateway :                   | 172 1    | 7 5     | . 254     |         |          | _        |              |
| Galeway .                   |          |         |           |         |          |          |              |
| Drive Mappir                | na       |         |           |         |          |          |              |
|                             |          |         |           |         |          |          |              |
| Volume Na                   | ame      | Loca    | tion      | _       | - A      | vailable | Drive Letter |
| Volume_1                    |          |         |           |         | 6        | 7.       |              |
| test 1<br>test 2            |          |         |           |         | 1.       |          |              |
| test 2                      |          |         |           |         |          |          | Connect      |
|                             |          |         |           |         |          |          |              |
|                             |          |         |           |         |          |          |              |

Select the ShareCenter from the list and click the **Configuration** button. This will launch the computer's default web browser and direct it to the IP address listed for the device. Make sure the browser is not configured to use a proxy server.

**Note:** The computer used to access the ShareCenter web-based configuration manager must be on the same subnet as the ShareCenter. If your network is using a DHCP server and the computer receives IP settings from DHCP server, the ShareCenter will automatically be in the same subnet.

| Name                     | P                           | Netmask                 | Gater *    | Refresh              |
|--------------------------|-----------------------------|-------------------------|------------|----------------------|
| mktnas                   | 172.17.5.165                | 255.255.255.0           | 172.17.    | Kerresii             |
| dlink-000001             | 172.17.5.45                 | 255.255.255.0           | 172.17.    | Configuration        |
| DNS-325-Eric<br>DHPD_NAS | 172.17.5.38<br>172.17.5.197 | 255.255.255.0 255.255.0 | 172.17.    | comguration          |
| PMD-NAS                  | 172.17.5.196                | 255.255.255.0           | 172.17.    |                      |
|                          |                             |                         | -          |                      |
|                          |                             |                         |            |                      |
| AN                       |                             |                         |            |                      |
| P: 1                     | 172 . 17 . 5                | . 45                    | Receive DH | CP Enable            |
| Netmask 2                | 255 . 255 . 25              | 5.0                     |            | Apply                |
| Gateway :                | 72 . 17 . 5                 | . 254                   |            |                      |
| Drive Mappin             | a                           |                         |            |                      |
|                          | 5                           |                         |            |                      |
|                          | me Loc                      | ation                   | - Av       | ailable Drive Letter |
| Volume_1<br>test 1       |                             |                         | Z          | 6                    |
| test 2                   |                             |                         |            |                      |
|                          |                             |                         |            | Connect              |
|                          |                             |                         |            |                      |
|                          |                             |                         |            |                      |

# Configuration Web UI Login

The Login screen will appear:

Select **System Administrator** and enter the password set using the Setup Wizard.

**Note:** The computer, used to access the ShareCenterweb-based configuration, manager must be on the same subnet as the ShareCenter. If your network is using a DHCP server and the computer receives IP settings from DHCP, the ShareCenter<sup>™</sup> will automatically be in the same subnet.

| Share                                                              | Center <sup>™</sup> <sub>byD-Link</sub>                                                                                                    |
|--------------------------------------------------------------------|----------------------------------------------------------------------------------------------------|
| or and<br>ing the                                                  | Please Select Your Account:         • System Administrator(Admin)         • Others :         Password:         Remember Me         SSL Login |
| nterweb-based<br>e subnet as the<br>server and the<br>ShareCenter™ | Login<br>Click Login.                                                                                                    |

## Web UI General Layout

If there is no hard disk volume created, then the ShareCenter Web UI defaults to the Management tab. Once a volume is created, then the web UI defaults to the My Favorites tab. The configuration icons are located in the tabs at the top of the page. Click one of the 3 tabs to see the icons located in the page of the tab. The icons available for configuration under each of the tabs include:

My Favorites - a user configurable area where:

• users can add customized access to preferable functions into My Favorites in order to give quick access to these functions.

**Applications** - Configuration for:

- FTP/HTTP and P2P Downloads.
- **Remote** and **Local** Backups.
- the Web File Server.
- Amazon S3

#### Management - Contains the:

- Setup Wizard step-through settings for password, time zone, and connectivity.
- **Disk Management** Format Disk and perform Disk Diagnostics.
- Network Management Configures the LAN settings, Dynamic DNS and Port Forwarding.
- Application Management Configures File Sharing protocols and Media Servers.
- System Management Configures the Language, Time and Date, Device, System Settings, Power Management, Notifications, Logs, Firmware Upgrade and USB devices.

These icons and their configuration sub-menus will be discussed in detail in the following pages of this manual.

Note: After logging in to the ShareCenter for the first time it is recommended to add a password to the admin account.

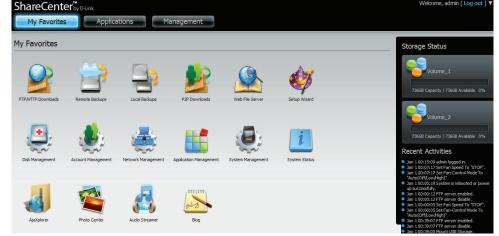

## Management

This tab contains the Setup Wizard, Disk Management, Account Management, Network Management, Application Management, System Management and Status Icons. Click each of the icons to see the submenus.

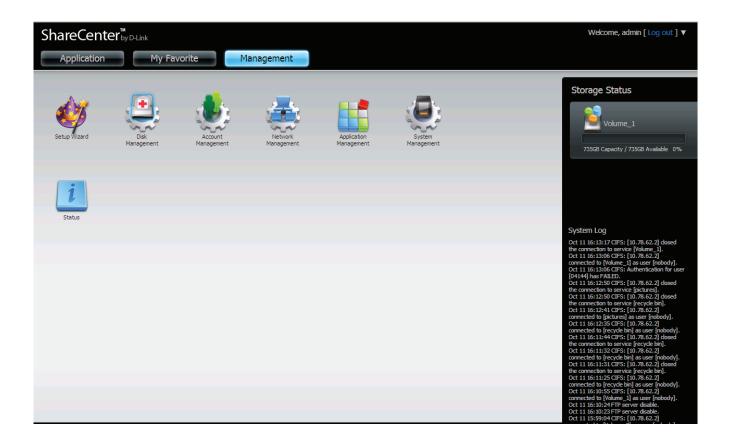

### Welcome to ShareCenter Setup Wizard

The ShareCenter has a System Wizard that allows you to quickly configure some of the basic device settings. Click the System Wizard icon to start the Setup Wizard. Please note that there is only one hard drive in the DNS-315.

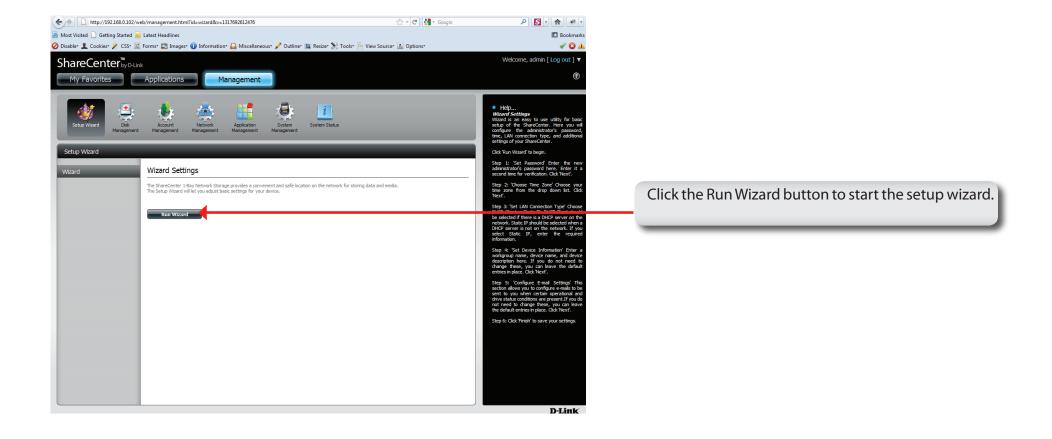

#### ShareCenter Setup Wizard - Start Page

Read the steps thoroughly and click Next to continue.

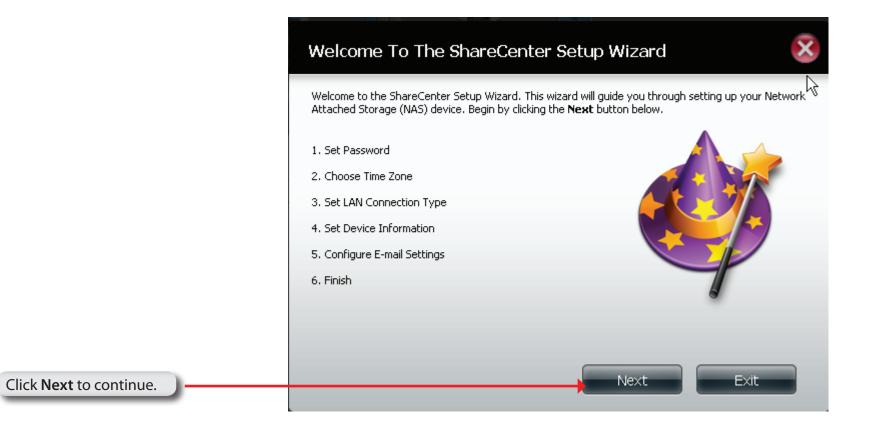

#### Step 1: Set Password You may change the admin account password by entering in a new password. Click Next to continue. Password Update the administrator account password here and Confirm Password confirm it or leave it at default (blank). Previous Next Exit Step 2: Choose Time Zone Click Next to continue. Select the appropriate time zone for your location and click Next to continue. Set the timezone to the appropriate geographic zone -Time Zone GMT Casablanca, Monrovia closest to your location from the drop-down menu. Click Next to continue. Previous Skip Next Exit

#### D-Link ShareCenter DNS-315 User Manual

#### Step 3: Set LAN Connection Type

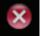

Select your connection type below. If you plan to set your IP Statically, verify that all information in the fields is correct before proceeding. Click **Next** to continue.

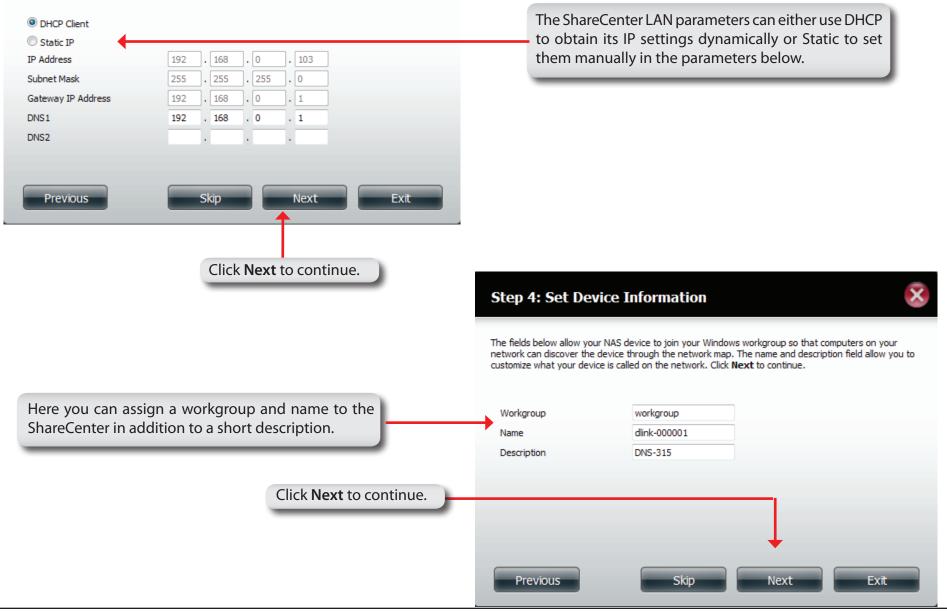

#### Step 5: Configure E-mail Settings

| Login Method          | Account      Anonymous                    |      |
|-----------------------|-------------------------------------------|------|
| User Name<br>Password |                                           |      |
| Password<br>Port      | 25                                        |      |
| SMTP Server           | 25                                        |      |
| Sender E-mail         |                                           |      |
| Receiver E-mail       |                                           |      |
| SMTP Authentication   |                                           |      |
|                       | Skip Next Exit                            |      |
| Test E-Mail           |                                           |      |
| Test E-Mail           | Skip Next Exit<br>Click Next to continue. | Step |

elect Account to be able to enter your email arameters in the boxes below. The email account ill then receive Event Alerts from the ShareCenter

#### Finish

izard is now complete. Click **Previous** to make any changes. If all settings are correct you Finish button to save the settings on your NAS.

Use the previous button to go back and check your settings otherwise if you are satisfied with the settings click the finish button to save the settings. Click Exit to end the wizard without saving the settings.

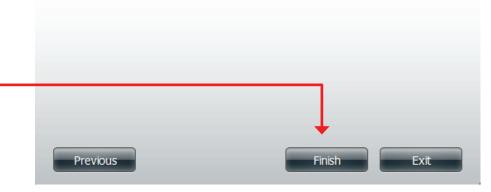

## **Disk Management - Hard Drive Configuration**

If you have inserted a new hard drive into the DNS-315, it's unlikely that it will be formatted. Under Disk Management you can re-format the drive.

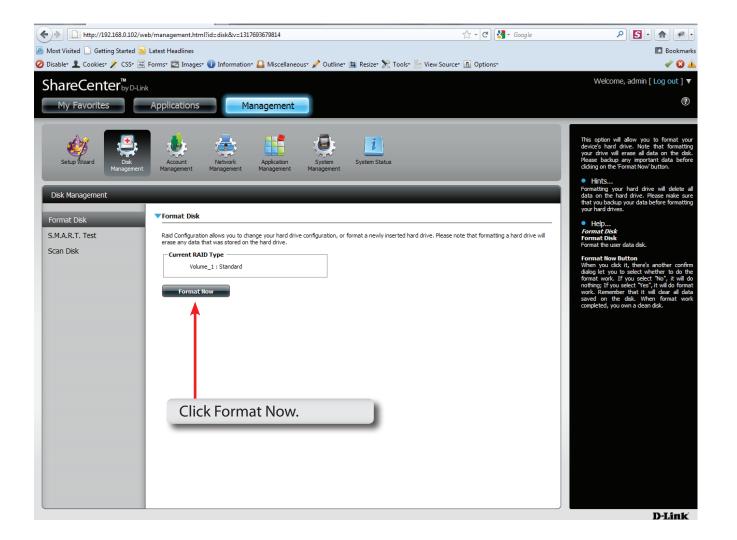

#### Hard Drive Configuration Wizard

Follow the instructions on the start page and click Next to continue.

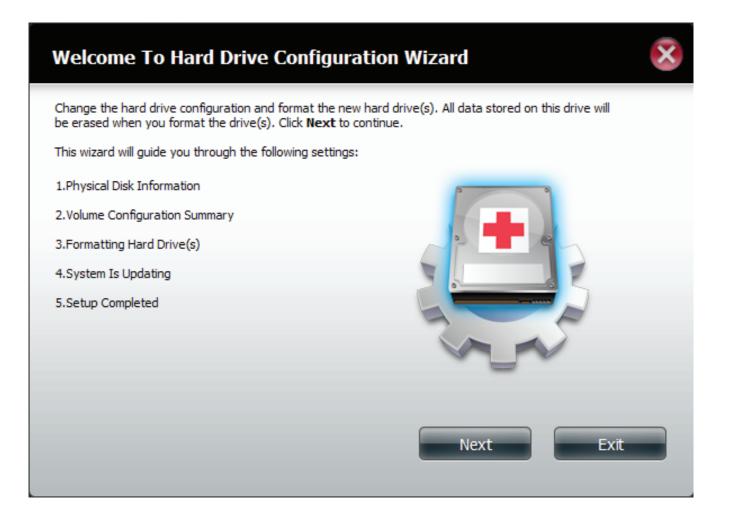

### Hard Drive Configuration Wizard - Physical Disk information

See the disk information from the manufacturer and click Next to continue.

| Disk Vendor Model Serial Number<br>Disk1 Hitachi HCS5C102 JC0250HS0PEXGH | Size     |
|--------------------------------------------------------------------------|----------|
| Disk1 Hitachi HCS5C102 JC0250HS0PEXGH                                    |          |
|                                                                          | 232.9 GB |
|                                                                          |          |

#### Hard Drive Configuration Wizard - Volume Configuration Summary

The wizard helps to create the volume size and type. Click Format to continue or click Exit to do nothing.

| Step 2 :Volume Configuration Summary                                          |                                         |                   |                  |  |
|-------------------------------------------------------------------------------|-----------------------------------------|-------------------|------------------|--|
| his section provides a summary of the cont<br>isk size and disk array number. | figuration you just created. It will sh | ow the volume nam | ne, file format, |  |
| Volume Name                                                                   | Туре                                    | File System       | Size             |  |
| Volume_1                                                                      | Standard                                | EXT 4             | 230.9 GB         |  |
|                                                                               |                                         |                   |                  |  |
|                                                                               |                                         |                   |                  |  |

### Hard Drive Configuration Wizard - Warning Message

A warning message informs you that the hard drive will be formatted. Click Yes to proceed. Click No to cancel.

| Ste<br>This s<br>disk s | You are about to re-format the hard drive(s). All data will be erased. Do you wish to continue? | format, |
|-------------------------|-------------------------------------------------------------------------------------------------|---------|
| Volu<br>Volume_1        | Yes No<br>Standard EXT 4 2                                                                      | 30.9 GB |
|                         |                                                                                                 |         |
|                         |                                                                                                 |         |
| Previous                | Format                                                                                          | Exit    |

#### Hard Drive Configuration Wizard - Formatting

The wizard formats the drive. This process is quick.

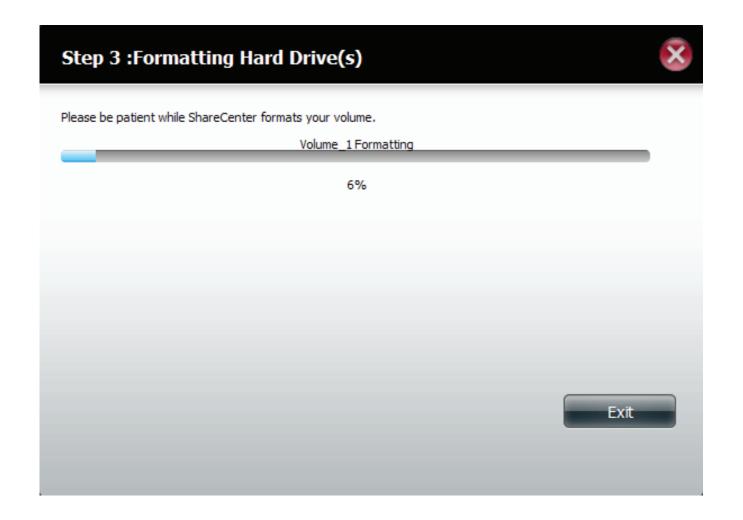

# Hard Drive Configuration Wizard - Setup Complete

The wizard is complete. The summary provides information on the Volume Name, File System, Mode (we can only have standard Mode on the DNS-315) and only one disk, no array.

| Step 5 :Setup Completed             |                       |                    |                         |                              |
|-------------------------------------|-----------------------|--------------------|-------------------------|------------------------------|
| Getup is complete. 1<br>lisk array. | This section provides | information on the | volume name, file syste | em, RAID mode (type) and the |
| Volume Name                         | File System           | Mode               | Disk                    |                              |
| Volume_1                            | EXT4                  | Standard           | Disk1                   |                              |
|                                     |                       |                    |                         |                              |
|                                     |                       |                    |                         |                              |
|                                     |                       |                    |                         | Finish                       |

# Disk Management - S.M.A.R.T Test

S.M.A.R.T stands for "Self-Monitoring, Analysis, and Reporting Technology". This is a system on the hard drive used to monitor and report on the health of the drive. If the HD is grayed out, then it does not support S.M.A.R.T.

- S.M.A.R.T To run the S.M.A.R.T test, select the hard drive you wish to perform the S.M.A.R.T test on. Then select whether to run a Quick or Extended S.M.A.R.T test. Then press "Start" to run the test. Press the Create Schedule button to run the test at a predetermined time and date.
- Quick Test Runs a quick S.M.A.R.T test. The test usually takes less than 10 minutes. This test will check the electrical, mechanical, and read performance of the hard drive. The results are displayed as Passed/Failed on the web UI and can also be sent as an e-mail alert.
- ExtendedRuns an extended S.M.A.R.T test. This test requires<br/>a lot more time to complete. However, it is a more<br/>thorough and complete test when compared to<br/>the Quick Test.
- Send resultEnable this function in order to have the results of<br/>by E-mail:by E-mail:the S.M.A.R.T test sent to you by e-mail.
- CreateClick on this button in order to create a scheduledScheduleS.M.A.R.T test. You will be able to schedule a test<br/>on a daily, weekly, and monthly basis.

Schedule By clicking the "Create Schedule" button the user can create a S.M.A.R.T test schedule where this test will run automatically at the configured time.

Select the frequency (Daily, Weekly, Monthly) and the Time here. Click on the 'Create' button to add a schedule.

ScheduleIn the window all the created schedule lists will be<br/>displayed.

# **Disk Management - Quick Test**

To run the **Quick Test**, click the hard drive, select the **radio button** next to **Quick Test**, and click **Start**. You can also run an **Extended Test**. With both options, you have the choice to be notified via email.

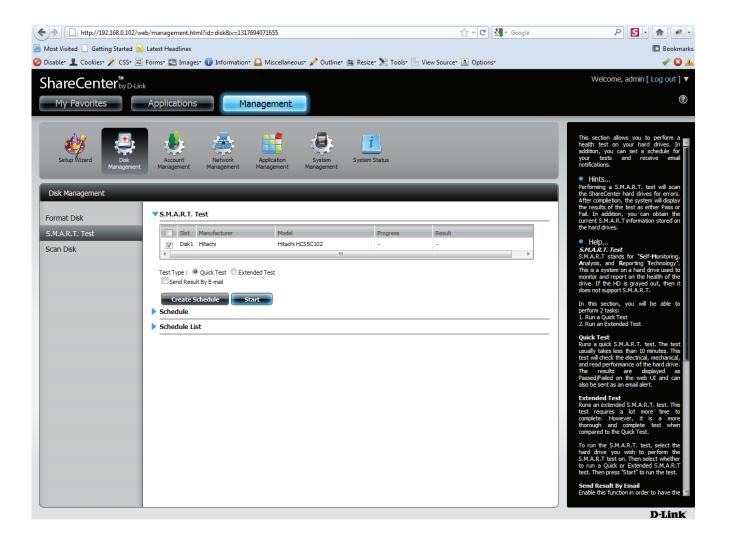

# **Disk Management - Quick Test Warning**

A new window giving a brief explanation about S.M.A.R.T. appears. Click Yes to continue.

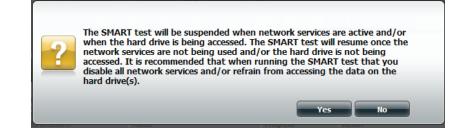

# Disk Management - S.M.A.R.T. Schedule

To create a schedule, click the blue arrow to preview the drop-down schedule list, and set the date and time. Then click **Create Schedule**.

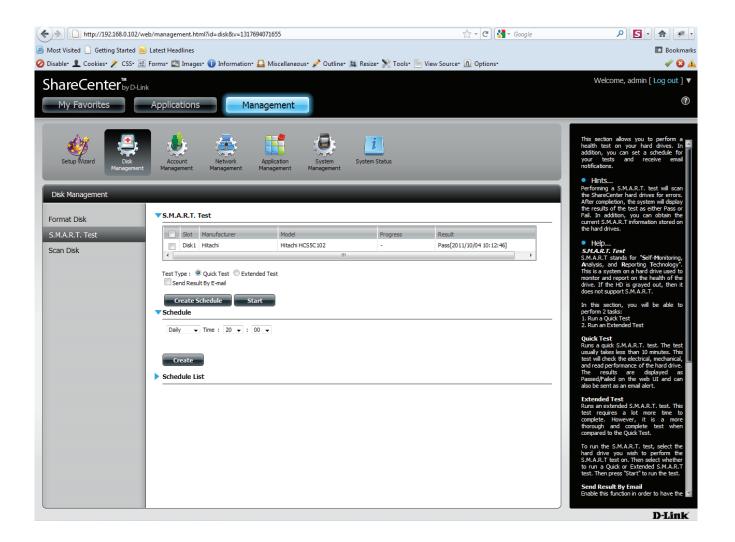

# Disk Management - S.M.A.R.T. Schedule

If you didn't select the hard drive a warning message will inform you of an error.

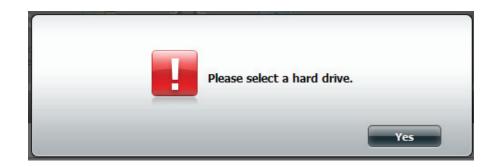

# **Disk Management - Schedule List**

Once you have created the schedule, click the blue arrow next to **Schedule List.** You will be able to see the list you created. Click the **Trash Can** to delete the **Schedule**.

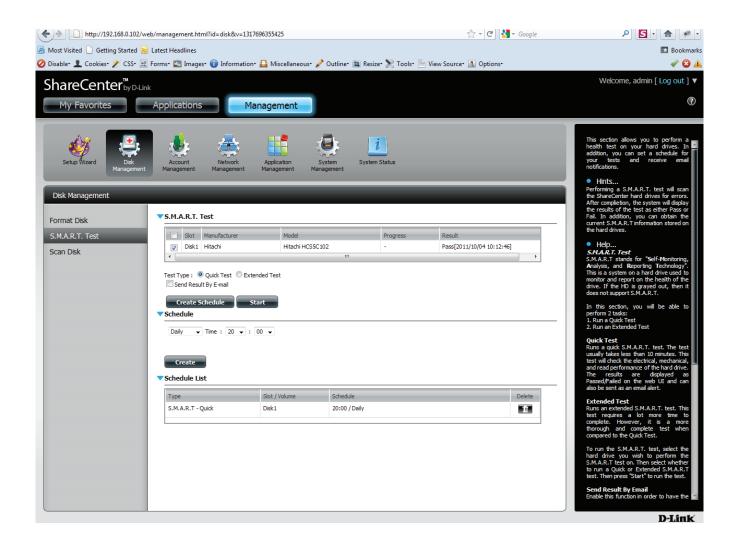

# **Disk Management - Deleting the Schedule List**

If you clicked the Trash Can the Schedule List will not show the deleted schedule anymore.

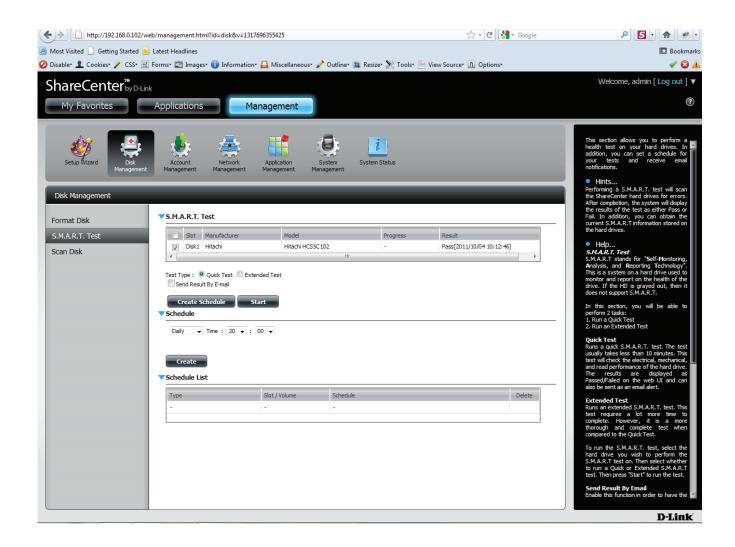

# **Disk Management - Scan Disk**

Click Disk Management, Scan Disk. Under Volume, check the drop down list, and select your hard drive. Click Scan Disk.

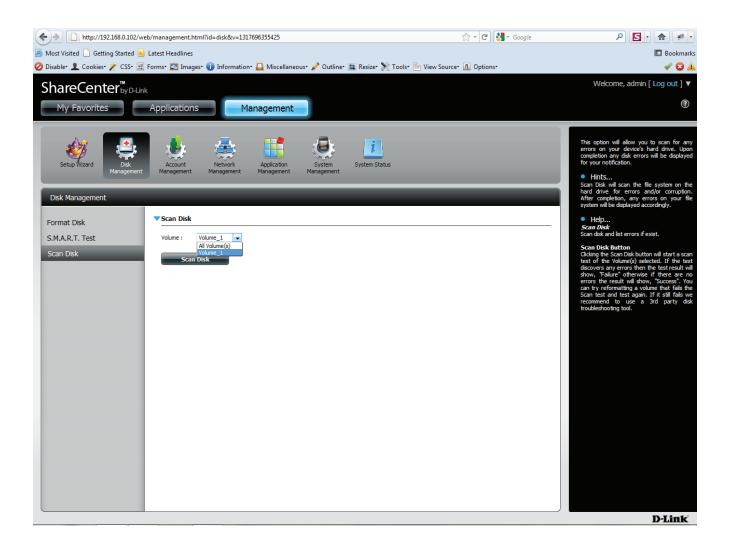

# Disk Management - Scan Disk

Once again you will be warned of lsot data. Click Yes to continue, No to cancel.

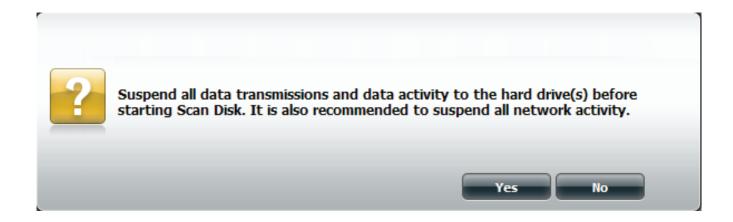

# **Disk Management - Performing the Scan Disk**

The wizard scans the drive.

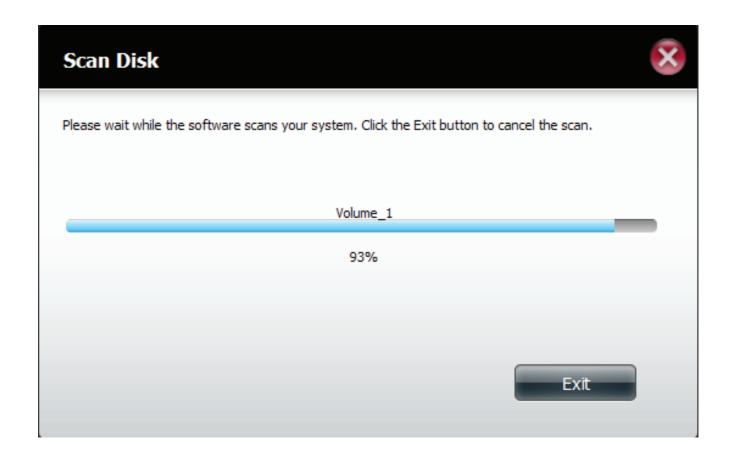

# **Disk Management - Performing the Scan Disk**

Once the scan is complete, it will show SUCCESS. Click Finish to exit.

| Scan Disk                      |              | ×      |  |
|--------------------------------|--------------|--------|--|
| This volume has been successfu | lly scanned. |        |  |
| Volume Name                    | Result       |        |  |
| Volume_1                       | SUCCESS      |        |  |
|                                |              |        |  |
|                                |              |        |  |
|                                |              |        |  |
|                                |              |        |  |
|                                |              | Finish |  |
|                                |              |        |  |

# **Disk Management - Performing the Scan Disk**

The Scan checks for errors and completes the process.

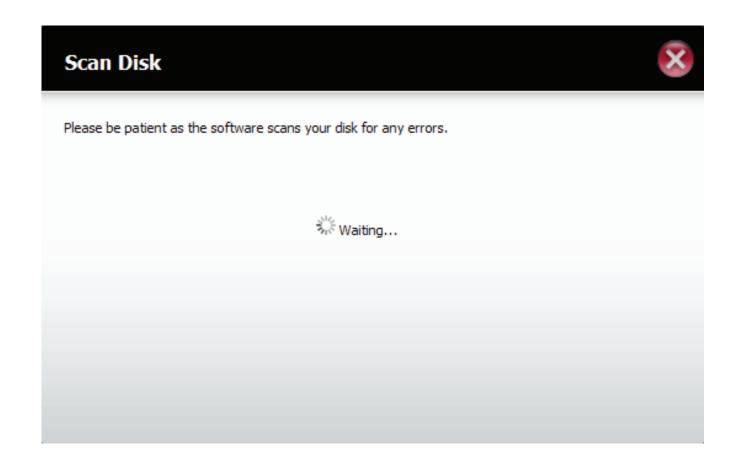

# **Account Management - Users and Groups**

The Users/Groups menu is used to create and manage user and group accounts. Up to 256 users and 32 groups can be created. By default, all users have read and write access to all folders but access rules can be created in the Network Shares menu.

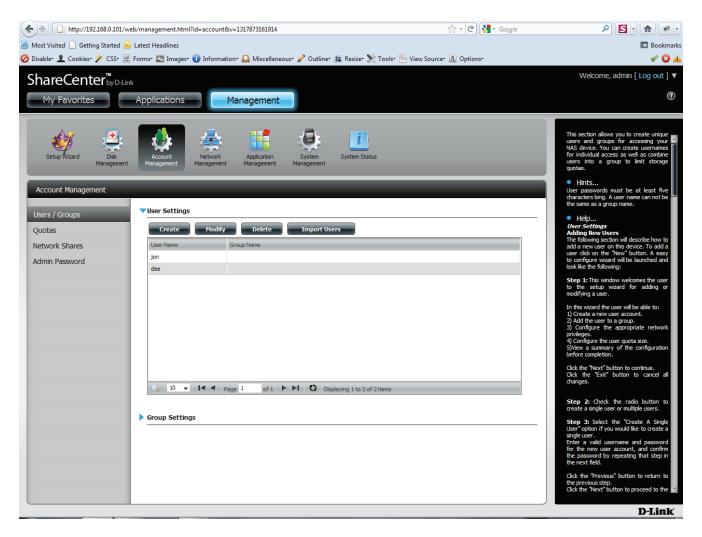

#### **Account Management - Users and Groups**

- User Your ShareCenter<sup>™</sup> hard drives can be Settings configured and formatted.
  - New Click this button to launch a wizard that will step you through adding a new user configuration.
- Modify Click on an existing user in the table so that it is highlighted in red and then Click the Modify button to change the configuration of an existing user.
- **Delete** Click on an existing user in the table so that it is highlighted in red and then click the Delete button to remove a User from the configuration.
- Import Users Your ShareCenter<sup>™</sup> can import users from an excel spreadsheet or you can manually import user accounts.

| ShareCenter <sup>™</sup> <sub>by D-Link</sub><br>My Favorites | Applications                                                          |
|---------------------------------------------------------------|-----------------------------------------------------------------------|
| Setup Wizard Disk<br>Management                               | Account<br>Management Management Application<br>Management Management |
| Account Management                                            |                                                                       |
| Users / Groups                                                | Vser Settings                                                         |
| Quotas                                                        | Create Modify Delete Import Users                                     |
| Network Shares                                                | User Name Group Name                                                  |
| Admin Password                                                |                                                                       |
| Active Directory                                              |                                                                       |
| Distributed File System                                       |                                                                       |
|                                                               |                                                                       |
|                                                               |                                                                       |
|                                                               | 、 10 💽 I◀ ◀ Page 1 of 1 ► ► Q No items                                |
|                                                               |                                                                       |
|                                                               | Group Settings                                                        |
|                                                               |                                                                       |
|                                                               |                                                                       |
|                                                               |                                                                       |

# Account Management - Adding New Users Wizard

The following section will describe how to add a new user on this device. To add a user click on the '**Create**' button. An easy to configure wizard will be launched.

This window welcomes the user to the setup wizard for adding or modifying a user. This wizard will guide the user through the setup process.

In this wizard the user will be able to:

- 1) Create a new user account.
- 2) Join the user to a group.
- 3) Configure the appropriate network shares settings.
- 4) Configure the user quota.
- 5) View a summary of the configuration before completing the addition.

Click on the '**Next**' button to continue. Click on the '**Exit**' button to discard the changes made and return to the User/Group window.

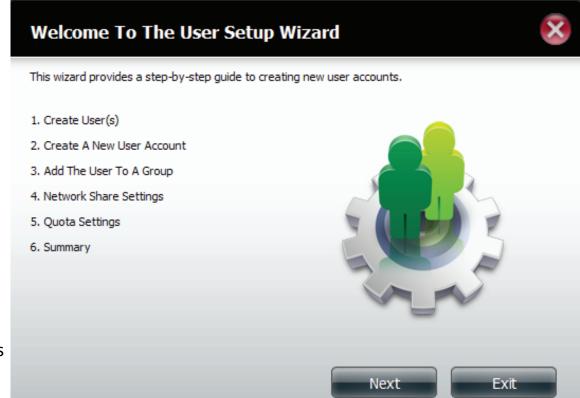

#### **Account Management - Username and Password**

Create a **Single User** or Create **Multiple Users**. Click **Next** to continue.

| Step 1: Create User(s)                                                   |
|--------------------------------------------------------------------------|
| In this step, create single or multiple users to access the ShareCenter. |
| Oreate A Single User                                                     |
| Create Multiple Users                                                    |
|                                                                          |
|                                                                          |
|                                                                          |
|                                                                          |
|                                                                          |
|                                                                          |
| Previous Next Exit                                                       |

## **Account Management - Username and Password**

Create a Single User or Create Multiple Users. Click Next to continue.

Enter the **User Name** and **Password** for the new user account. The password needs to be confirmed by re-entering the password in the Confirm Password field.

Click on the '**Previous**' button to return to the previous window.

Click on the '**Next**' button to accept the changes and continue to the next window. Click on the '**Exit**' button to discard the changes made and return to the User/Group window.

| Step 2: Create           | e A New User Account      | ×       |
|--------------------------|---------------------------|---------|
| Complete the information | n in the fields provided. |         |
| User Name                | dee                       |         |
| Password                 | •••••                     |         |
| Confirm Password         | •••••                     |         |
|                          |                           |         |
|                          |                           |         |
|                          |                           |         |
|                          |                           |         |
|                          |                           |         |
| Previous                 | Nex                       | ct Exit |

# **Account Management - Setting up Groups**

Add Users to a Group. If no Group has been created prior to setup, a no group window will indicate this.

Choose to configure this user account to belong to a group or not. Select the appropriate **Group Name** by ticking the check box.

Click on the '**Previous**' button to return to the previous window.

Click on the '**Next'** button to accept the change and continue to the next window.

Click on the 'Exit' button to discard the changes made and return to the User/Group window.

| Step 3: Add The User To A Gr            | oup 😵     |
|-----------------------------------------|-----------|
| No Group(s) have been added to this NAS |           |
|                                         |           |
| Previous                                | Next Exit |

# **Account Management - Setting up Network Access**

Provide different Network Access to a User or Group of Users.

Configure the appropriate **Network Access** settings for the user by simply ticking one of the following options: **Read Only, Read Write** or **Deny Access**.

Click on the '**Previous**' button to return to the previous window.

Click on the '**Next**' button to accept the change and continue to the next window.

Click on the 'Exit' button to discard the changes made and return to the User/Group window.

#### Step 4: Network Share Settings

| Share Name      | Read Only | Read / Write      | Deny Access |
|-----------------|-----------|-------------------|-------------|
| Volume_1        |           | $\checkmark$      |             |
|                 |           |                   |             |
|                 |           |                   |             |
|                 |           |                   |             |
|                 |           |                   |             |
|                 |           |                   |             |
|                 |           |                   |             |
|                 |           |                   |             |
| 10 🗸 📢 🖣 Page 1 | of1 🕨 🍽 🕻 | Displaying 1 to 1 | of 1 items  |
| Previous        |           | Next              | Exit        |

# **Account Management - Setting up Access Priviledges**

Provide different Access Methods to a User or Group of Users.

Configure the application privileges assigned to this user. The options to select are: FTP. CIFs , AFP and WebDAV

- CIFS is short for Common Internet File
   System
- AFP is short for Apple Filing Protocol
- FTP is short for File Transfer Protocol
- WebDAV is short for Web-based Distributed Authoring and Versioning.

Click on the '**Back**' button to return to the previous window.

Click on the '**Nex**t' button to accept the change and continue to the next window. Click on the '**Exit'** button to discard the

changes made and return to the **User/Group** window.

| Step 4-1: Assign Privileges - Acces                                                       | s Methods            | < |
|-------------------------------------------------------------------------------------------|----------------------|---|
| Check the service you wish to deploy. The ones greyed out<br>CIFS<br>AFP<br>FTP<br>WebDAV | t is set by default. |   |
| Previous                                                                                  | Next Exit            |   |

# Account Management - WebDAV

If you have set **WebDAV** up then also set the rules for it.

Set the right priviledges for it. **Read Only**, or **Read/Write**.

|          | Read Only | Read / Write |
|----------|-----------|--------------|
| /olume_1 |           |              |
|          |           |              |
|          |           |              |
|          |           |              |
|          |           |              |
|          |           |              |
|          |           |              |
|          |           |              |

# **Account Management - Quota Settings**

Setup the amount of hard drive space you want to assign the user or Group of Users

Configure the **Quota** settings for the user account. Enter the quota amount in the block(s) indicated in **Megabytes**. By entering **OMb** the quota will be set to **unlimited**.

Click on the '**Back**' button to return to the previous window.

Click on the '**Next'** button to accept the change and continue to the next window.

Click on the '**Exit'** button to discard the changes made and return to the **User/Group** window.

|                                                                                                    | Step 5: Quota Sett            | ings |          | × |
|----------------------------------------------------------------------------------------------------|-------------------------------|------|----------|---|
| Enter the amount of hard drive space you wish to assign these users.<br>Entering "0" into this field denotes the quota as unlimited. |                               |      |          |   |
|                                                                                                    | Volume_1 Quota Amount         | 0    | MB       |   |
|                                                                                                    | Use zero for unlimited space. |      |          |   |
|                                                                                                    |                               |      |          |   |
|                                                                                                    |                               |      |          |   |
|                                                                                                    |                               |      |          |   |
|                                                                                                    |                               |      |          |   |
|                                                                                                    | Previous                      |      | Next Exi | t |

# **Account Management - Account Summary**

The final screen displays a summary of the configuration.

Confirm the new account.

Click on the '**Back**' button to return to the previous window.

Click on the '**Completed**' button to accept the change and complete the wizard. Click on the '**Exit**' button to discard the changes made and return to the **User**/ **Group** window.

After the new account has been created, a window will appear that states the account was created successfully. Click on the '**OK**' button to continue.

| Step 6: Summ                         | ary 🛞                                                                                        |
|--------------------------------------|----------------------------------------------------------------------------------------------|
| This completes the wiza              | rd. Click <b>Previous</b> to review your settings. Click <b>Finish</b> to save the settings. |
| User Name<br>Group Name<br>Read Only | dee                                                                                          |
| Read / Write<br>Deny Access          | Volume_1                                                                                     |
| Application List                     | FTP,Webdav                                                                                   |
|                                      |                                                                                              |
|                                      |                                                                                              |
|                                      |                                                                                              |
|                                      |                                                                                              |
| Previous                             | Finish Exit                                                                                  |

# Group Setup Wizard - Adding a New Group

The following section will describe how to add a new group on this device. To add a group click on the 'Add' button. An easy to configure wizard will be launched and look like the following:

This window welcomes the user to the setup wizard for adding or modifying a group. This wizard will guide the user through the process.

In this wizard the user will be able to:

- 1) Create a new group.
- 2) Join the user to a group.
- 3) Configure the appropriate network shares settings.
- 4) Configure the quota settings.
- 5) View a summary of the configuration before completing the addition.

Click on the 'Next' button to continue. Click on the 'Exit' button to discard the changes made and return to the User/Group window.

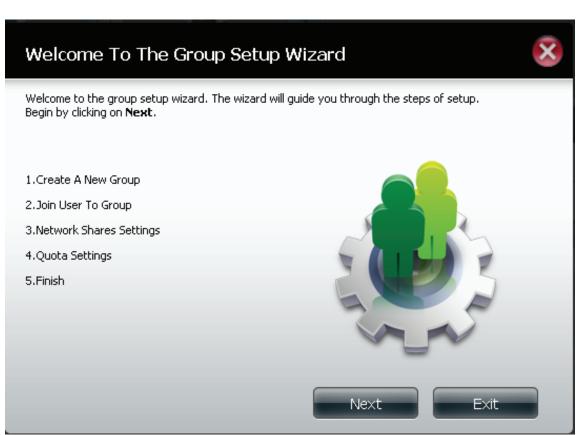

Enter the **Group Name** for the new group being created.

Click on the '**Previous**' button to return to the previous window.

Click on the **'Next**' button to accept the change and continue to the next window.

Click on the 'Exit' button to discard the changes made and return to the User/Group window.

| Step 1: Ci | eate A New Group |      | ×    |
|------------|------------------|------|------|
| Group Name | group            |      |      |
|            |                  |      |      |
|            |                  |      |      |
|            |                  |      |      |
|            |                  |      |      |
|            |                  |      |      |
| Previous   |                  | Next | Exit |

Configure a user account to belong to this group or not. Select the appropriate user(s) by ticking the check box next to it.

Click on the '**Previous**' button to return to the previous window. Click on the '**Next**' button to accept the change and continue to the next window. Click on the '**Exit'** button to discard the changes made and return to the **User**/ **Group** window.

| Step 2: Join User To Group | ×    |
|----------------------------|------|
| User Name<br>john          |      |
| garth                      |      |
| karl                       |      |
| nick                       |      |
|                            |      |
|                            |      |
|                            |      |
|                            |      |
| Previous Next              | Exit |

Configure the appropriate Network Access settings for this group by simply ticking one of the following options. Read Only, Read Write or Deny Access.

Click on the 'Previous' button to return to the previous window.

Click on the '**Next**' button to accept the change and continue to the next window.

Click on the 'Exit' button to discard the changes made and return to the User/Group window.

| Step 3: Network Shares Settings |           |                   |              |
|---------------------------------|-----------|-------------------|--------------|
| Share Name                      | Read Only | Read / Write      | Deny Access  |
| Volume_1                        |           |                   |              |
|                                 |           |                   |              |
|                                 |           |                   |              |
|                                 |           |                   |              |
|                                 |           |                   |              |
|                                 |           |                   |              |
| 10 💌 🖊 ┥ Page 1                 | of 1 🕨 🕨  | Displaying 1 to 1 | 1 of 1 items |
| Previous                        |           | Next              | Exit         |

Here the user can configure the application privileges assigned to this group. Options to select are FTP. CIFS and AFP is set as default.

- CIFS is short for Common Internet File
   System
- AFP is short for Apple Filing Protocol
- FTP is short for File Transfer Protocol.
- WebDAV is short for Web-based Distributed Authoring and Versioning.

Click on the '**Previous**' button to return to the previous window.

Click on the '**Next'** button to accept the change and continue to the next window. Click on the '**Exit'** button to discard the

changes made and return to the User/Group window.

#### Step 3-1: Assign Privileges - Access Methods

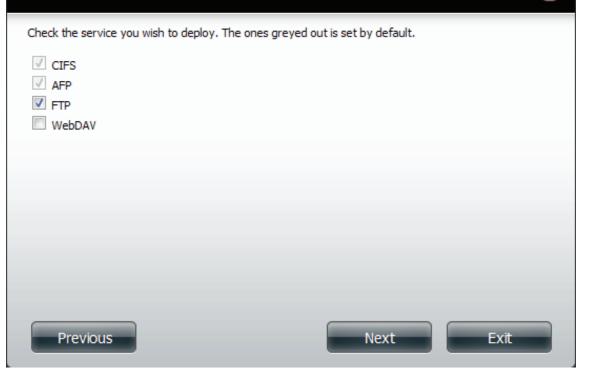

Set the WebDAV settings for the Group. Read Only, or Read/Write.

Click Next to continue.

| Step 3-1-1: WebDAV Settings |           | 2            | ¢ |
|-----------------------------|-----------|--------------|---|
| Share Name                  | Read Only | Read / Write |   |
| Volume_1                    |           |              |   |
|                             |           |              |   |
|                             |           |              |   |
|                             |           |              |   |
|                             |           |              |   |
|                             |           |              |   |
|                             |           |              |   |
|                             |           |              |   |
| Previous                    | Next      | Exit         |   |

Configure the **Quotas settings** for this group. Enter the quota amount in the block indicated in Megabytes. By entering 0Mb the quota will be set to unlimited.

Click on the '**Previous**' button to return to the previous window.

Click on the '**Next**' button to accept the change and continue to the next window.

Click on the 'Exit' button to discard the changes made and return to the User/Group window.

| Step 4: Quota Sett                                                   | ings                                                                                                    |      | ×    |  |  |
|----------------------------------------------------------------------|----------------------------------------------------------------------------------------------------|------|------|--|--|
| Enter the amount of hard drive<br>Entering "0" into this field denot | Enter the amount of hard drive space you wish to assign these users.<br>Entering "0" into this field denotes the quota as unlimited. |      |      |  |  |
| Volume_1 Quota Amount                                                | 0                                                                                                    | MB   |      |  |  |
| Use zero for unlimited space.                                        |                                                                                                    |      |      |  |  |
|                                                                      |                                                                                                    |      |      |  |  |
|                                                                      |                                                                                                    |      |      |  |  |
|                                                                      |                                                                                                    |      |      |  |  |
|                                                                      |                                                                                                    |      |      |  |  |
| Previous                                                             |                                                                                                    | Next | Exit |  |  |

The Group Summary shows details of your configuration.

Click on the '**Previous**' button to return to the previous window.

Click on the '**Finish**' button to accept the change and completed the wizard. Click on the '**Exit**' button to discard the changes made and return to the User/Group window.

After the new group has been created, a window will appear that states the group was created successfully. Click on the 'OK' button to continue.

#### Step 5: Summary

This completes the wizard. Click **Previous** to review your settings. Click **Finish** to save the settings.

| Group Name<br>User Name<br>Read Only | qdc<br>dee |        |      |
|--------------------------------------|------------|--------|------|
| Read / Write                         | Volume_1   |        |      |
| Deny Access                          |            |        |      |
| Application List                     | FTP,Webdav |        |      |
|                                      |            |        |      |
|                                      |            |        |      |
|                                      |            |        |      |
|                                      |            |        |      |
|                                      |            |        |      |
|                                      |            |        |      |
|                                      |            |        |      |
| Previous                             |            | Finish | Exit |

Success A final message appears indicating the group was created successfully and added to the ShareCenter configuration.

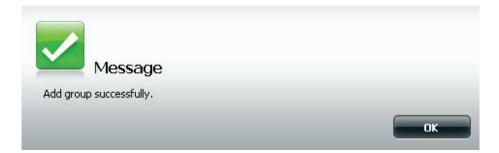

Click Account Management, Users/Groups, Import Users

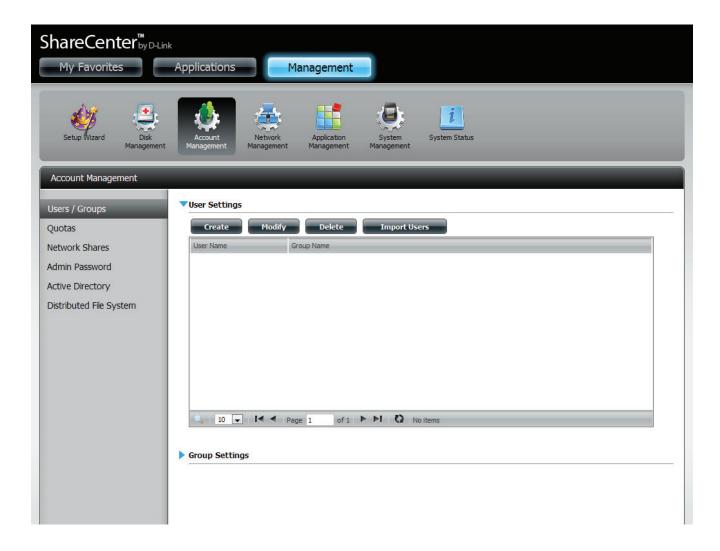

The Import Wizard starts up.

| Welcome To The Import Users Setup Wizard                                                                                |  |  |
|----------------------------------------------------------------------------------------------------|--|--|
| This wizard provides step-by-step instructions on how to import users from a preset list. Click <b>Next</b> to proceed. |  |  |
| 1. Browse And Select The User File To Import                                                                            |  |  |
| 2. Network Share Settings                                                                                               |  |  |
| 3. Summary.                                                                                                    |  |  |
|                                                                                                    |  |  |
|                                                                                                    |  |  |
|                                                                                                    |  |  |
|                                                                                                    |  |  |
|                                                                                                    |  |  |
| Next Exit                                                                                                    |  |  |

Click the **Download** button to see a sample file. Click Overwrite Duplicate Accounts if this is necessary. Then click Choose File - to import the list. Click **Next** to continue.

| Step 1: Import The Users File              | e        | ×    |
|--------------------------------------------|----------|------|
| Refer to this example file for parameters. | Download |      |
| Overwrite Duplicate Accounts               |          |      |
| User List File: Choose File No file chosen |          |      |
|                                            |          |      |
|                                            |          |      |
|                                            |          |      |
|                                            |          |      |
|                                            |          |      |
| Previous                                   | Next     | Exit |

Assign the **Priviledges** and **Access Methods**. Click Next to continue.

| Step 2: Assign Privilege                                                     | es - Access Methods | 8    |  |
|------------------------------------------------------------------------------|---------------------|------|--|
| Check the service you wish to deploy. The ones greyed out is set by default. |                     |      |  |
| <ul> <li>✓ CIFS</li> <li>✓ AFP</li> <li>✓ FTP</li> </ul>                     |                     |      |  |
|                                                                              |                     |      |  |
| Previous                                                                     | Next                | Exit |  |

### **Account Management - Import Users**

If there is a problem with the user list, the wizard will show the table in red. Click Finish to close the wizard or go back to change the import file.

| Ste | p 3: Summary |               |        | (       |
|-----|--------------|---------------|--------|---------|
| _   | User Name    | Password      | Quotas | Details |
| ×   | #user name   | user password |        | i       |
| ×   | #user        | pw            | 0,0,0  | i       |
|     |              |               |        |         |
| P   | revious      |               | Finish | Exit    |

### **Account Management - Import Users**

The Summary is defined by three distinguishing icons.

A Green check icon - means the user or User List has been authorized. The User List configuration is correct.

A Red X icon - means the User or User List is not authorized. The User List configuration is incorrect.

A Yellow warning icon - means the User and User List is authorized. However, not all imported items are authenticated. Shared Folders are not imported and have to be manually configured.

| Ste      | p 3: Summary |          |        | ×       |
|----------|--------------|----------|--------|---------|
|          | User Name    | Password | Quotas | Details |
| <b>~</b> | user1        | ааааа    | 0,0    | i       |
| ×        | user2@       | ааааа    | 0,0    | i       |
|          | user3        | ааааа    | 0,0    | i       |
|          |              |          |        |         |
|          | Previous     | Fir      | nish   | Exit    |

## **Account Management - Quotas**

The ShareCenter supports storage quotas for both individual users and Group User Accounts. Assigning a quota to a user or a group will limit the amount of storage allocated to the User or Group Account. By default, users and groups do not have a quota.

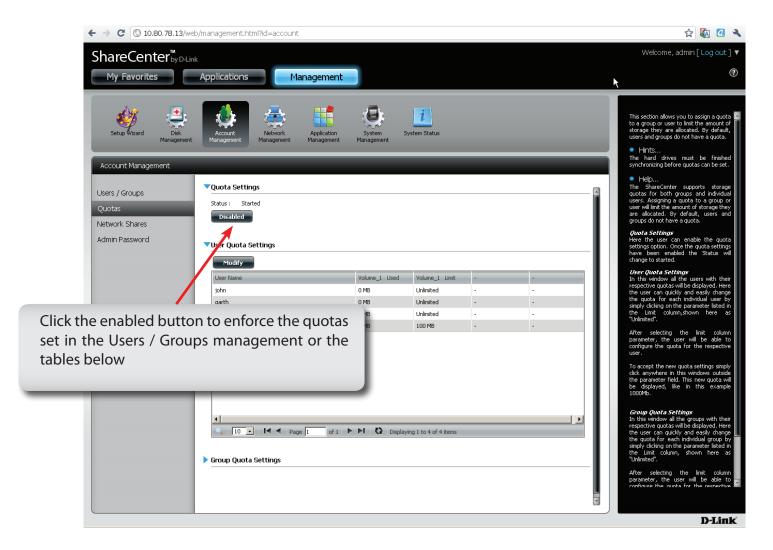

## **Account Management - User Quota Settings**

Select Users and Groups to modify their properties. Click the blue arrow to view a larger view of these settings. Click the User, and click Modify.

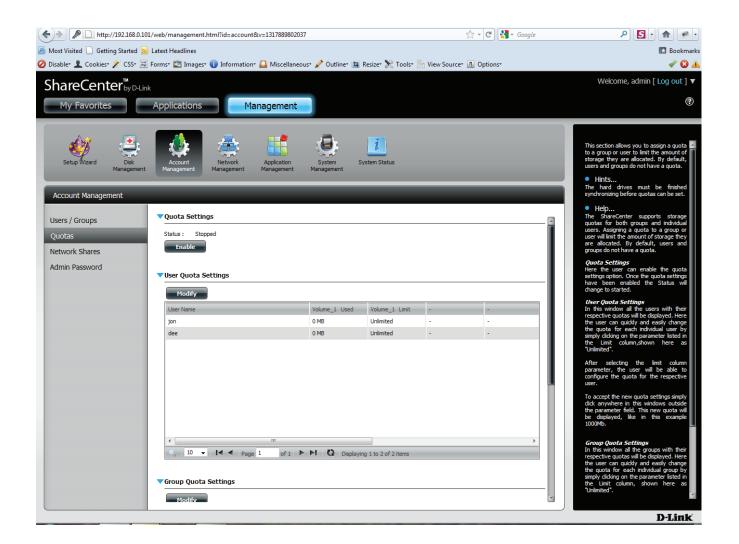

## Account Management - User Quota Settings

When you've clicked the Modify button, a Quota Settings window appears. If you wish, you can change the quota amount as seen in the two images below.

| Quota Settings                                                                                                    |     |       | ×                                                                       | Quota Settings                |             |       | ×    |
|----------------------------------------------------------------------------------------------------|-----|-------|-------------------------------------------------------------------------|-------------------------------|-------------|-------|------|
| Enter the amount of hard drive space you wish to assign these users.<br>Entering "0" into this field denotes the quota as unlimited. |     |       | Enter the amount of hard drive s<br>Entering "0" into this field denote |                               | nese users. |       |      |
| User Name                                                                                                    | jon |       |                                                                         | User Name                     | jon         |       |      |
| Volume_1 Quota Amount                                                                                                    | 0   | MB    |                                                                         | Volume_1 Quota Amount         | 1000        | MB    |      |
| Use zero for unlimited space.                                                                                                    |     |       |                                                                         | Use zero for unlimited space. |             |       |      |
|                                                                                                    |     |       |                                                                         |                               |             |       |      |
|                                                                                                    |     |       |                                                                         |                               |             |       |      |
|                                                                                                    |     | Apply | Exit                                                                    |                               |             | Apply | Exit |

#### Account Management - Group Quota Settings

You can also set the Group Quota Settings. These settings can be setup using similar steps as with the User Quota Settings. Click the Group, press Modify and change the quota settings.

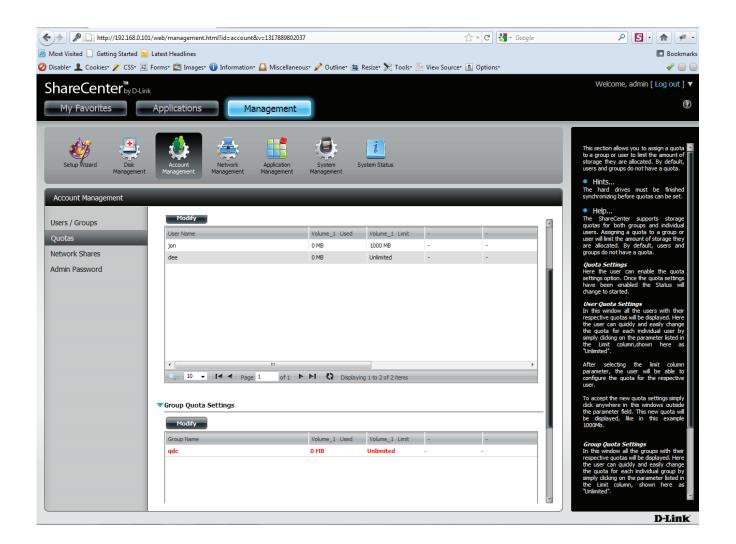

### **Network Shares**

The Network Shares page allows the user to configure shared folders and rights to specific users and groups. To be able to create new network access rules, the default rule must first be removed by simply selecting it and clicking on the 'Delete' button. You can also mount .iso files in the ISO Mount Shares Setting. If a user has access to a mounted .iso file then that user will be able to read all the files within it.

Network The Network Shares Settings window Shares: / ISO allows the user to add, modify and Mount Shares remove both new and existing Network Share and ISO Mount Share Settings.

> To add a rule click on the '**New**' button. To modify an existing rule click on the 'Modify' button. To remove a rule click on the '**Delete**' button.

To select a rule, simply click on the rule and the entry should change to a red color that indicates it's selected for use.

At the bottom of the table the user can navigate through pages and also refresh the window by click on the 'Refresh' button.

Lastly, if at any point the user want to reset the network access list to the default configuration, click on the 'Reset Network Shares' button

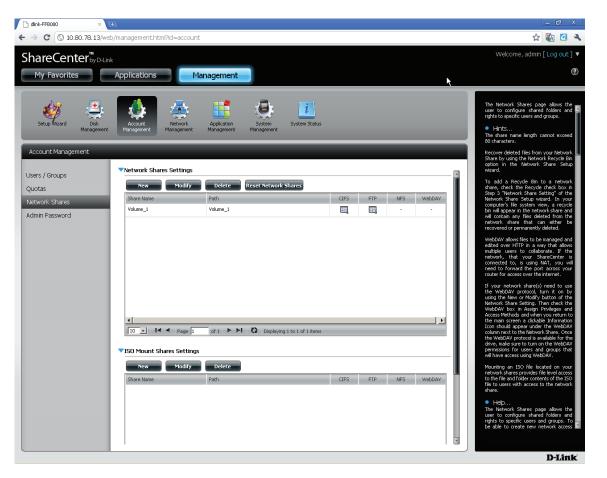

## **Adding New Network Shares Wizard**

The following section will describe how to add a new Network Share on the ShareCenter. To add a Network Share click on the 'Add' button. An easy to configure wizard will launch and look like the following:

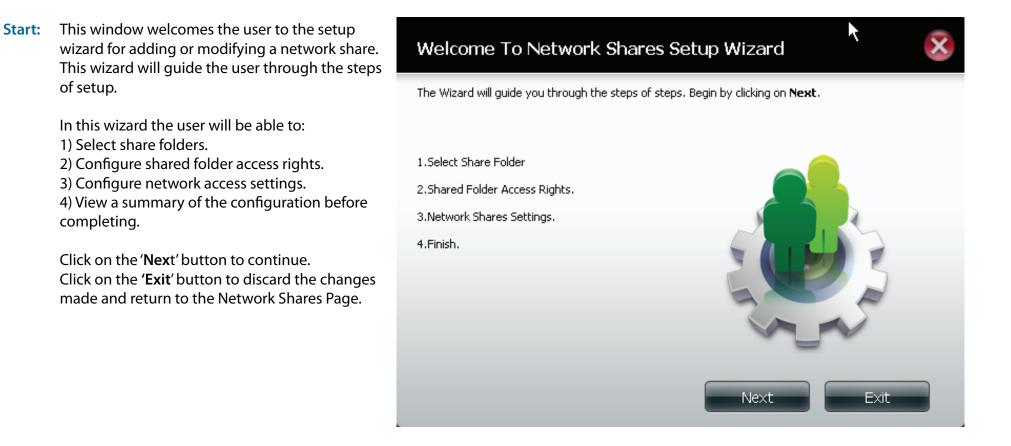

Select the appropriate folder to include in this network share by ticking the respective folder. You can also create a new folder by clicking the plus button. Enter the new Folder name and select it to choose it.

|      | Туре | a new | fold | ernai | me    |   |
|------|------|-------|------|-------|-------|---|
| movi | ies  |       |      |       |       |   |
|      |      | ОК    |      | Са    | incel | 1 |

Click on the '**Previous**' button to return to the previous window.

Click on the **'Next**' button to accept the change and continue to the next window.

Click on the '**Exit**' button to discard the changes made and return to the Network Shares Page.

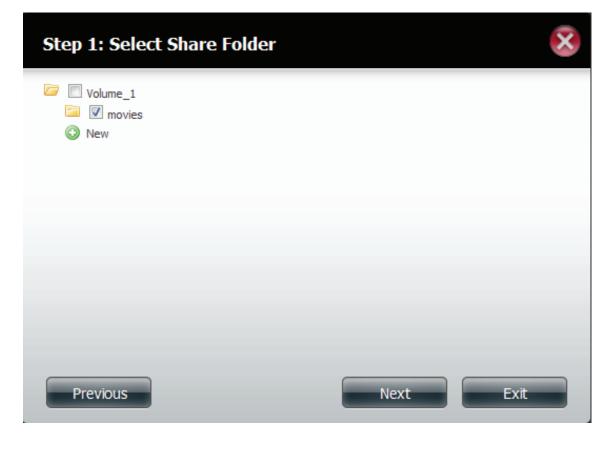

Choose which user accounts or group are allowed to access this folder(s). Select 'All account' to allow access to this folder to all the accounts. Select 'Specific User/group' to only allow certain users or groups access to this folder.

Click on the '**Previous'** button to return to the previous window.

Click on the '**Next'** button to accept the change and continue to the next window.

Click on the '**Exit**' button to discard the changes made and return to the Network Shares Page.

| Step 2: Shared Folder Access Rig                                                                          | ghts | ×    |
|----------------------------------------------------------------------------------------------------|------|------|
| Select users to access the shared folder<br><ul> <li>All Accounts</li> <li>Specific User/Group</li> </ul> |      |      |
|                                                                                                    |      |      |
|                                                                                                    |      |      |
| Previous                                                                                                  | Next | Exit |

Select the appropriate access rights for the share. Options to choose from are 'Read Only', 'Read Write' and ' Deny Access'. This procedure can also be used to block certain users from accessing certain folders.

Click on the '**Previous**' button to return to the previous window.

Click on the '**Nex**t' button to accept the change and continue to the next window. Click on the '**Exit'** button to discard the changes made and return to the Network Shares Page.

| Step 2-1: Assign Access Rights                                           |      | ×    |
|--------------------------------------------------------------------------|------|------|
| <ul> <li>Read Only</li> <li>Read / Write</li> <li>Deny Access</li> </ul> |      |      |
|                                                                          |      |      |
|                                                                          |      |      |
| Previous                                                                 | Next | Exit |

Select the Network Share Settings. Edit the Oplocks, Comments, and/or recycle.

Click on the '**Previous**' button to return to the previous window.

Click on the '**Next**' button to accept the change and continue to the next window.

Click on the '**Exit'** button to discard the changes made and return to the Network Shares Page.

#### Step 3: Network Share Settings

| Share Name | Oplocks  | Map Archive | Comment | Recycle  |
|------------|----------|-------------|---------|----------|
| movies     | <b>V</b> |             | mpg     | <b>v</b> |
|            |          |             |         |          |
|            |          |             |         |          |
|            |          |             |         |          |
|            |          |             |         |          |
|            |          |             |         |          |
|            |          |             |         |          |
|            |          |             |         |          |
|            |          |             |         |          |
| Previous   |          |             | Next    | Exit     |

Assign more protocol privileges that a user can use to access this share. Options to choose from are FTP, NFS and WebDAV. CIFS and AFP are set as default.

- **CIFS** is short for Common Internet File System.
- **AFP** is short for Apple Filing Protocol.
- FTP is short for File Transfer Protocol
- NFS is short for Network File System.
- WebDAV is short for Web-based Distributed Authoring and Versioning.

Click on the 'Previous' button to return to the previous window.

Click on the 'Next' button to accept the change and continue to the next window.

Click on the 'Exit' button to discard the changes made and return to the Network Shares Page.

#### Step 3-1: Assign Privileges - Access Methods

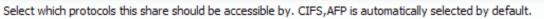

| CIFS AFP FTP NFS WebDAV |           |
|-------------------------|-----------|
|                         |           |
|                         |           |
| Previous                | Next Exit |

Configure the FTP settings for this share. FTP access can be:

- 1) FTP Anonymous None (No Access).
- 2) FTP Anonymous Read Only (Limited Access).
- 3) FTP Anonymous Read/Write (Full Access).

Click on the '**Previous**' button to return to the previous window.

Click on the '**Next**' button to accept the change and continue to the next window.

Click on the '**Exit'** button to discard the changes made and return to the Network Shares Page.

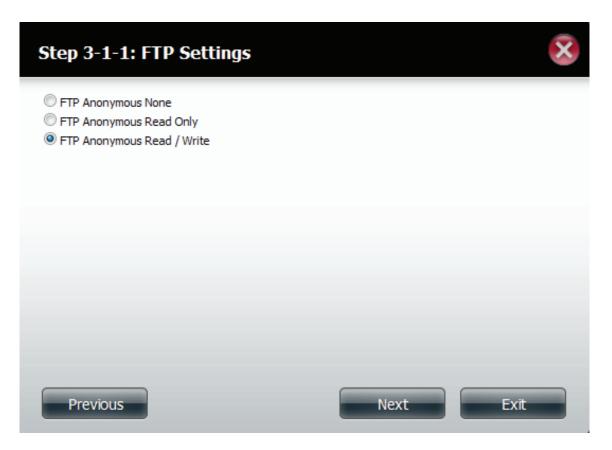

If you checked NFS as an access method to your network share then this step allows you to set the parameters below:

- Host Allowable host address that can access using NFS (\* indicates all hosts)
- **Root Squash** Disables writing to the Root owned directories and files on the system when the user has root access privileges.
- Write provide write permisson to the file system.

Click on the '**Previous**' button to return to the previous window.

Click on the '**Next**' button to accept the change and continue to the next window. Click on the '**Exit**' button to discard the changes made and return to the Network Shares Page.

#### Step 3-1-2: NFS Settings

| Share Name | Host      | Root Squash | Write |
|------------|-----------|-------------|-------|
| movies     | localhost |             |       |
|            |           |             |       |
|            |           |             |       |
|            |           |             |       |
|            |           |             |       |
|            |           |             |       |
|            |           |             |       |
|            |           |             |       |
|            |           |             |       |
| Dura in an |           | Next        |       |
| Previous   |           | Next        | Exit  |

Enter the Read or Read/Write priviledges on the WebDAV settings

Click on the '**Previous**' button to return to the previous window.

Click on the '**Next**' button to accept the change and continue to the next window. Click on the '**Exit**' button to discard the changes made and return to the Network Shares Page.

#### Step 3-1-3: WebDAV Settings

| Share Name | Read Only | Read / Write |
|------------|-----------|--------------|
| movies     |           |              |
|            |           |              |
|            |           |              |
|            |           |              |
|            |           |              |
|            |           |              |
|            |           |              |
|            |           |              |
|            |           |              |
| Previous   | Next      | Exit         |

View a summary of the share created.

Click on the '**Previous**' button to return to the previous window.

Click on the **'Finish**' button to accept the change and complete the wizard. Click on the **'Exit'** button to discard the changes made and return to the Network Shares Page.

#### Step 4: Summary

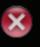

Your settings are now complete. Review your settings below and then click the **Finish** button below to save the settings to your NAS.

| Share Name<br>Read Only     | movies         |
|-----------------------------|----------------|
| Read / Write<br>Deny Access | All Accounts   |
| Application List            | FTP,NFS,WebDAV |
|                             |                |
|                             |                |
|                             |                |
|                             |                |
|                             |                |
| Previous                    | Finish Exit    |

Once you have clicked the Finish button you will be redirected to the main Network Shares Settings screen. Here you have a brief setup of all the options in the table.

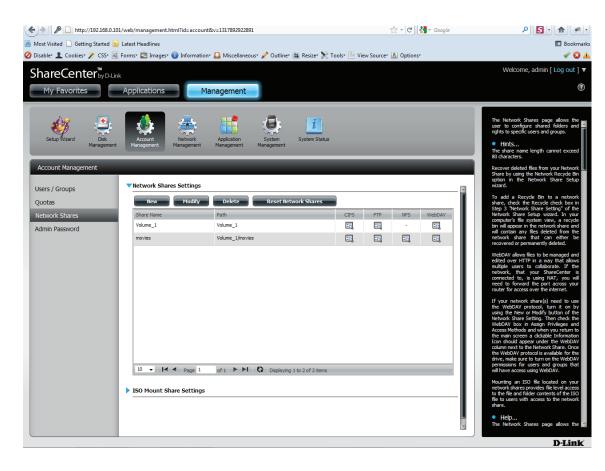

## Adding New ISO Mount Shares Wizard

The following section will describe how to add a new ISO mount on the ShareCenter. To add an ISO Mount click on the 'New' button. A easy to configure wizard will be launched and look like the following:

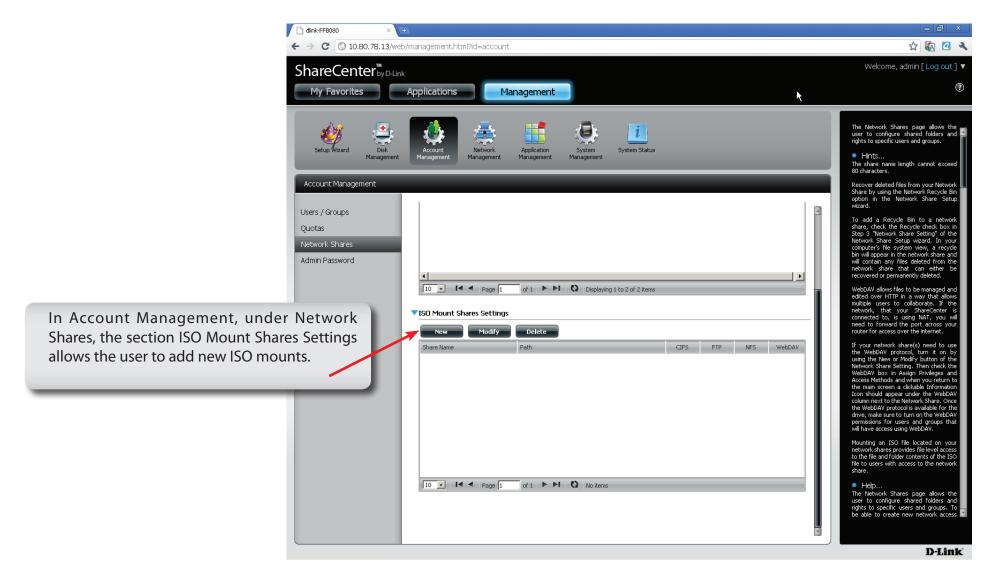

Start: This window welcomes the user to the setup wizard for creating a new ISO mounted share. This wizard will guide the user through the steps of setup.

In this wizard the user will be able to:
 Select an ISO file.
 Share folder access rights.
 Configure network access settings.
 View a summary of the configuration before completing.

Click on the '**Next**' button to continue. Click on the '**Exit'** button to discard the changes made and return to the Network Shares Page.

**Step 1:** Expand one of your Volume File System trees to select the desired .iso file to be mounted.

Check the box to the left of the .iso file to select it.

Click on the 'Previous' button to return to the previous window.

Click on the 'Next' button to accept the change and continue to the next window.

Click on the 'Exit' button to discard the changes made and return to the Network Shares Page.

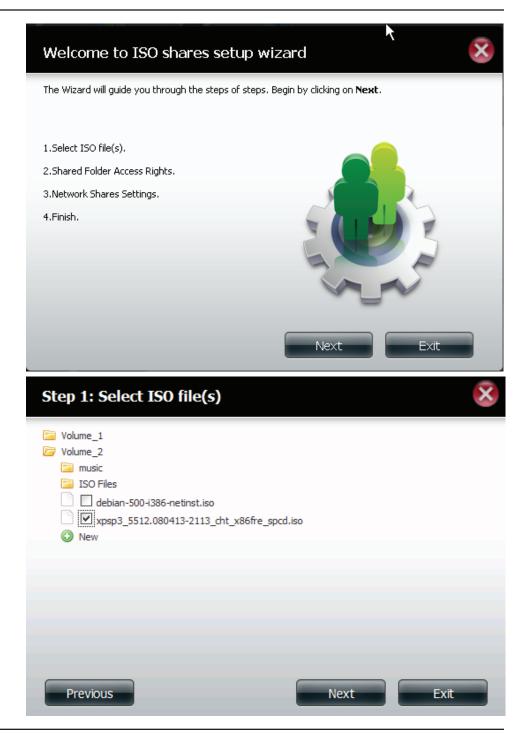

- Select All Accounts to assign the ISO Mount share read/deny privileges to all users.
- Select Specific User/Group in order to assign read/ deny privileges to individual users and groups.

Click on the 'Previous' button to return to the previous window.

Click on the 'Next' button to accept the change and continue to the next window.

Click on the 'Exit' button to discard the changes made and return to the Network Shares Page.

Step 2.1: The user can assign Read Only or Deny Access privileges to the ISO Mount share here. Click on the appropriate radio button for the privileges you would like to assign.

Click on the 'Previous' button to return to the previous window.

Click on the 'Next' button to accept the change and continue to the next window.

Click on the 'Exit' button to discard the changes made and return to the Network Shares Page.

#### Step 2: Shared Folder Access Rights

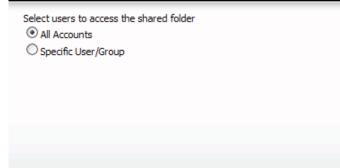

Previous

## Next

Exit

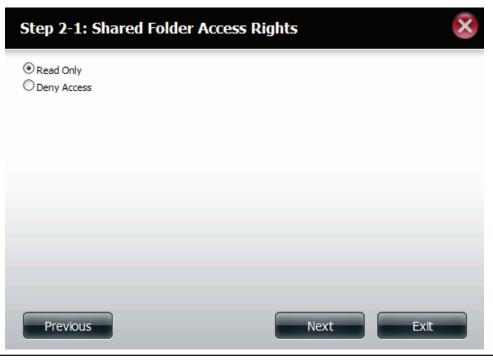

Step 3: Add a comment that describes the ISO Mount Share.

Click on the 'Previous' button to return to the previous window.

Click on the 'Next' button to accept the change and continue to the next window.

Click on the 'Exit' button to discard the changes made and return to the Network Shares Page.

- Step 3.1: Assign more protocol privileges that a user can use to access this share. Options to choose from are FTP, NFS and WebDAV. CIFS and AFP are set as default.
  - CIFS is short for Common Internet File System.
  - AFP is short for Apple Filing Protocol.
  - FTP is short for File Transfer Protocol
  - NFS is short for Network File System.
  - WebDAV is short for Web-based Distributed Authoring and Versioning.
  - •

Click on the 'Previous' button to return to the previous window.

Click on the 'Next' button to accept the change and continue to the next window.

Click on the 'Exit' button to discard the changes made and return to the Network Shares Page.

#### Step 3: Network Shares Settings

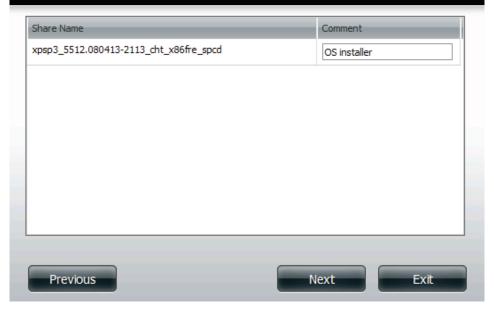

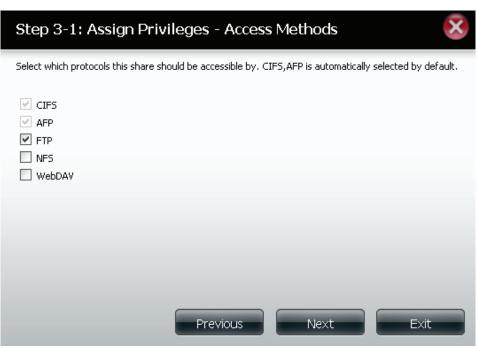

**Step 4:** Here the user view a summary of the share created.

Click on the '**Previous**' button to return to the previous window.

Click on the '**Finsh**' button to accept the change and complete the wizard.

Click on the '**Exit**' button to discard the changes made and return to the Network Shares Page..

#### Step 4: Finish

Your settings are now complete. Review your settings below and then click the **Finish** button below to save the settings to your NAS.

| Share Name<br>Read Only<br>Deny Access<br>Application List | xpsp3_5512.080413-2113_cht_x86fre<br>All Accounts<br>-<br>- | e_spcd |      |
|------------------------------------------------------------|-------------------------------------------------------------|--------|------|
|                                                            |                                                             |        |      |
|                                                            |                                                             |        |      |
|                                                            |                                                             |        |      |
|                                                            |                                                             |        |      |
| Previous                                                   |                                                             | Finish | Exit |

Step 5: Using the D-Link Storage Utility the ISO Mount Share can now be mapped to your computer so that you can access it and the files within it as a normal network share is accessed.

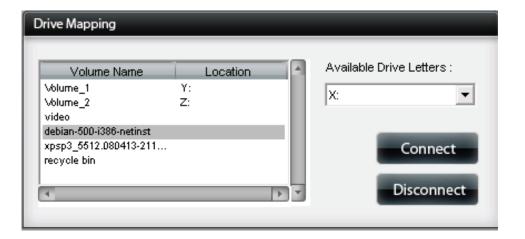

#### **Account Management - Admin Password**

| Username            | This field cannot be modified as the administrator always uses the admin username. |
|---------------------|------------------------------------------------------------------------------------|
| Password            | Input the existing admin password.                                                 |
| New<br>Password     | Input the new admin password.                                                      |
| Confirm<br>Password | Repeat the new admin passoword.                                                    |

#### Administrator Settings

| User Name        | admin               |
|------------------|---------------------|
| Password         |                     |
| New Password     |                     |
| Confirm Password |                     |
| Save Settings    | Don't Save Settings |

# **Network Management - LAN Setup**

The LAN Settings allows you to enable LLTD and to configure the Link Speed and the IP address as a DHCP client or Static IP.

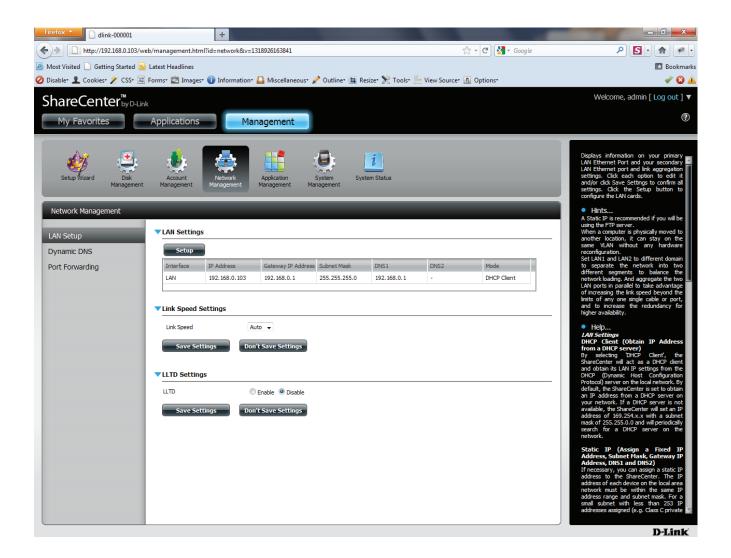

# **Network Management - LAN Setup**

Step 1: Under Network Management, LAN Setup, LAN Settings, click Setup.

The LAN Setup Wizard initiates. Here you can setup the LAN Settings. Click Next to continue.

Step 2: In Step 1, you can choose between DHCP or Static IP. In DHCP the router automatically generates your IP Address. In Static IP you may enter your own parameters.

Select either DHCP or Static IP.

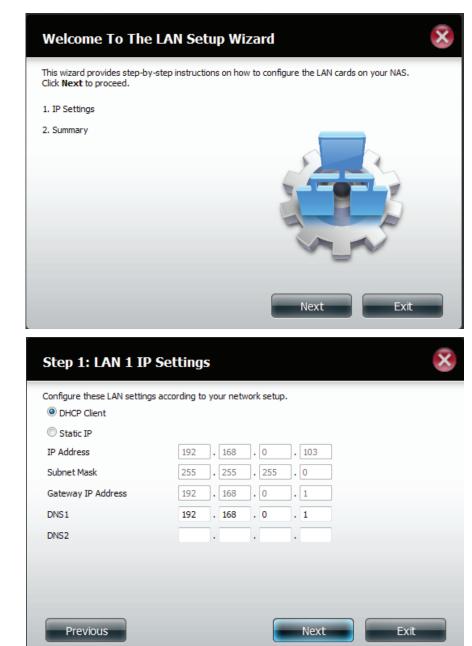

Step 3: Here are the Static IP options you can change. Click Next to continue

**Step 4:** Step 2 shows the summary of your **DHCP IP** settings.

Click **Finish** to complete the setup.

#### Step 1: LAN 1 IP Settings

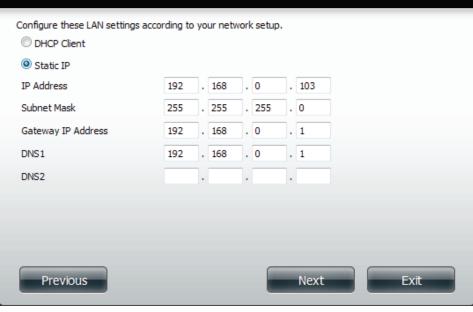

| Step 2: Summary                                                                                                    | 8                                    |  |  |  |  |  |
|----------------------------------------------------------------------------------------------------|--------------------------------------|--|--|--|--|--|
| This completes the wizard. Click <b>Previous</b> to review your settings. Click <b>Finish</b> to save the settings. |                                      |  |  |  |  |  |
| Mode<br>IP Address<br>Gateway IP Address<br>Subnet Mask<br>DNS1<br>DNS2                                             | DHCP Client<br>-<br>-<br>192.168.0.1 |  |  |  |  |  |
| Previous                                                                                                    | Finish Exit                          |  |  |  |  |  |

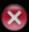

**Step 5:** Here is the summary of the **Static IP** settings.

Click Finish to complete the setup.

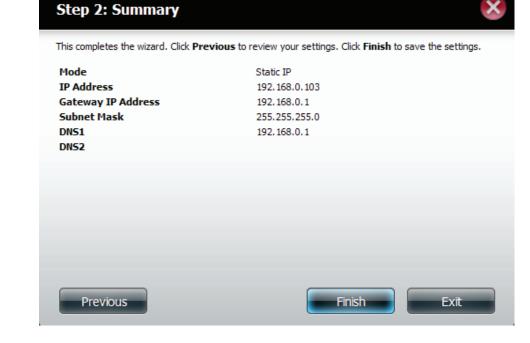

**Step 6:** You are prompted to restart your DNS-315.

Click **OK** to continue.

| Applic<br>Manag | aton System                                              |   |
|-----------------|----------------------------------------------------------|---|
|                 | You need to re-login to have these settings take effect. |   |
| Gati<br>192.    | ОК                                                       | D |
|                 |                                                          |   |

#### **Network Management - Link Speed Settings**

- **Speed** Displays the current ethernet bit rate in Mega bits per second.
- Link Speed Select either Auto (Auto-Negotiate), 100 Mbps, or 1000 Mbps by clicking the appropriate radio button. Then click the Save Settings button to save the new settings.

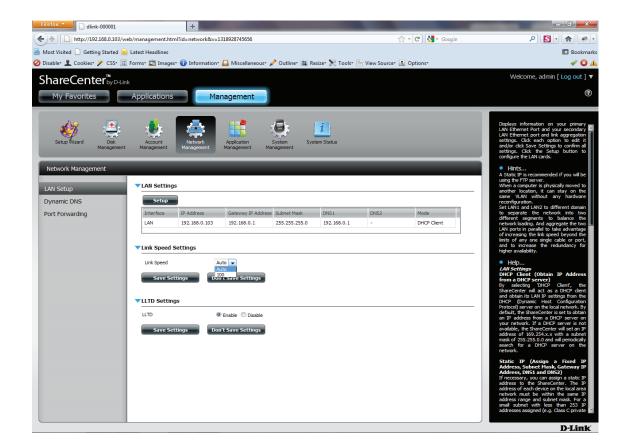

D-Link ShareCenter DNS-315 User Manual

#### **Network Management - LLTD Settings**

LLTD The ShareCenter supports LLTD (Link Layer Topology Discovery) and is used by the Network Map application that is included in Windows Vista<sup>™</sup> and Windows 7<sup>™</sup>.

Select to enable or disable LLTD on your ShareCenter .

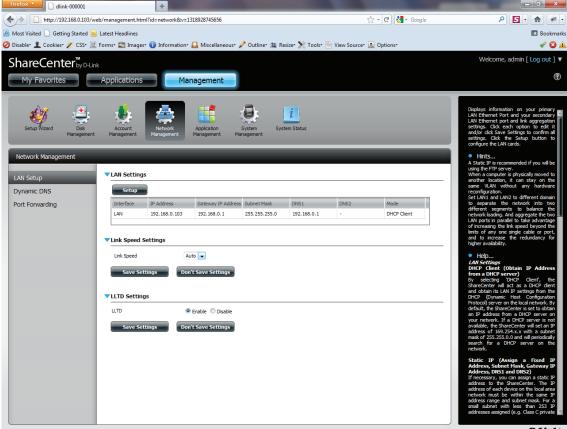

D-Link

## **Network Management - Dynamic DNS Settings**

The DDNS feature allows the user to host a server (Web, FTP, Game Server, etc...) using a domain name that you have purchased (www.whateveryournameis.com) with your dynamically assigned IP address. Most broadband Internet Service Providers assign dynamic (changing) IP addresses. Using a DDNS service provider, your friends can enter your domain name to connect to your server regardless of your IP address.

#### **DDNS Settings**

| DDNS                         | Select Enable or Disable.                                        |
|------------------------------|------------------------------------------------------------------|
| Server<br>Address            | Enter the DDNS server address or select from the drop-down menu. |
| Host Name                    | Enter your DDNS host name.                                       |
| Username or<br>Key           | Enter your DDNS username or key.                                 |
| Password<br>or Key           | Enter your DDNS password or key.                                 |
| Verify<br>Password<br>or Key | Re-enter your password or key.                                   |
| Status                       | Displays your DDNS status.                                       |

When the user clicks on the 'Sign up for D-Link's Free DDNS service at www.DLinkDDNS.com' link, the user will be re-directed to the D-Link DDNS page.

Here the user can create or modify a D-Link DDNS account to use in this configuration.

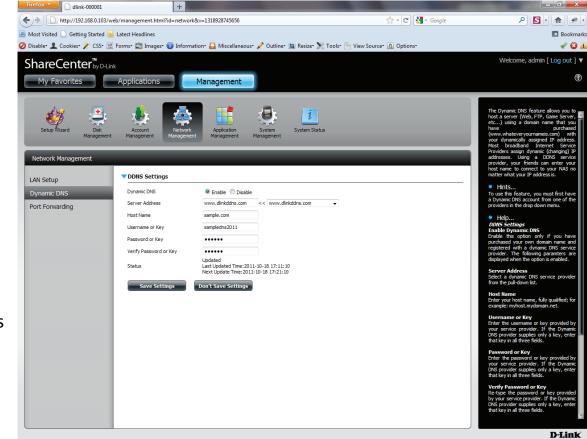

### **Network Management - Dynamic DNS Providers**

#### **DDNS Providers Include:**

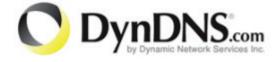

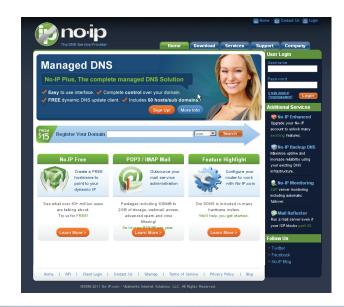

At the time this manual was written, all free dns providers as illustrated above worked smoothly with the DNS-315.

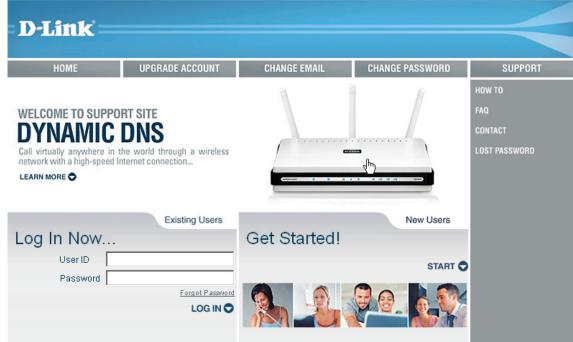

### **Network Management - UPnP Router Detection**

Configures UPnP router detection and Port Forwarding. Configure UPnP router detection only if you have a UPnP router on your network.

Login, select Network Management. Click the blue button to reveal the UPnP router settings. Click **Test** to run search.

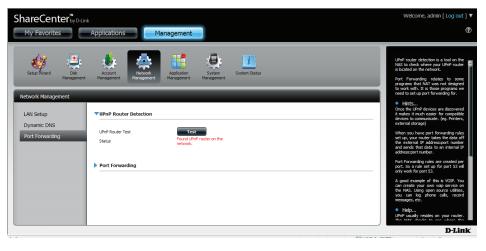

Do not turn your NAS off at this stage. The DNS-315 is searching for the router.

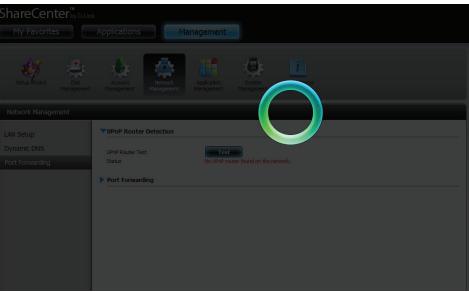

## **Network Management - UPnP Router Detection**

The wizard finds the UPnP router on the network

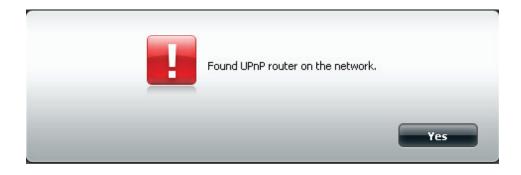

Click the blue arrow to reveal the Port Forwarding options

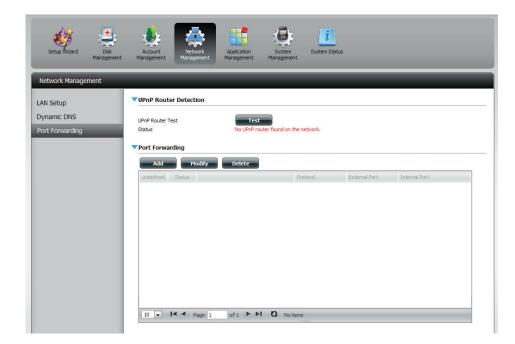

#### **Network Management - Port Forwarding**

**Login**, select **Network Management**. Click the blue arrow to reveal Port Forwarding settings.

Click Add.

The **Port Forwarding** wizard starts.

#### Click Next to continue.

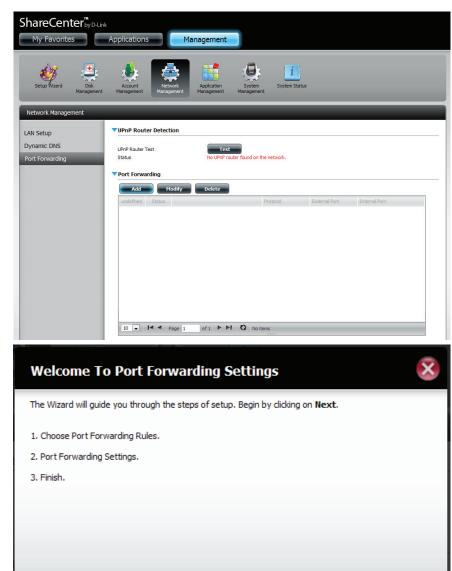

Next

Exit

## **Network Management - Port Forwarding**

In Step 1, select the Port Forwarding Rule

Click the radio button, Select default service scan

or click the radio button, Custom a **Port Forwarding** service.

Click Next to continue.

Select the default service you wish to **Port Forward**. You can select more than one port.

Click **Previous** to change the **Port Forward Rule** or **Finish** to end the wizard.

|   | Step 1:                          | Choose Port Forward   | ding Rules        |                     | ×             |  |  |  |
|---|----------------------------------|-----------------------|-------------------|---------------------|---------------|--|--|--|
|   | Select de                        | efault service scan   |                   |                     |               |  |  |  |
|   | Custom a port forwarding service |                       |                   |                     |               |  |  |  |
|   |                                  |                       |                   |                     |               |  |  |  |
|   |                                  |                       |                   |                     |               |  |  |  |
|   |                                  |                       |                   |                     |               |  |  |  |
|   |                                  |                       |                   |                     |               |  |  |  |
|   |                                  |                       |                   |                     |               |  |  |  |
|   |                                  |                       |                   |                     |               |  |  |  |
| [ | Previou                          | s                     | N                 | ext                 | Exit          |  |  |  |
|   |                                  |                       |                   |                     |               |  |  |  |
|   | Step 2:                          | Port Forwarding Set   | tings             |                     | ×             |  |  |  |
|   | Select defaul                    |                       |                   |                     |               |  |  |  |
|   | Jereet de laan                   | t service scan        |                   |                     |               |  |  |  |
|   |                                  | Service scan          | Protocol          | Internal Port       | External Port |  |  |  |
|   |                                  |                       | Protocol<br>TCP   | Internal Port<br>20 | 20            |  |  |  |
| t |                                  | Service               |                   |                     |               |  |  |  |
| t |                                  | Service<br>FTP        | тср<br>тср<br>тср | 20                  | 20            |  |  |  |
| t |                                  | Service<br>FTP<br>FTP | тср               | 20<br>21            | 20            |  |  |  |

TCP

TCP

ш.

990

4662

Finish

990

4662

Exit

FTP

Previous

#### **Application Management - FTP Server**

The ShareCenter is equipped with a built in FTP Server. The server is easy to configure and allows users access to important data whether they are on the local network or at a remote location. The FTP server can be configured to allow user access to specific directories, and will allow up to 10 users to access the ShareCenter simultaneously.

| Max. User          | Set the maximum amount of users that can connect to the FTP server.                                                                                                    |
|--------------------|----------------------------------------------------------------------------------------------------|
| <b>Idle Time</b>   | Set the amount of time a user can remain idle before being disconnected.                                                                                                    |
| Port               | Set the FTP port. Default is 21.                                                                                                    |
| Passive<br>Mode    | In situations where the device is behind a firewall and unable to accept incoming TCP connections, passive mode must be<br>used.                                                                                                    |
| Client<br>Language | Most standard FTP clients like Windows FTP, only support Western European code page when transferring files. Support has been added for non standard FTP clients that are capable of supporting these character sets.                                   |
| Flow<br>Control    | Allow you to limit the amount of bandwidth available for each user.                                                                                                    |
| SSL/TLS            | Here the user can enable the SSL/TLS connection only.                                                                                                    |
| FXP                | Enable or Disable File eXhange Protocol to transfer files from one FTP server to another.                                                                                                    |
|                    | Please Note: In order to use FXP (File Exchange Protocol) for server-to-server data transfer, make sure to change the port<br>from 21 to some other port as listed in the Port section of the Web UI. Also, make sure to open the corresponding port on |

your router and forward that port from your router to the ShareCenter Shadow.

#### **Application Management - FTP Server Settings Window**

| Application Management |                    |                                                                                                    |
|------------------------|--------------------|----------------------------------------------------------------------------------------------------|
| FTP Server             | ▼FTP Server Settin | ngs                                                                                                    |
| UPnP AV Server         | Max Users          |                                                                                                    |
| Tunes Server           | Idle Time          | 10 (1~10 Minutes)                                                                                                    |
| AFP Service            | Port               | 21 ( 1025 to 3688, 3690 to 49999, 65501 to 65535, Default: 21)                                                                                                    |
| NFS Service            | Passive Mode       | <ul> <li>O Use the default port range (55536-55663)</li> <li>O Use the following port range: 55536 ~ 55663</li> </ul>                                                                                                    |
|                        |                    | Report external IP in PASV mode         External IP :       0       .       0       .       0       .       0       .       0       .       0       .       0       .       0       .       0       .       0       .       0       .       0       .       0       .       0       .       0       .       0       .       0       .       0       .       0       .       0       .       0       .       0       .       0       .       0       .       0       .       0       .       0       .       0       .       0       .       0       .       0       .       0       .       0       .       0       .       0       .       0       .       0       .       0       .       0       .       0       .       0       .       0       .       0       .       0       .       0       .       0       .       0       .       0       .       0       .       0       .       0       .       0       .       0       .       0       .       0       .       0       .       0 <td< th=""></td<> |
|                        | Client Language    | ISO8859-1 << Western European (ISO8859-1)                                                                                                    |
|                        | Flow Control       | O Unlimited 💿 📃 x 10 KBs                                                                                                    |
|                        | SSL/TLS            | Allow SSL/TLS connection only                                                                                                    |
|                        | FXP                | C Enable O Disable                                                                                                    |
|                        | Save Setting       | 5 Don't Save Settings                                                                                                    |

Once you have configured the FTP server to your liking, click "Save Settings". Below the main window there is a section to block specific IP addresses. Enter those IP addresses that you wish to deny access to your FTP server. Click the "New"

button

New

#### **Application Management - Blocked IP addresses**

Enter the IP address you wish to block, select whether you want this to be a permanent or temporary selection, and choose from the drop-down list how long you wish to block the IP (5 minutes, 30 minutes, 1 hour, or 1 day).

Click "Apply" when done.

The IP address will show in the table "Block IP List".

Select the IP address if you wish to delete it (the selection turns "red") and click the "Delete" button.

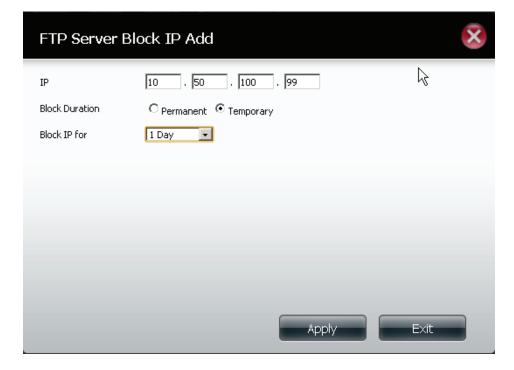

#### ▼Block IP List

| NO. | IP         | Permanent      | Release Date   | Auto-Blocked |
|-----|------------|----------------|----------------|--------------|
| 1   | 10.10.1.98 | Block Duration | 01/07/11 11:43 |              |
|     |            |                |                |              |
|     |            |                |                |              |
|     |            |                |                |              |
|     |            |                |                |              |
|     |            |                |                |              |
|     |            |                |                |              |
|     |            |                |                |              |
|     |            |                |                | _            |
|     |            |                |                |              |

#### **Application Management - FTP Server Status Report**

The third window under Application Management > FTP Server, is the FTP Server Status report. This is a summary of the FTP on/off status, which port it is using, the maximum users accessing the device, its flow control, the idle time for the server, the langaunge supported, whether SSL is enabled/disabled, and the passive mode settings.

To stop the FTP server, click the "Stop FTP Server" button.

Stop FTP Server

| Status                        | Started          |
|-------------------------------|------------------|
| Port                          | 21               |
| Max Users                     | 10               |
| Flow Control                  | Unlimited        |
| Idle Time                     | 10               |
| Client Language               | Western European |
| Allow SSL/TLS connection only | No               |
| Passive Mode                  | 55536~55663      |

### **Application Management - UPnP AV Server**

The ShareCenter features a UPnP AV Server. This server provides the ability to stream photos, music and videos to UPnP AV Server compatible network media players. If the server is enabled, the ShareCenter will be automatically detected by UPnP AV Server compatible media players on your local network.

Click the 'Refresh All' button to update all the shared files and folder lists.

UPnP AV Select Enable or Disable to enable or disable the Server ShareCenter UPnP AV Server.

After enabling the UPnP AV Server option, the following window will appear.

In the window the user will be able to add, delete and view existing UPnP AV Server shared folders.

- Add, Delete To add a new folder to the shared list, click on the Add button. To delete an existing folder, click on the Delete button. To refresh the list, click on the Refresh button.
- **Refresh All** The Refresh button allows the user to update the files and folders of a selected share..

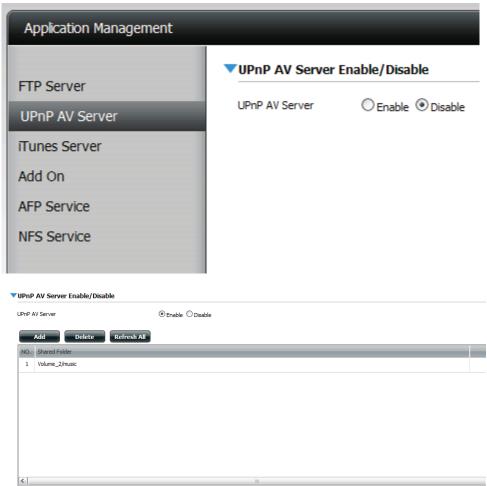

# **Application Management - AV Server**

| Application Management |                                   |       |
|------------------------|-----------------------------------|-------|
| FTP Server             | VPnP AV Server Enable/Disable     |       |
| UPnP AV Server         | UPnP AV Server C Enable C Disable |       |
| iTunes Server          | Add Delete Refresh All            |       |
| AFP Service            | NO. Shared Folder                 | State |
| NFS Service            |                                   |       |
|                        |                                   |       |
|                        |                                   |       |
|                        |                                   |       |
|                        |                                   |       |
|                        |                                   |       |
|                        |                                   |       |
|                        |                                   |       |
|                        | 10 V Page 1 of 1 V VI Q No items  |       |

#### Click "Enable"

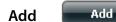

## **Application Management - UPnP AV Server**

Select the volume you want to share and click "Apply".

The system initializes the file/folder.

A confirmation box appears confirming a positive result. Click "**OK**".

To delete a share, just select the item (it turns red) and click the "**Delete**" button.

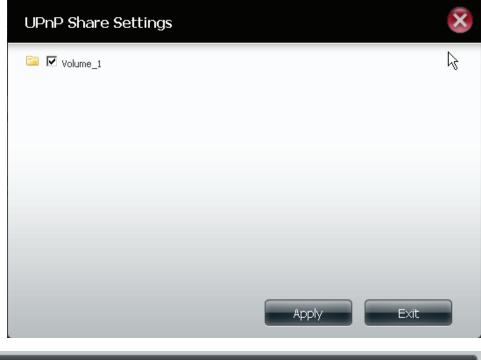

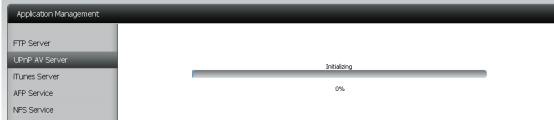

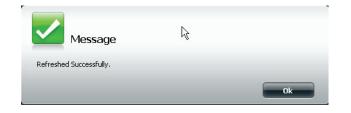

#### **Application Management - iTunes Server**

The ShareCenter features an iTunes Server. This server provides the ability to share music and videos to computers on the local network running iTunes. If the server is enabled, the ShareCenter will be automatically detected by the iTunes program and the music and videos contained in the specified directory will be available to stream over the network. Click the 'Refresh' button to manually update the shared files and folders.

Click the 'Refresh All' button to update all the shared files and folder lists.

| iTunes<br>Server<br>Folder | Select to enable or disable the iTunes Server.<br>Specifies the folder or directory that will be shared<br>by the iTunes server. Select root to share all files<br>on all volumes, or click Browse to select a specific<br>folders. |
|----------------------------|----------------------------------------------------------------------------------------------------|
| Password                   | Sets password for the iTunes server. (Optional)                                                                                                    |
| MP3 Tag<br>Codepage        | Here the user can select the MP3 Tag Codepage<br>used by this device. Currently the Codepage is set<br>to Western European.                                                                                                    |
| Auto Refresh               | Here the user can select the Automatically Refresh<br>time                                                                                                    |

| Application Management       |                                                  |                              | _                     |
|------------------------------|--------------------------------------------------|------------------------------|-----------------------|
| FTP Server<br>UPnP AV Server | ▼iTunes Server Settin<br>iTunes Server<br>Folder | © Enable ⊙ Disable<br>⊘ Root |                       |
| ITunes Server                | i older                                          | DNS-325_SHARE                |                       |
| Add On                       | Password                                         |                              |                       |
| AFP Service                  | MP3 Tag Codepage                                 | ISO8859-1 << Add             | (Default: Western Eur |
| NFS Service                  | Auto Refresh                                     | None                         |                       |
|                              | Save Settings                                    | Don't Save Settings Refresh  |                       |
|                              |                                                  |                              |                       |
|                              |                                                  |                              |                       |

After enabling the iTunes server on the ShareCenter, launch iTunes. In your iTunes utility, select the ShareCenter and enter the iTunes server password if required.

Select the ShareCenter. When prompted, enter in the iTunes server password.

Click OK.

| Source               | Name | Time          | Artist                     |             | Album     | Genre | My Rating |    |
|----------------------|------|---------------|----------------------------|-------------|-----------|-------|-----------|----|
| Dibrary              |      |               |                            | -           |           |       |           | A  |
| ▶ 📑 dlink-AD04C1 🛛 🗢 |      |               |                            |             |           |       |           |    |
| 🙀 90's Music         |      |               |                            |             |           |       |           |    |
| 🙀 My Top Rated       |      |               |                            |             |           |       |           |    |
| Recently Added       |      |               |                            |             |           |       |           |    |
| Recently Played      |      |               |                            |             |           |       |           |    |
| 🙀 Top 25 Most Played | Mu   | sic Library I | Password                   |             |           | 3     |           |    |
|                      |      | The           | nusic library requires a p |             |           |       |           |    |
|                      |      |               |                            | <b>9</b> 22 | MUIU.     |       |           |    |
|                      |      | Pass          | word:                      |             |           |       |           | U  |
|                      |      | _             |                            |             |           |       |           | Ш  |
|                      |      | B             | emember password           |             |           |       |           | 81 |
|                      |      |               |                            | (           | DK Cancel |       |           | H  |
|                      |      |               |                            | _           |           |       |           |    |
|                      |      |               |                            |             |           |       |           | ł. |
|                      |      |               |                            |             |           |       |           |    |
|                      |      |               |                            |             |           |       |           | 81 |
|                      |      |               |                            |             |           |       |           | 11 |
|                      |      |               |                            |             |           |       |           | 1  |
|                      |      |               |                            |             |           |       |           | 11 |
|                      |      |               |                            |             |           |       |           |    |
|                      |      |               |                            |             |           |       |           | 11 |
|                      |      |               |                            |             |           |       |           | 6  |
|                      |      |               |                            | _           |           |       |           | ٣  |

Media stored on the ShareCenter will then be available for use in iTunes.

| Source                | Name                           | Ti    | me A | vrtist -    |   | Album             |   | Genre | My Rating |    |
|-----------------------|--------------------------------|-------|------|-------------|---|-------------------|---|-------|-----------|----|
| 🕞 Library             | 🗹 Intro                        | O:    | 24 A | kerosmith 🤅 | 0 | Get A Grip        | 0 | Rock  |           |    |
| ▶ 🖬 dlink-AD04C1 🔶    | 🗹 Eat The Rich                 | O 4:  | 10 A | kerosmith 🤅 | D | Get A Grip        | 0 | Rock  |           |    |
| 90's Music            | 🗹 Get A Grip                   | 3:    | 58 A | kerosmith   | C | Get A Grip        | 0 | Rock  |           |    |
| Wy Top Rated          | Fever                          | O 4:  | 15 A | kerosmith 🤅 | D | Get A Grip        | 0 | Rock  |           |    |
| Recently Added        | 🗹 Livin' On The Edge           | C) 6: | 07 A | kerosmith 🤤 | C | Get A Grip        | 0 | Rock  |           |    |
| Recently Played       | 🗹 Flesh                        | S:    | 56 A | kerosmith 🤤 | C | Get A Grip        | 0 | Rock  |           |    |
| Top 25 Most Played    | Walk On Down                   | 3:    | 39 A | kerosmith 🤤 | C | Get A Grip        | 0 | Rock  |           |    |
| A rop corridoct layou | Shut Up And Dance              | 4:    | 55 A | kerosmith 🤤 | D | Get A Grip        | 0 | Rock  |           |    |
|                       | 🗹 Cryin'                       | O 5:  | 08 A | kerosmith 🤤 | D | Get A Grip        | 0 | Rock  |           |    |
|                       | 🥑 Gotta Love It                | C) 5: | 58 A | kerosmith 🤤 | D | Get A Grip        | 0 | Rock  |           |    |
|                       | Scrazy                         | S:    | 16 A | kerosmith 🤤 | C | Get A Grip        | 0 | Rock  |           | -  |
|                       | 🗹 Line Up                      | 4:    | 02 A | kerosmith 🤤 | C | Get A Grip        | 0 | Rock  |           | 11 |
|                       | Amazing                        | O 5:  | 56 A | kerosmith 🗧 | D | Get A Grip        | 0 | Rock  |           |    |
|                       | 🗹 Boogie Man                   | C) 2: | 17 A | kerosmith 🤤 | D | Get A Grip        | 0 | Rock  |           |    |
|                       | 🗹 Politik                      | C) 5: | 18 C | Coldplay 🤤  | C | A Rush Of Blood T | 0 | Rock  |           |    |
|                       | In My Place                    | 3:    | 48 C | Coldplay 🤤  | C | A Rush Of Blood T | 0 | Rock  |           |    |
|                       | Sod Put A Smile Upon Your Face | 4:    | 57 C | oldplay 🤤   | C | A Rush Of Blood T | 0 | Rock  |           |    |
|                       | The Scientist                  | C) 5: | 09 C | Coldplay 🤤  | D | A Rush Of Blood T | 0 | Rock  |           |    |
|                       | Clocks                         | C) 5: | 07 C | Coldplay 🤤  | D | A Rush Of Blood T | 0 | Rock  |           |    |
|                       | 🗹 Daylight                     | C) 5: | 27 C | Coldplay 🤤  | D | A Rush Of Blood T | 0 | Rock  |           |    |
|                       | 🗹 Green Eyes                   | C) 3: | 43 C | Coldplay 🤤  |   | A Rush Of Blood T |   |       |           |    |
|                       | 🗹 Warning Sign                 | S:    | 31 C | Coldplay 🤅  | C | A Rush Of Blood T | 0 | Rock  |           |    |
|                       | A Whisper                      | O 3:  | 58 C | Coldplay 🗧  | D | A Rush Of Blood T | 0 | Rock  |           |    |
|                       | A Rush Of Blood To The Head    | C) 5: | 51 C | Coldplay 🤤  | D | A Rush Of Blood T | 0 | Rock  |           |    |
|                       | 🗹 Amsterdam                    | C) 5: | 19 C | Coldplay 🤤  | C | A Rush Of Blood T | 0 | Rock  |           | 1  |
|                       | S Drive                        | 4:    | 32 R | l.E.M. 🤤    | D | Automatic For Th  | 0 | Rock  |           | v  |

### **Application Management - AFP Service**

The ShareCenter supports Apple Filing Service for connectivity with MAC OS based computers. If you need to use the AFP service enable it here otherwise leave it disabled to reduce CPU resource overhead.

AFP Service Select enable to allow MAC OS based systems to connect to your ShareCenter using AFP protocol. Select disable to prevent unnecessary CPU resource depletion when AFP is not being used.

Save Click this button to save the enable or disable action of the AFP service. Settings

Notice: Enabling AFP service will disable oplocks.

| Application Management |                                                        |
|------------------------|--------------------------------------------------------|
| FTP Server             | ▼AFP Service Settings                                  |
| UPnP AV Server         | AFP Service © Enable C Disable                         |
| iTunes Server          | ( Notice: Enabling AFP service will disable oplocks. ) |
| AFP Service            | Save Settings                                          |
| NFS Service            |                                                        |

## **Application Management - NFS Service**

The ShareCenter supports Network File System (NFS) service. To enable this multi-platform file system on your ShareCenter enable it here. Otherwise disable the option to prevent unnecessary CPU overhead.

Click the 'Refresh All' button to update all the shared files and folder lists.

- **NFS Service** Select enable to allow systems that support NFS to connect to your ShareCenter using NFS protocol. Select disable to prevent unnecessary CPU resource depletion when NFS is not being used..
  - Save Click this button to save the enable or disable action of the NFS service.
  - Settings

Notice: Applying NFS service to any Share will disable oplocks.

| Application Management       |                                                                                   |
|------------------------------|-----------------------------------------------------------------------------------|
| FTP Server<br>UPnP AV Server | ▼NFS Service Settings<br>NFS Service ⊙ <sub>Enable</sub> ○ <sub>Disable</sub>     |
| ITunes Server<br>AFP Service | ( Notice: Applying any share to NFS service will disable oplocks. ) Save Settings |
| NFS Service                  |                                                                                   |

#### System Management - Language

This menu item allows you to install language packages onto your system. In addition, you can also install language packages to suit your local language needs.

- Languages Click on "Choose File" to search for the specific language pack you want to install. After selecting the language pack, then click "Apply" to install the language pack.
- Language Pack List

In the languages window you will see a table where the the loaded language packs will be displayed and can be enabled at will by simply clicking the (>) play button. More than one language pack can be installed, but only one language pack can be used at a time.

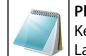

Please Note: Keep a keen lookout on D-Link's local website for new Language Packs.

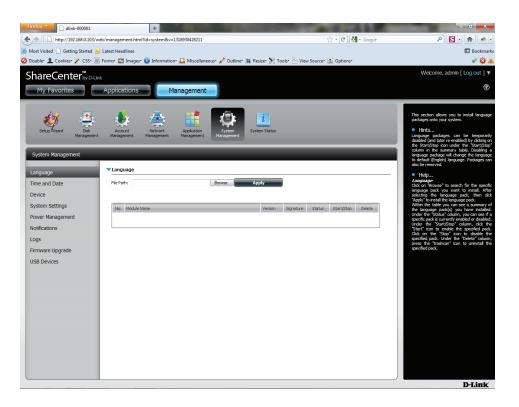

#### System Management - Time and Date

The Time and Date configuration option allows you to configure, update, and maintain the correct time and date on the internal system clock. In this section you can set the time zone that you are in, and set the NTP (Network Time Protocol) Server in order to periodically update your system time from the NTP Server. You can also use the time and date of your computer as the system time.

- System TimeShows the current date, time and time zoneSettingssettings of the ShareCenter.
  - Manually Enter the complete time and date settings manually. Click 'Save Settings' to apply these settings. To synchronize the device clock with your computer, click the 'Set time from my computer' button.
  - TimezoneSelect your time zone from the drop-down menu.Click 'Save Settings' after selecting your time zone
  - **NTP Server** Network Time Protocol (NTP) synchronizes the device with an Internet time server.

D-Link provides two time server for your convenience. Choose the one closest to your location.

Click 'Save Settings' to accept these changes.

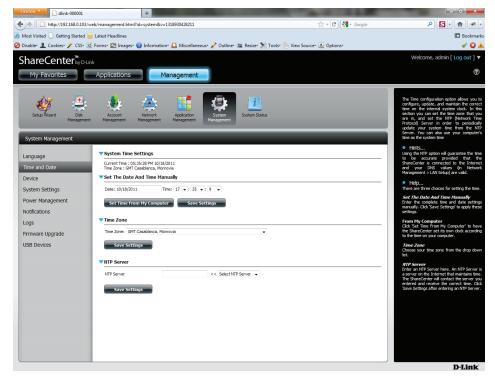

#### **System Management - Device**

The device settings page allows you to assign a workgroup, name and description to the device. You can access this device by typing the host name in the URL section of your web browser. For example: http://dlink-d10001

- **Workgroup** Enter your Workgroup name here. The workgroup name should be the same as the computers on the network. Devices using the same workgroup will have additional file sharing methods available.
  - Name Enter your device Name here. This name is what the ShareCenter will appear as on the network. By default, the device name is dlink-xxxxx, where xxxxx is the last six digits of the MAC address.
- **Description** Assign a device description to the device.

Click 'Save Settings' to accept these changes.

| System Management                                              |                                                       |
|----------------------------------------------------------------|-------------------------------------------------------|
| Language<br>Time and Date                                      | Vorkgroup workgroup Name dlink-000001                 |
| Device<br>System Settings<br>Power Management<br>Notifications | Description DNS-315 Save Settings Don't Save Settings |
| Logs<br>Firmware Upgrade                                       |                                                       |
| USB Devices                                                    |                                                       |

#### **System Management - System Settings**

- **Restart** Clicking this button restarts the ShareCenter. It stops all processes that are currently running and restarts the machine.
- **Default** Clicking default restarts the ShareCenter with the original factory default settings. All previous settings that have been configured will be erased.
- **Shutdown** Clicking this button turns off the ShareCenter by shutting down all systems and processes gracefully. This helps prevent data loss.

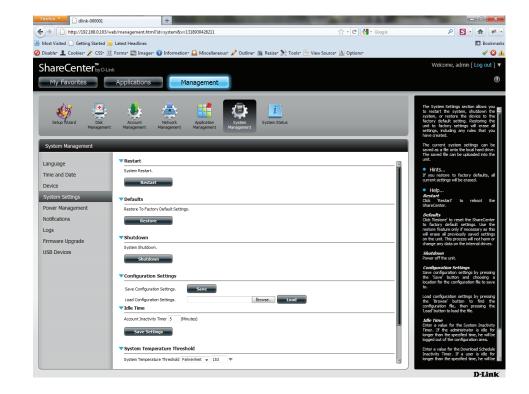

**Configuration** Click on the 'Save' button to save the current configuration settings to a file on the local computer. If at a later time you need to reload this configuration after a system reset, browse to the file and click Load.

Idle Time Enter the time (in minutes) that the administrator and users will be allowed to remain idle while accessing the web UI.

System Here the user can configure the system temperature threshold value. This value can be set in Fahrenheit or Celsius. The device will automatically shutdown when it reaches the temperature set here.

| Configuration Settings       |                            |      |  |
|------------------------------|----------------------------|------|--|
| Save Configuration Settings. | Save                       |      |  |
| Load Configuration Settings. | Choose File No file chosen | Load |  |
| ▼Idle Time                   |                            |      |  |
| Save Settings                | shold                      |      |  |
| System Temperature Threshold |                            |      |  |
| Save Settings                |                            |      |  |
|                              |                            |      |  |

#### System Management - Power Management

The ShareCenter Power Management feature allows you to configure the drives to shut down while power remains constant to the device. The drives will power up again when data is accessed.

| HDD<br>Hibernation     | Enable or Disable HDD Hibernation settings.                                                                                                    |
|------------------------|----------------------------------------------------------------------------------------------------|
| Turn Off<br>Hard Drive | Set the amount of idle time before the drives will go into hibernation.                                                                                           |
| Power<br>Recover       | Enable or disable Power Recovery. The Power Recovery feature will automatically restart your device from a previously unexpected shutdown due to a power failure. |

| System Management                                      |                                                                                                    |
|--------------------------------------------------------|----------------------------------------------------------------------------------------------------|
| Language<br>Time and Date<br>Device<br>System Settings | Hard Drive Hibernation Settings         HDD Hibernation <ul> <li>Enable</li> <li>Disable</li> <li>Turn Off Hard Drives</li> <li>After 5 hours</li> <li>Save Settings</li> </ul> |
| Power Management                                       | VPower Recovery Settings                                                                                                    |
| Notifications                                          | Power Recovery O Enable O Disable                                                                                                    |
| Logs<br>Firmware Upgrade                               | Save Settings                                                                                                    |

You can also control the speed of the fan using three differet settings and you can power off the ShareCenter at scheduled times for each day of the week.

**Fan Control** The speed of the fan can be controlled from this section.

If using "Auto" mode, the speed of the fan will change (Off/Low/High) depending on the internal temperature of the enclosure.

Power On/Off Scheduling

er Configure the power On/Off schedule. Click on the enable radio button to turn on this function.

Enable or disable the power off days using the check box (checked equals enabled for the specific day) and configure the time for each day that the power off will occur.

Check the dates you wish to set the Power Management and then set the time for the Schedule to be on and when you want to turn it off.

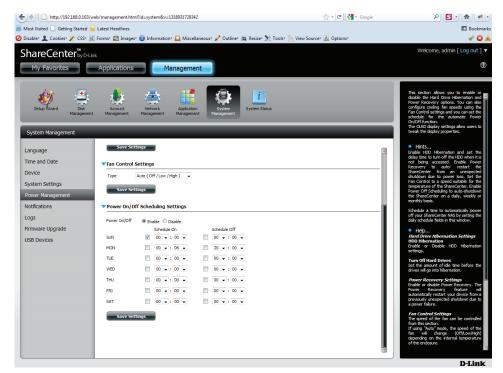

### **System Management - Notifications - Email**

With the ShareCenter E-Mail Alerts, you can configure e-mails to be sent that alert you to certain operational conditions and drive status conditions. These alerts can prove helpful with the management and safeguarding of important data.

- Login Method Select either Account or Anonymous. Choosing Anonymous does not require a User Name or Password. Enter the appropriate user name for your e-mail Username account. Enter the appropriate password for your e-mail Password account. Port Enter the SMTP port number used here. Enter the IP address or domain name of your **SMTP Server** outgoing mail server. If you are unsure of this value, contact your e-mail provider or systems administrator. Sender E-mail Enter the "from" e-mail address (e.g. alerts@share. com). This field does not require a valid e-mail address. However, if your e-mail client is filtering spam, make sure you allow this address to be received. **Receiver E-mail** Enter the e-mail address you want to send the alerts to. This address must correspond with the SMTP server configured above. SMTP Tick this option to use SMTP authentication. Authentication
  - Test EmailClick the Test E-Mail button to send a test alert<br/>and confirm your settings are correct.

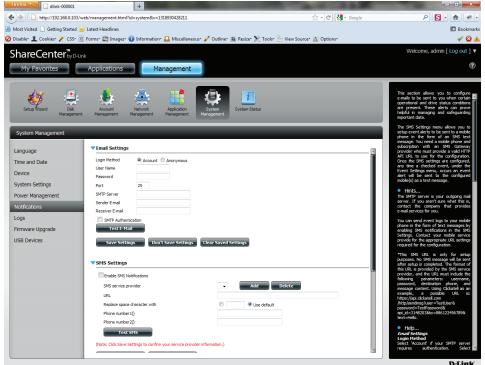

#### **System Management - Notifications - SMS**

The same alerts of system conditions that can be sent to an email box can also be sent to a mobile or two by SMS text messages. You need to have an agreement with a SMS service gateway that the ShareCenter can then be configured to send the alerts to. The service provider then sends the received alerts to the configured mobiles as text messages. Consult a professional SMS provider before considering this task.

| Enable SMS<br>Notifications           | Check this box to enable SMS alerts to be sent to your mobile.                                                                                         |
|---------------------------------------|----------------------------------------------------------------------------------------------------|
| SMS Service<br>Provider               | Select from the drop-down list your SMS service provider you would like to use (these are added with the add button)                                   |
| Add button                            | Click on the Add button and enter the information into the appropriate fields that your provider has given you to use for the configuration.           |
| Delete button                         | Remove the selected Service Provider from the configuration.                                                                                           |
| URL                                   | The specific service provider URL provided and added in the Add procedure.                                                                             |
| Replace<br>space<br>character<br>with | If required by your service provider enter a character that will be used for the space.                                                                |
| Phone<br>Number 1                     | Automatically populated from the Add button function.                                                                                                  |
| Phone<br>Number 2                     | Enter a second mobile telephone number. Verify that the number input is according to the configuration instructions from your Mobile Service Provider. |
| Test SMS<br>button                    | Click this button to send a test message to your Mobile<br>to verify the settings are correct and the API URL is<br>functioning with your provider.    |

| Enable SMS Notifications                      |                                 |
|-----------------------------------------------|---------------------------------|
|                                               |                                 |
| SMS service provider                          | - Add Delete                    |
| URL                                           |                                 |
| Replace space character with                  | <ul> <li>Use default</li> </ul> |
| Phone number 1()                              |                                 |
| Phone number2()                               |                                 |
| Test 5M5                                      |                                 |
| (Note: Click Save Settings to confirm your se | ervice provider information.)   |

#### System Management - Adding an SMS Service Provider

Once you have an SMS Service provider HTTP API URL provided to you, you can then enter the URL into the Add SMS Service Provider wizard. Enter the URL in the first window with an appropriate Provider Name. In the next window select the appropriate HTTP API URL parameter types definitions from the drop down menus next to the parsed fields of the URL.

| Welcome to SMS setup wizard                                                                                                    |                                                                                                    |                                    |
|----------------------------------------------------------------------------------------------------|----------------------------------------------------------------------------------------------------|------------------------------------|
| Provider<br>Name<br>Enter a SMS URL with the message content set to be "Hello world":<br>http://api.clickatell.com/http/sendmsg?                                                                                                    |                                                                                                    | Enter your SMS Provider name here. |
| user=joesmith99&password=PASSWORD&api_i<br>d=3266469&to=886999555777&text=Message                                                                                                    | Enter the HTTP API URL provided to you.                                                            | J                                  |
| *This SMS URL is only for setup purposes. No SMS message will be sent after setup is<br>completed. The format of this URL is provided by the SMS service provider, and the URL<br>must include the following parameters: username, password, destination phone, and<br>message content. Using Clickatell as an example, a possible URL is:<br>https://api.clickatell.com/http/sendmsg?<br>user=TestUser&password=TestPassword&api_id=3148203&to=886123456789&text=Hello. |                                                                                                    |                                    |
| Welcome to SMS setup wizard                                                                                                    |                                                                                                    |                                    |
| URL parameter definition                                                                                                    |                                                                                                    |                                    |
| Select the corresponding category for each parameter                                                                                                    |                                                                                                    |                                    |
| user=joesmith99 Username  password=PASSWORD Password  api_id=3266469 Other  to=886999555777 Phone number  text=Message Message content                                                                                                    | Choosed the appropria<br>parameter in the drop-dow<br>for the parsed parameters of<br>on the left. | wn menu                            |
|                                                                                                    |                                                                                                    |                                    |

### **System Management - Notifications - Event Settings**

You can limit which events are sent as alerts to the Email or SMS settings by checking the events here.

Event Select the information you want e-mailed to the above address or sent over SMS messages to the above mobile number. The items checked will be sent when necessary.

| System Management                                                                           |                                                                                                    |
|---------------------------------------------------------------------------------------------|----------------------------------------------------------------------------------------------------|
| Language<br>Time and Date<br>Device<br>System Settings<br>Power Management<br>Notifications | Port     25       SMTP Server       Sender E-mail       Receiver E-mail       SMTP Authentication       Test E-Mail       Save Settings       Don't Save Settings   Clear Saved Settings                                                                                                    |
| Logs<br>Firmware Upgrade<br>USB Devices                                                     | SMS Settings  Event Settings                                                                                                    |
|                                                                                             | Image: Verter Sectings         Image: The Administrator Password Has Been Changed         Image: Space Status         Image: One Of The Volumes Is Full         Image: The System Temperature Is Over User Defined Threshold         Image: The Firmware Has Been Upgraded         Image: Send Log File         Image: One Torrent Download Is Finished         Image: Send The S.M.A.R.T. Test Result         Image: Recover From Power Failure         Save Settings |

#### System Management - Logs

Within the Logs menu item you can setup your ShareCenter to receive Log Events from other ShareCenters or send the ShareCenter's log events to another ShareCenter or SysLog server. You can also view the NAS system logs and the FTP logs here.

- **Enable** Turns on the Syslog server functionality of your
- Syslog ShareCenter to be able to receive logs from other ShareCenters.
- Syslog Input the IP address here of an external Syslog
- Server IP server that you wish to send the logs of this ShareCenter to.
- Clear Log Clicking the Clear Log button will delete all the existing logs.
- **Backup Log** Clicking the Backup Log button will save the existing logs to a text file on your computer.

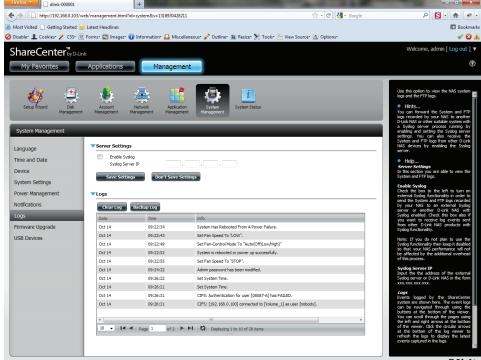

D-Link

#### System Management - Firmware Upgrades

The Firmware Upgrade Page makes it simple to check for new firmware releases and upload them to the device. This section provides a link to check for new firmware on the D-Link support website. If a new firmware is available, download the file to your local computer.

| Current<br>Firmware<br>Version | This is the installed firmware that the ShareCenter uses to boot up on and is operating on.                                                          |
|--------------------------------|----------------------------------------------------------------------------------------------------|
| Firnware<br>Date               | This shows the date of when the firmware, the SharCenter is using, was created.                                                                      |
| Firmware<br>Upload             | When upgrading the firmware, click Browse to select the new firmware file on your local computer. Click Apply to begin the firmware upgrade process. |

| System Management | _                            |            |         |       |
|-------------------|------------------------------|------------|---------|-------|
| Language          | <b>Firmware Upgrade</b>      |            |         |       |
| Time and Date     | Current NAS Firmware Version | 1.00       |         |       |
| Device            | Firmware Date                | 09/16/2011 |         |       |
| System Settings   | Firmware Path                |            | Browse_ |       |
| Power Management  |                              |            |         |       |
| Notifications     |                              |            |         | Apply |
| Logs              |                              |            |         |       |
| Firmware Upgrade  |                              |            |         |       |
| USB Devices       |                              |            |         |       |
|                   |                              |            |         |       |

#### **System Management - USB Devices**

Under System Management you can configure USB Storage and USB Printers.

Click the blue arrow to reveal the **USB** storage Information.

It provides manufacturer, product and size details.

Click the blue arrow to reveal the Printer Information

It provides information on the manufacturer, type and connection details.

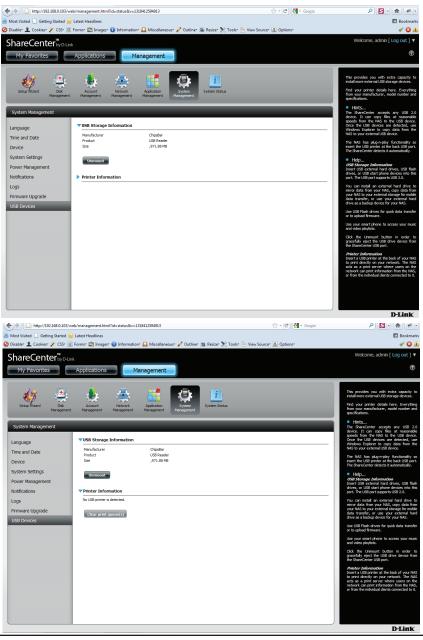

### **System Status - System Information**

Here you can view various system information some of which is static and others dynamic.

| LAN<br>Information    | Displays the local network settings of the ShareCenter.                                                              |  |
|-----------------------|----------------------------------------------------------------------------------------------------|--|
| Device<br>Information | Displays the workgroup, name, description, current temperature, packet counts, and system uptime of the ShareCenter. |  |
| Volume<br>Information | Displays the hard drive information, including the disk mode, total size, used and remaining drive space.            |  |

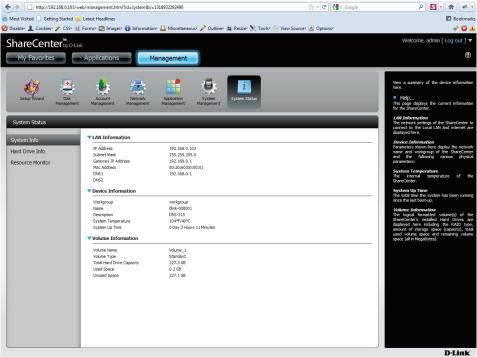

#### **System Status - Hard Drive Information**

This section will display a summary of the hard drive(s) currently installed in the ShareCenter. The summary will include information such as the hard drive manufacturer, model, serial number, temperature, total capacity size, and status. The "Status" of the hard drive will display the health of the hard drive. If your hard drive is healthy, the status will display "Normal". If your hard drive is not healthy, the status will display "Abnormal". At any time, if you wish to view the S.M.A.R.T table of the hard drive, you can press the "Normal/Abnormal" button. After pressing the button a table appears with the S.M.A.R.T. data below the table of the Hard Drives installed.

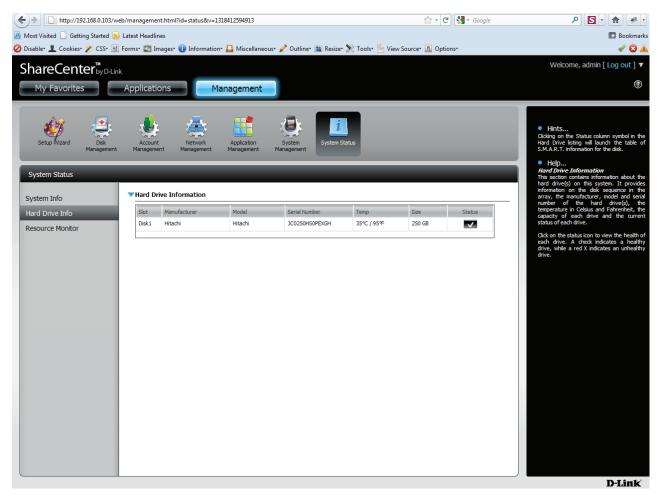

#### **System Status - Resource Monitor**

Click the blue arrow to reveal the Resource Monitoring details. It provides information on the CPU, memory, bandwidth, and processes in action.

| Setup Wizard Dis  |           | Net<br>Manag | work | Aj<br>Ma | pplication | n<br>nt | Syst<br>Manag | em<br>ement | Sy | i<br>stem Sta | tus |         |             |          |       |  |
|-------------------|-----------|--------------|------|----------|------------|---------|---------------|-------------|----|---------------|-----|---------|-------------|----------|-------|--|
| System Management | _         | -            |      |          |            |         |               |             |    |               |     |         |             |          |       |  |
| System Info       | ▼СРU      |              |      |          |            |         |               |             |    |               |     |         |             |          |       |  |
| ard Drive Info    | %         |              |      |          |            |         |               |             |    |               |     |         |             |          | _     |  |
| esource Monitor   | 80        |              |      |          |            |         |               |             |    |               |     | <b></b> | Utilitazion | n Ratio( | (%)   |  |
|                   | 60        |              |      |          |            |         |               |             |    |               |     |         |             |          | _     |  |
|                   | 40        |              |      |          |            |         |               |             |    |               |     |         |             |          | _     |  |
|                   | 20        |              |      |          |            |         |               |             |    |               |     |         |             |          | _     |  |
|                   | 0         | 1 2          | 3    | 4        | 5          | 6       | 7             | 8           | 9  | 10            | 11  | 12      | 13          | 14       | 15    |  |
|                   | Memory    |              |      |          |            |         |               |             |    |               |     |         |             | Mir      | nutes |  |
|                   | Bandwidth | ı            |      |          |            |         |               |             |    |               |     |         |             |          |       |  |
|                   | Process   |              |      |          |            |         |               |             |    |               |     |         |             |          |       |  |

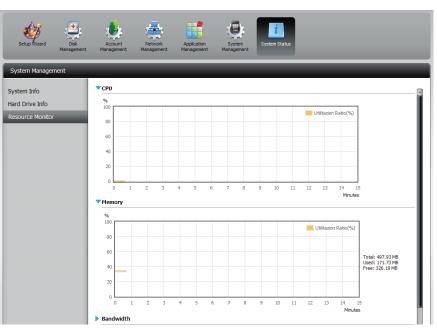

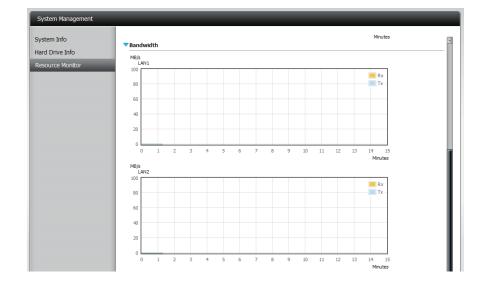

# **Applications** FTP/HTTP Downloads

Schedule file and folder backups from an FTP server, web server, or local network share. Always test the URL before applying changes. This will help to ensure a successful download.

- Category Use the radio buttons to select the type of server that the source files/folders for the Schedule Downloads are located on. Click the HTTP radio button to specify that the source files are located on a web server. Click the FTP radio button to specify that the source files/folders are located on an FTP server.
  - **URL** Type in the URL location for the program/software etc. you wish to download and click the "Test" button.
  - Save To Browse or create a new file name where you want the downloaded life saved to.

| Rename                 | Enter a new or alternative name for whatever is being downloaded.                                                                                    |
|------------------------|----------------------------------------------------------------------------------------------------|
| When                   | Select the date and time for the download to occur.                                                                                                  |
| Recurring<br>Backup    | If you wish to schedule a recurring backup, select<br>the desired interval (daily, weekly, or monthly) and<br>the time you want the backup to start. |
| Saev<br>Settings       | Click this button to save the changes you have made.                                                                                                 |
| Don't Save<br>Settings | Click this button to not save any changes you might have made.                                                                                       |

| FTP/HTTP Downloads |                     |                                    |              |
|--------------------|---------------------|------------------------------------|--------------|
|                    | ▼FTP/HTTP Downloads | Settings                           |              |
| FTP/HTTP Downloads | Category            | ⊙ HTTP ○ FTP                       | $\mathbb{R}$ |
|                    | URL                 | Test                               |              |
|                    | Save To             | Browse                             |              |
|                    | Rename              |                                    |              |
|                    | When                | Date: 01/06/2011 Time: 16 💌 : 12 💌 |              |
|                    | Recurring Backup    | None 🗸 00 🖌 : 00 🗸                 |              |
|                    | Save Settings       | Don't Save Settings                |              |

Modify Click this button to modify changes to your schedule you created under the FTP/HTTP Download Settings

**Delete** Click this button to delete the specified schedule.

| Modify Delete        |          |          |          |
|----------------------|----------|----------|----------|
| Download Path        | Save To  | Progress | Status : |
|                      |          |          |          |
|                      |          |          |          |
|                      |          |          |          |
|                      |          |          |          |
|                      |          |          |          |
|                      |          |          |          |
|                      |          |          |          |
|                      |          |          |          |
| 10 🔽 📢 ┥ Page 1 of 1 | No items |          |          |

#### **Applications - Remote Backups - Server**

Remote Backups allows you to back up your ShareCenter to another ShareCenter or Linux Server or vice versa from a remote ShareCenter or Linux Server to your ShareCenter. Use the Create button in the remote backups list to start a wizard where you can configure your ShareCenter's Remote Backup functionality.

Enable check this box to enable the remote backup server functionality to that a remote NAS or Linux.
 remote backup backup Note: If you are not using the Remote Backup functionality of your ShareCenter leave this box unchecked so that your service ShareCenter's performance will not be affected by the additional overhead used by this process.
 Password Input a password here that the remote client will use.

| Remote Backups |                                   |            |
|----------------|-----------------------------------|------------|
| Server         | Remote Backup Server              |            |
| Remote Backups | Enable remote backup service      | $\searrow$ |
|                | Password :                        |            |
|                | Save Settings Don't Save Settings |            |
|                |                                   |            |

#### **Applications - Remote Backups - Remote Backups**

| Remote<br>Backups list | This is the list of remote backup jobs built by pressing the Create button above the list to configure each job.                                                               |
|------------------------|----------------------------------------------------------------------------------------------------|
| Create                 | Click the Create button to build a new remote backup job on your ShareCenter.                                                                                                  |
| Modify                 | Click this button to make changes to your existing Remote Backup jobs in the Remote Backup list. You must select the remote backup job first and then click the modify button. |
| Delete                 | To remove a Remote Backup job select the job in the list and then click the Delete button.                                                                                     |

| Remote Backups           |                                     |               |                       |        |                  |        |          |
|--------------------------|-------------------------------------|---------------|-----------------------|--------|------------------|--------|----------|
| Server<br>Remote Backups | Remote Backups Create Modify Delete |               |                       |        |                  |        |          |
|                          | Task                                | Schedule      |                       | Status | Enable / Disable | Backup | Recovery |
|                          |                                     |               |                       |        |                  |        |          |
|                          |                                     |               |                       |        |                  |        |          |
|                          |                                     |               |                       |        |                  |        |          |
|                          |                                     |               |                       |        |                  |        |          |
|                          |                                     |               |                       |        |                  |        |          |
|                          |                                     |               |                       |        |                  |        |          |
|                          |                                     |               |                       |        |                  |        |          |
|                          | 10 - 1                              | A Page 1 of 1 | ▶ ▶ <b>Q</b> No items |        |                  |        |          |

#### **Remote Backups - Create wizard**

When you click the "Create Button", the Remote Backup list wizard will start allowing you to configure a new Remote Backup job.

Wecome Displays the steps of the wizard.

Step 1. NAS to NAS: backup from the local NAS to a remote NAS or Service Type vice versa.

NAS to Linux back from the local NAS to a Linux file system or vice versa

**Local to Remote:** sets the backup source as the local NAS and the target destination for the backup files as the remote NAS or Linux file system.

**Remote To Local:** sets the backup source as the remote NAS or Linux file system and the target destination for the backup files as the local NAS.

| Welcome To Remote Backup Wiz                              | zard                     | ×     |
|-----------------------------------------------------------|--------------------------|-------|
| The Wizard will guide you through the steps of setup. I   | Begin by clicking on Ne> | it. 🔓 |
| 1. Service type                                           |                          | ů     |
| 2. Local settings                                         |                          |       |
| 3. Remote settings                                        |                          |       |
| 4. Schedule settings                                      |                          |       |
| 5. Finish                                                 |                          |       |
|                                                           |                          |       |
|                                                           |                          |       |
|                                                           |                          |       |
|                                                           |                          |       |
|                                                           |                          |       |
|                                                           | Next                     | Exit  |
| Service Type                                              |                          | 8     |
| Service type :<br>• NAS to NAS · NAS to Linux             |                          | ls.   |
| Backup direction :<br>ⓒ Local to Remote ⓒ Remote to Local |                          |       |
|                                                           |                          |       |
|                                                           |                          |       |
|                                                           |                          |       |
|                                                           |                          |       |
|                                                           |                          |       |
|                                                           |                          |       |
| Previous                                                  | Next                     | Exit  |

Step 2. Task (Name): the name used to refer to the backup job which will be listed later in the Remote Backup list.
Settings Folder Path: select a local network share folder or file as the target or source for the backup job.

Step 3.Remote IP: The backup process uses Rsync protocol and<br/>needs to know the IP address of the destination source or<br/>target device for the backup. Input the IP of the remote NAS<br/>or Linux file system.

**Enable Encryption**: Checking this box will enable SSH encryption of the files that are transferred (backed up) over the network between the local and remote devices.

**Ignore existing file(s):**Checking this box prevents the backup process from writing over any files in the target file system that are not part of the backup files or folders. Therefore any existing files in the target system are preserved.

Incremental backup support Num (#): Checking this box provides multiple backup-capability at scheduled times. The first backup The first backup in an incremental series captures all the files for backup. Subsequent backups are incremental in that only the files and the folders that have changed in the backup source since the last incremental backup will need to be backed up. Each incremental backup builds a complete snapshot of the backup source however only the initial backup contains all the original files and folders. The subsequent backups in the incremental series contain new files and folders plus the links to the The first backup in an incremental series.

#### Please Note: Only Remote

Only Remote to Local Backup supports Incremental backup function " to Incremental backup support Num (#):

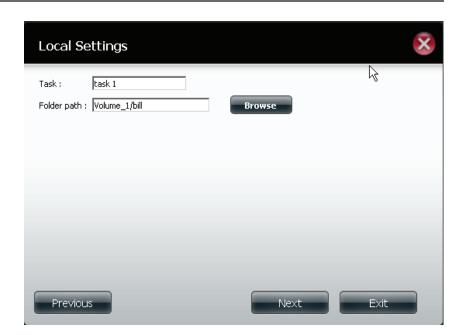

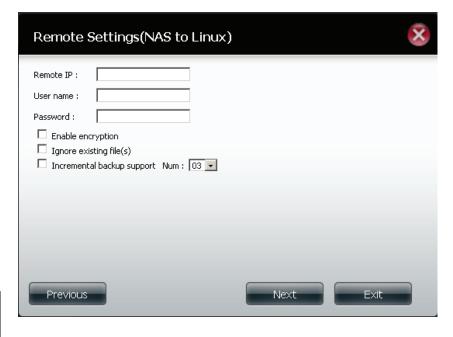

| Step 4.<br>Remote<br>Settings  | <b>Remote Path</b> : Using the browse button, select the file system (folder) path to the remote target or source system for backup.                                                                                | Remote Settings                                          |  |  |
|--------------------------------|----------------------------------------------------------------------------------------------------|----------------------------------------------------------|--|--|
|                                |                                                                                                    | Remote path : test1 🔹                                    |  |  |
| Step 5<br>Schedule<br>Settings | Scheduled Mode:<br><b>Manual</b> : Check either yes or no selection below to start<br>the backup (yes) immediately on completion of the wizard<br>or (no) manually start the backup from the Remote Backup<br>list. | Source used size : 4.0k<br>Destination free size : 71.2G |  |  |
|                                | <b>Once</b> - select this option to run the Remote Backup once at a specific date and time set here.                                                                                                    |                                                          |  |  |

**Scheduled**: select this option to set the backup to occur daily, weekly, monthly per a specific schedule.

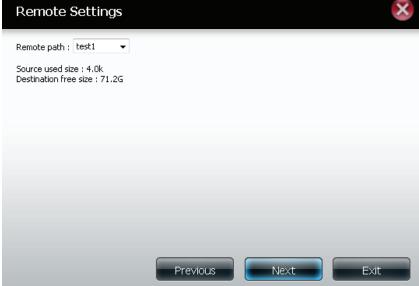

| Schedule Settings                                                                                | ×    |
|--------------------------------------------------------------------------------------------------|------|
| Schedule mode : O Manual O Once Schedule<br>Month : 01 V Day : 01 V<br>Hour : 00 V Minute : 00 V |      |
| Previous                                                                                         | Next |

| Step 6.<br>Finished    | Click on the Finish button if you are satisfied with all the settings of the Backup job created. Otherwise click on the | Finish                       | $\otimes$                               |
|------------------------|----------------------------------------------------------------------------------------------------|------------------------------|-----------------------------------------|
|                        | Previous button to go back and make changes. Alternatively                                                              | The setting is complete. Cli | ck Finish to save the current settings. |
|                        | click on Exit to end the configuration without adding a                                                                 | Task                         | 001                                     |
|                        | Remote Backup job.                                                                                                    | Service type                 | NAS to NAS                              |
| Remote<br>Backups list | <b>Task</b> : The name of the Remote Backup job.<br><b>Schedule</b> : When the Remote Backup job will execute.          | Backup direction             | Remote to Local                         |
|                        |                                                                                                    | Remote IP                    | 2.68.0.53                               |
| Dackups list           | Status: Current status which can be                                                                                     | Encryption                   | Yes                                     |
|                        |                                                                                                    | Keep exist file(s)           | Yes                                     |
|                        | Ready: The remote backup job is ready to be executed.                                                                   | Incremental backup           | Num:3                                   |
|                        | <ul> <li>Finished: The remote backup job has executed completely<br/>and successfully.</li> </ul>                       | Schedule                     | 01 /01 00 :00                           |
|                        | <ul> <li>Failed: The Remote backup job was unsuccessful during<br/>execution.</li> </ul>                                |                              |                                         |
|                        |                                                                                                    |                              |                                         |

**Enable/Disable**: If the button shows a red circle the remote backup job is enabled. Clicking the red button will disable the remote backup job ad the button will change to a green right pointing triangle. Clicking the green triangle will enable the job again.

Previous

Finish

Backup now : Clicking this button will execute the backup job immediately as long as the job is enabled.

**Recovery**: Clicking this button will write the backup files and folders back into the source file system from the backup target system (reverse the file direction).

**Navigation buttons:** Use these buttons to move up and down in the list when there are multiple jobs configured. **Refresh Button:** Click this button during a backup or recovery process to monitor the progress by updating the progress completed bar.

| Create | Modify Delete                                  |        |                  |            |          |
|--------|------------------------------------------------|--------|------------------|------------|----------|
| ask    | Schedule                                       | Status | Enable / Disable | Backup Now | Recovery |
| 01     | 01/01 00:00                                    | Ready  |                  | <b>E</b>   |          |
|        |                                                |        |                  |            |          |
|        |                                                |        |                  |            |          |
|        |                                                |        |                  |            |          |
|        |                                                |        |                  |            |          |
|        |                                                |        |                  |            |          |
|        |                                                |        |                  |            |          |
|        |                                                |        |                  |            |          |
|        | III                                            |        |                  |            |          |
| - 14 4 | Page 1 of 1 🕨 🕨 🗘 Displaying 1 to 1 of 1 items |        |                  |            |          |

### **Applications - Local Backups - Local Backups**

Schedule local file and folder backups from the local network share of the device or from the local computer. Always test the URL before applying changes. This will help to ensure a successful download.

Category Use the radio buttons to select the backup method. The Internal Backup feature allows you to backup an existing folder on a volume to another folder on the same volume but nested folders in the same volume are not allowed. If you want to backup the data from your PC or another NAS device to your NAS device, click the LAN Backup radio button.

Login Enter the login information for the site that Method contains the files that you want to schedule downloads from. If no password is required choose 'Anonymous'. If a password is required choose 'Account' and provide the user name and password. This option is only available for LAN Backups.

- Username Enter the user name used here..
- Password Enter the password used here.
  - **Type** Select File or Folder, depending on what you want to download or backup.
  - **URL** Enter the URL of the site or server you are initiating a transfer from. E.g. ftp://123.456.789/Test or ftp://123.456.789/test.txt
  - Save To Enter a valid destination drive on the ShareCenter, or click Browse to select the destination.
  - Rename Enter the renamed file name here.

| When                  | Enter the date and time you want the scheduled backup or download to initiate.                                                                                                    |
|-----------------------|----------------------------------------------------------------------------------------------------|
| Recurring<br>Backup   | Designate the interval and time you want the backup or download to run unattended.                                                                                                    |
| Incremental<br>Backup | By default all local backups and file/folder<br>downloads are in Overwrite mode, meaning<br>that identical files in the destination folder will<br>be overwritten by the source files. Checking<br>Incremental Backup will have the ShareCenter<br>Shadow compare identical file names at the source<br>and destination. Files will only be overwritten if the<br>source file is more recent. |

### **Applications - Local Backups - Local Backups**

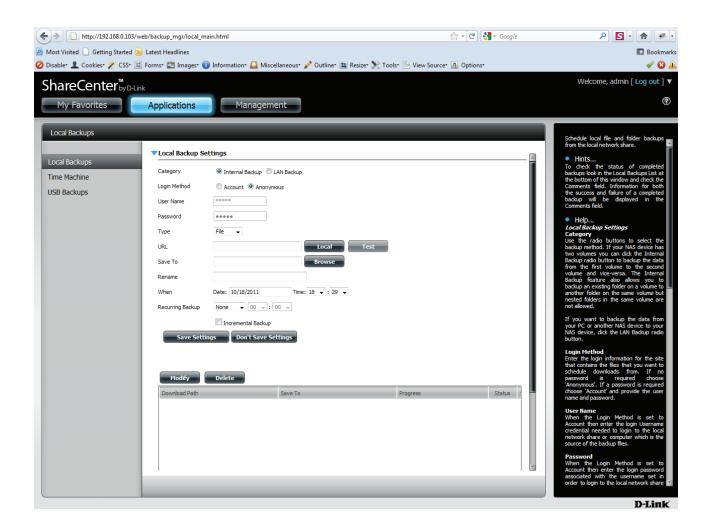

#### Save SettingsDon't Save Settings

### **Applications - Local Backups - Local Backups**

Click the "**Modify**" button to change the settings you made or select the backup you want to delete and click the "**Delete**" button.

| ownload Path | Save To | Progress | Status |
|--------------|---------|----------|--------|
|              |         |          |        |
|              |         |          |        |
|              |         |          |        |
|              |         |          |        |
|              |         |          |        |
|              |         |          |        |
|              |         |          |        |
|              |         |          |        |
|              |         |          |        |
|              |         |          |        |
|              |         |          |        |

This section allows the user to configure the ShareCenter so that it becomes a backup destination in the Mac OS X Time Machine. In order to use this function, the AFP service is required. The AFP service will start automatically as soon as this function is enabled.

Enable Time Click this to enable the Time Machine function to work with a MAC OS X Time Machine. The Time Machine Settings list will appear when this checkbox is ticked.

| Local Backups                 |                                                  |   |
|-------------------------------|--------------------------------------------------|---|
| Local Backups<br>Time Machine | Time Machine Enable/Disable  Enable Time Machine | ß |

Time<br/>MachineA list of destination folders on the Network Shares associated with the Time Machine backup.Machine<br/>Settings listA dds a NAS folder as a Time Machine destination.NewAdds a NAS folder as a Time Machine destination.DeleteDeletes a NAS folder setup as a Time Machine destination.Remove all<br/>Network<br/>SharesDelete all the NAS folders in the list configured as Time Machine Destinations.

#### Time Machine Settings

| New        | Delete Remove All Network Shares |  |
|------------|----------------------------------|--|
| Share Name | Path                             |  |
|            |                                  |  |
|            |                                  |  |
|            |                                  |  |
|            |                                  |  |
|            |                                  |  |
|            |                                  |  |
|            |                                  |  |
|            |                                  |  |
|            |                                  |  |
|            |                                  |  |
| 10 🗸 📢     | Page 1 of 1 🕨 🕨 🔇 No items       |  |

Under "Time Machine Settings", click the "New" button. If Time Machine Settings have been already setup and you wish not to use these settings, select it and click the "Delete" button. The Time Machine Setup Wizard will guide you through the setup process. Once the Wizard begins click "Next", then select the "Share" and click "Next"

| Welcome To Time Machine Setup Wizard                                                                                      | Step 1: Select Shares                                                                                                    | × |
|----------------------------------------------------------------------------------------------------|----------------------------------------------------------------------------------------------------|---|
| The Wizard will guide you through the steps of setup. Begin by clicking on <b>Next</b> .<br>1. Select Shares<br>2. Finish | Image: Share Name     Path       Image: Volume_1     Volume_1       Image: Sting     Volume_1/sting                                                                                                    |   |
|                                                                                                    |                                                                                                    |   |
| Next Exit                                                                                                    | Image: Image Image |   |

The final table will look similar to the image below. Select the share to delete it or click the Remove All Network Shares button.

| Time Machine Settings |                                         |
|-----------------------|-----------------------------------------|
| New Delete            | Remove All Network Shares               |
| Share Name            | Path                                    |
| Volume_1              | Volume_1                                |
| sting                 | Volume_1/sting                          |
|                       |                                         |
|                       |                                         |
|                       |                                         |
|                       |                                         |
|                       |                                         |
|                       |                                         |
|                       |                                         |
|                       |                                         |
| •                     |                                         |
| 10 - I - Page         | 1 of 1 🕨 🕨 Displaying 1 to 2 of 2 items |

## **Applications - Local Backups - USB Backups**

This section allows the user to configure the ShareCenter so that it becomes a backup destination for USB Storage device that is connected to your DNS-315. You can connect a USB flash drive or an external hard drive to copy data from your NAS to the external storage.

MTP Backups is a data solution that continuously secures your data and makes restoration easy. It allows for digital media data to be synchronized between your NAS and portable devices. The main benefit to using MTP backups are that there are no need for drivers. It is driverless. The protocol resides on the NAS and all configurations take place between your NAS and the portable device.

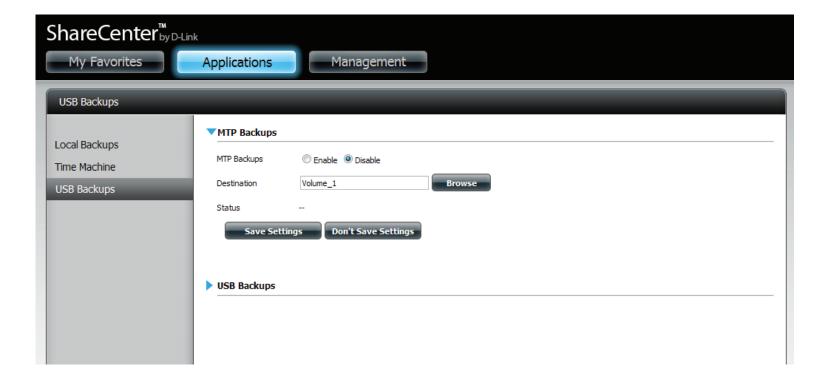

Click Applications, Local Backup, USB Backups. Click Browse under Destination. Find the volume you want to backup to and click Save Settings. All files in this volume now supports MTP.

| ShareCenter <sup>™</sup> <sub>by D-L</sub>   | Applications Management                                                                                                    |   |
|----------------------------------------------|----------------------------------------------------------------------------------------------------|---|
| USB Backups                                  |                                                                                                    |   |
| Local Backups<br>Time Machine<br>USB Backups | MTP Backups      MTP Backups      Destination      Volume_1      Browse      Status        Save Settings      Don't Save Settings | - |
|                                              | USB Backups                                                                                                    | - |

Under USB Backups click the Enable radio button. Under Category, select your USB backup format, USB to NAS or NAS to USB.

Browse for your source.

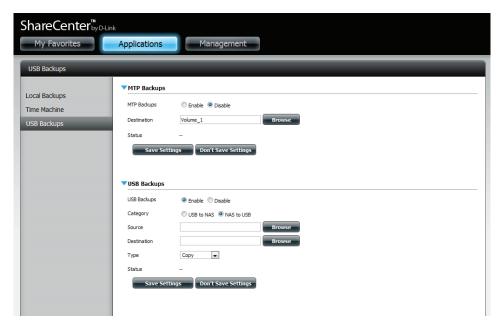

Under Source, select the path where you want to backup. Click Apply.

Click Browse to find the destination. Select the path or USB device for your backup.

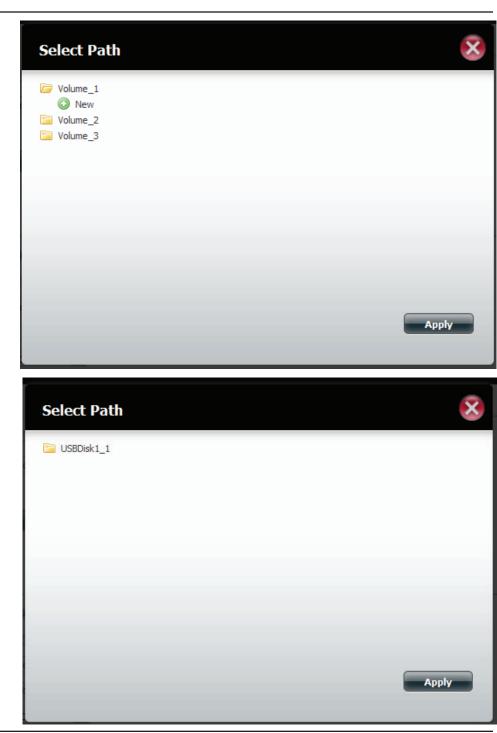

Select the Type you wish to copy. Click Save Settings.

| ShareCenter <sup>™</sup> <sub>byD-Lin</sub> | k            |                         |
|---------------------------------------------|--------------|-------------------------|
| My Favorites                                | Applications | Management              |
| USB Backups                                 | _            |                         |
| Local Backups                               | MTP Backups  |                         |
| Time Machine                                | MTP Backups  | © Enable                |
| USB Backups                                 | Destination  | Volume_1 Browse         |
|                                             | Status       |                         |
|                                             | Save Settin  | Igs Don't Save Settings |
|                                             |              |                         |
|                                             | VSB Backups  |                         |
|                                             | USB Backups  | Enable      Disable     |
|                                             | Category     | USB to NAS  NAS to USB  |
|                                             | Source       | Volume_1 Browse         |
|                                             | Destination  | USBDisk1_1 Browse       |
|                                             | Туре         | Сору                    |
|                                             | Status       | -                       |
|                                             | Save Settin  | Don't Save Settings     |

## **Applications - P2P Downloads - Settings**

Within this menu you can configure the P2P download management settings

| P2P                    | Here the user can enable or disable the peer to peer function.                                                                                                    |
|------------------------|----------------------------------------------------------------------------------------------------|
| Disable                | In the block provided the user can configure the running schedule for P2P downloads. Simply select the 'Start' and 'Stop'<br>block for the appropriate Date and Time.                                                                               |
| Auto<br>Download       | Here the user can enable or disable the automatic download option.                                                                                                    |
| Port Settings          | Here the user can choose to allow the device to automatically choose an incoming connections port or you can configure the incoming connections port manually.                                                                                      |
| Seeding                | Here the user can configure some seeding options.                                                                                                    |
| Torremt<br>Save Path   | Here the torrent path will be displayed.                                                                                                    |
| Encryption             | Here the user can choose to enable or disable the encryption used.                                                                                                    |
| Bandwidth<br>Control   | Here the user can choose to allow the device to automatically choose the bandwidth control speed, or you can manually configure the maximum download rate and maximum upload rate. Enter the value '-1' to set the respective field to 'unlimited'. |
| Save<br>Settings       | Click this button to save the changes you have made.                                                                                                    |
| Don't Save<br>Settings | Click this button to discard all changes made.                                                                                                    |

### **Applications - P2P Downloads - P2P Settings**

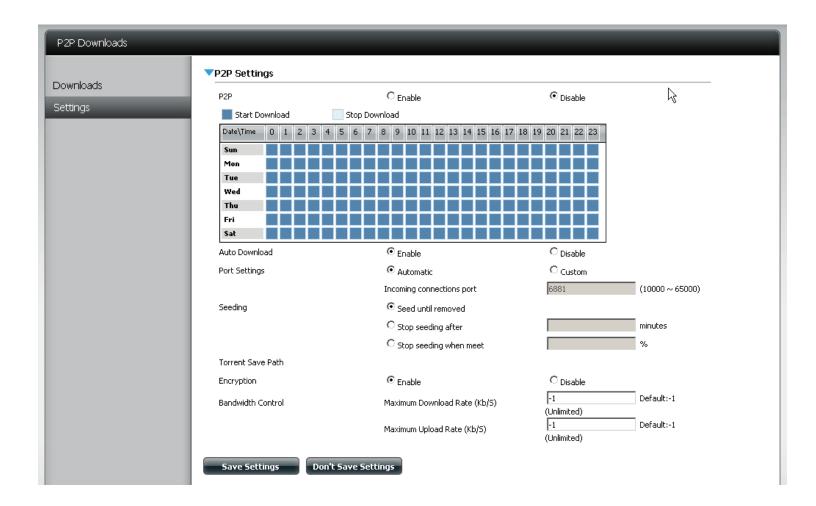

### **Applications - P2P Downloads - Downloads**

Here the user can configure the Peer-to-Peer download manager settings.

| Add Torrent<br>from URL  | In the field provided you can copy and paste<br>a link to a torrent file hosted on the internet.<br>The BitTorrent download manager will add the<br>torrent file to the download manager and being<br>downloading your files.                                                                |
|--------------------------|----------------------------------------------------------------------------------------------------|
| Add Torrent<br>from File | Here you can browse for a torrent file you have<br>downloaded onto your PC. This allows you to load<br>the torrent file from your local PC.                                                                                                    |
| P2P Downloads<br>list    | In this windows all the running tasks will be displayed.                                                                                                    |
| Remove<br>Completed      | The user can click on the 'Remove Completed'<br>button to remove finished downloads. Sometimes<br>identifying finished jobs, when multiple<br>downloads exist, can be difficult. This option make<br>is easy for the user to remove finished downloads<br>from the list with a single click. |
| Detail                   | The 'Details' button allows the user to view the files that are being downloaded for each torrent.                                                                                                    |
| Top,Up,<br>Down,Bottom   | The 'Top', 'Up', 'Down' and 'Bottom' buttons allows<br>the user to move the selected P2P download in the<br>task list. The downloads at the top of the list carries<br>more priority than the one list below them.                                                                           |
| Delete                   | The 'Delete' button allows the user to remove a selected download. This will remove not only the torrent file, but also the partially downloaded files too.                                                                                                    |

- Start / Stop The start and stop button allows the user to start and stop selected P2P downloads in the task list.
- Navigation At the bottom of the P2P Task window there are a couple of navigation controls. When multiple tasks exist, the user can select how many tasks will be displayed by using the drop-down menu. The user can also navigate to next pages when more than one page exist.
  - **Refresh** The refresh button allows the user to refresh the P2P task list to display the most updated statistics.

Torrent Scheduling

The 'Torrent Scheduling' button allows the user to configure a scheduling rule for the select P2P downloading task. This button will appear when Auto Download is enabled.

### **Applications - P2P Downloads - Downloads**

| P2P Downloads         |                                                                                                    |
|-----------------------|----------------------------------------------------------------------------------------------------|
| Downloads<br>Settings | P2P Downloads         Add Torrents From URL         Add Torrent         Add Torrent From File         Choose File       No file chosen         Add Torrent                                 |
|                       | Remove Completed     Torrent Scheduling     P2P Detail     Top     Up     Down     Bottom     Delete       Name     Priority     Schedule     Size     Progress     Status     DL/UL Speed |
|                       | 10 No items                                                                                                    |

### **Applications - Web File Server**

Whenever you cannot mount the network shares of your NAS, use the Web File Server to access the files using a browser over the internet. If the network, that your ShareCenter is connected to, is using NAT, you will need to forward HTTP port 80 across your router for access over the internet.

- **Up** Left click the Up button to go up (or back) one directory in the folder structure of the network share selected.
- **Upload** Select a destination folder in a network share by navigating in the folder view on the left. Then left click the Upload button to open a dialogue window where you can browse to select a file on your computer for uploading to the selected destination folder.
- **Download** Select a file for download to your computer by navigating in the folder view on the left. When you have found the file left click on it in the folder and file list in the center of the browser so that it is highlighted in red. Then click on the Download button and save or open the file as needed.
  - **Refresh** Left click the Refresh button to update the folder and file view of the Web File Server.
- **Download** Downloads the selected file to your computer.
  - **Copy** Clicking the copy selection copies the file to the clipboard and opens a wizard to allow you to select the folder to paste the copy of the file to. Once you have chosen the folder clicking OK will paste the file in that folder.
  - Move Moves the file to a new folder on disk.
  - **Delete** Removes the selected file from disk.
- **Rename** Allows you to configure a new file name for the selected file.
- **Properties** Displays the file properties such as ownership, access rights and modify time..

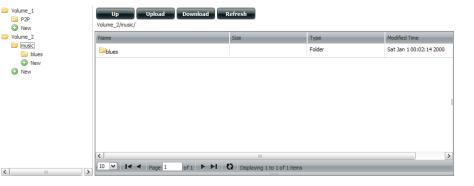

| Name                                      | Size    | Туре           | Modified Time           |
|-------------------------------------------|---------|----------------|-------------------------|
| 13 Blow Wind Blow.mp3                     | 4.14 MB | MP3 Audio File | Sat Jan 1 00:23:04 2000 |
| 13 Testify (Live).mp3                     | 5.36 MB | MP3 Audio File | Sat Jan 1 00:17:45 20   |
| Download                                  |         | MP3 Audio File | Sat Jan 1 00:29:20 2000 |
| 14 Mary Had A Little Lamb (Live).         |         | MP3 Audio File | Sat Jan 1 00:17:48 2000 |
| 14 My Daddy Rocks Me With One 🔞 Delete    |         | MP3 Audio File | Sat Jan 1 00:29:23 2000 |
| 14 To Make Somebody Happy.mp              |         | MP3 Audio File | Sat Jan 1 00:23:08 2000 |
| 15 Before You Accuse Me (Take A LOOK-INPO |         | MP3 Audio File | Sat Jan 1 00:23:12 2000 |
| 15 Stavin' Chain.mp3                      | 3.30 MB | MP3 Audio File | Sat Jan 1 00:29:25 2000 |
| <                                         |         |                | >                       |

| Web File Server   | <u> </u> | Up Upload Download<br>Path: Volume_1/ | Refresh                |         | Ŗ                       |  |
|-------------------|----------|---------------------------------------|------------------------|---------|-------------------------|--|
| 🔚 bill<br>🔚 sting |          | Name                                  | Size                   | Туре    | Modified Time           |  |
| 🕑 New             |          | Ajaxpf                                |                        | Folder  | Wed Jan 5 17:00:30 2011 |  |
|                   |          | ⊑p2p                                  |                        | Folder  | Thu Jan 6 17:57:47 2011 |  |
|                   |          | <sup>⊑</sup> abill                    |                        | Folder  | Wed Jan 5 16:51:53 2011 |  |
|                   |          | Esting                                |                        | Folder  | Wed Jan 5 17:02:28 2011 |  |
|                   |          | 10 • I < Page 1 of 1 > >              | Displaying 1 to 4 of 4 | ŧ items |                         |  |
|                   |          |                                       |                        |         |                         |  |
|                   |          |                                       |                        |         |                         |  |
|                   |          |                                       |                        |         |                         |  |
|                   |          |                                       |                        |         |                         |  |
|                   |          |                                       |                        |         |                         |  |
|                   |          |                                       |                        |         |                         |  |

## **Applications - Amazon S3**

Setting up Amazon S3 on your DNS-315 is subject to you setting up an account with the Amazon S3 service. if you are not sure as to how to go about it, please consult the Amazon S3 How-To guide for more information.

Step 1: Click on the ShareCenter's Applications tab and then click the Amazon S3 icon to launch the Amazon S3 configuration window.

| ShareCenter <sup>™</sup> My Favorites       My Favorites     Applications   Management |                |               |               |                 |                   |   |  |
|----------------------------------------------------------------------------------------|----------------|---------------|---------------|-----------------|-------------------|---|--|
| Enabled Add Or                                                                         | าร             |               |               |                 |                   | _ |  |
| FTP/HTTP Downloads                                                                     | Remote Backups | Local Backups | P2P Downloads | Web File Server | Add-On Management | - |  |
| Disabled Add O                                                                         | ins            |               |               |                 |                   |   |  |

Step 2: To create the scheduled backup from the ShareCenter to the Amazon S3 bucket, click on the Create button to launch the wizard which will step you through the configuration.

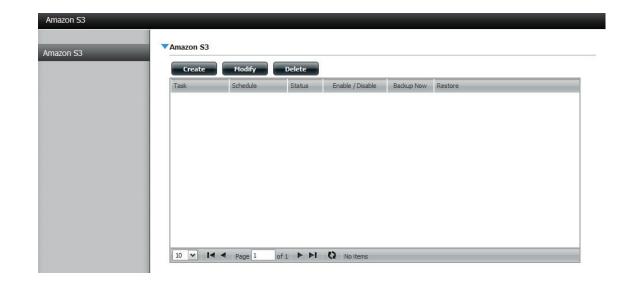

- Step 1: There are 6 steps to creating the Amazon S3 Backup:
  - 1. Set a user defined name for the backup job.
  - 2. Input your Amazon S3 credentials and configure the bucket name and regional Amazon server.
  - 3. Set the type and direction of the backup.
  - 4. Configure the local network share from where data will be backed-up to or from.
  - 5. Set when the backup will be performed.
  - 6. Review all your settings.

This first window of the configuration window shows the 6 steps to follow in the subsequent wizard windows. In each window click the **Next** button to proceed to the next window if you are satisfied with your settings. Click the **Previous** button if you want to go back to check your settings in prior windows, and finally if you want to exit the wizard without making changes click the **Exit** button.

#### Welcome To Amazon S3 Settings

In each step click the **Next** button when you are satisfied with the settings, click the **Previous** button to go back one step, and click the Exit button to leave the wizard without saving any settings.

| 1. Job Name Settings. |      |      |
|-----------------------|------|------|
| 2. Remote Settings.   |      |      |
| 3. Server Type.       |      |      |
| 4. Local Settings.    |      |      |
| 5. Schedule Settings. |      |      |
| 5. Finish.            |      |      |
|                       |      |      |
|                       |      |      |
|                       |      |      |
|                       | Next | Exit |
|                       |      |      |

Step 2: Input a job name for this backup. Make sure to name the backup in a way that you can identify it in case you decide to create multiple backups on your ShareCenter.

### Step 1: Job Name Settings

Input a 16 character string that identifies either the upload to cloud or download from cloud job to be created. The string cannot contain spaces and the following characters are allowed: a-z, A-Z, 0-9.

| Job Name | network_backup | -     |      |      |
|----------|----------------|-------|------|------|
|          |                |       |      |      |
|          |                |       |      |      |
|          |                |       |      |      |
|          | Prev           | /ious | Next | Exit |

Step 3: You should have received an Access Key and Secret Access Key in the email from Amazon AWS services when your account was confirmed. Input those two credentials along with the name of the bucket (Remote Path) with the Region server selected when you created the bucket.

#### Step 2: Remote Settings

| - |    |   |
|---|----|---|
|   |    |   |
|   | ε. |   |
|   |    | 4 |
| - | -  |   |

Input your Amazon S3 assigned **Access Key ID** and **Secret Access Key** which will allow your ShareCenter access to your Amazon S3 Cloud Storage. In the **Remote Path** field, input a new or already existing Amazon S3 **Bucket** name. This is a folder on the Cloud Storage that your data will be written to or read from. Finally select the appropriate region which will give you the best service for reading from or writing to the Amazon S3 Cloud.

| Access Key ID     | BK1B1BUAXUUANBHKUSSD2E |
|-------------------|------------------------|
| Secret Access Key | •••••                  |
| Remote Path       | shareCenterPhotos      |
| Region            | United States          |
|                   |                        |
|                   |                        |
|                   |                        |
|                   |                        |
|                   | Previous Next Exit     |
|                   |                        |

Step 4: In Step 3 of the wizard set the direction of the backup using the Type parameter. You can select Upload to backup from the ShareCenter network share to the Amazon S3 bucket or Download to backup from the Amazon S3 bucket to the ShareCenter network share.

Set the **Backup Type** parameter to set the Backup job to either:

- Overwrite Existing Files to write over any files in the target folder with the source files that have identical names.
- *Full Backup* to create a separate folder containing the entire backup data for each time the job is executed.
- *Incremental Backup* to write over files with source files that are newer than the target folder files

### Step 3: Server Type

| ľ | C | 1 | 2 |   |
|---|---|---|---|---|
|   | ł | ٩ |   | J |
|   | 1 |   | 1 | 1 |

In the **Type** drop-down menu choose **Upload** if you wish to backup ShareCenter data to the Amazon S3 Cloud and choose **Download** if you wish to backup data from the Amazon S3 Cloud to the ShareCenter.

In the **Backup Type** drop-down menu choose **Overwrite Existing Files** to write over any files in the target folder with the source files that have identical names. Choose **Full Backup** to create a separate folder containing the entire backup data for each time the job is executed. Choose Incremental Backup to write over files with source files that are newer than the target folder files.

| Туре        | Upload 🔽           |
|-------------|--------------------|
| Backup Type | Full Backup        |
|             |                    |
|             |                    |
|             |                    |
|             |                    |
|             | Previous Next Exit |

Step 5: In Step 4 of the wizard you can set the local path. Click on the Browser button to browse to the network share of the ShareCenter where the data will be backed up to or from.

### Step 4: Local Settings

In the **Local\_Path** field input the full path name to the folder that will be either the source or target directory for the job. For e.g. Volume\_1/backup\_docs

| Local Path | Volume_1 |          | Browser |  |      |  |
|------------|----------|----------|---------|--|------|--|
|            |          |          |         |  |      |  |
|            |          |          |         |  |      |  |
|            |          |          |         |  |      |  |
|            |          |          |         |  |      |  |
|            |          |          |         |  |      |  |
|            | (        | Previous | Next    |  | Exit |  |

Schedule mode

Step 6: In Step 5 select the appropriate Schedule Mode to set when the backup is to be executed. Click on Manual to start the backup later using a button that must be manually clicked on. Click on Once to schedule a date and time to run the job one time only. Click on Schedule to set a daily time when the job is to be run.

### Step 5: Schedule Settings

Select the appropriate **Schedule Mode** to set when the job is to be executed. Click on **Manual** to start the job later using a button that must be manually clicked on. Click on **Once** to schedule a date and time to run the job one time only. Click on Schedule to set a daily time when the job is to be run.

🔘 Manual 🔘 Once 💿 Schedule

| Daily  Time 23 |          |      |      |
|----------------|----------|------|------|
|                |          |      |      |
|                |          |      |      |
|                |          |      |      |
|                |          |      |      |
|                |          |      |      |
|                |          |      |      |
|                |          |      |      |
|                |          |      |      |
|                | Previous | Next | Exit |
|                | Previous | Next | Exit |

Step 7: IIn Step 6 review all your settings and click Previous to go back to make any changes. Click Exit to exit the wizard without saving the job. Click Finish to save the job and exit the wizard.

#### Step 6: Finish

×

Review all your settings and click **Previous** to go back to make any changes. Click **Exit** to exit the wizard without saving the job. Click **Finish** to save the job and exit the wizard.

The setting is complete. Click  $\ensuremath{\mathsf{Finish}}$  to save the current settings.

| Job Name    | network_backup       |  |  |  |  |  |  |
|-------------|----------------------|--|--|--|--|--|--|
| Remote Path | shareCenterPhotos    |  |  |  |  |  |  |
| Region      | United States        |  |  |  |  |  |  |
| Туре        | Upload               |  |  |  |  |  |  |
| Backup Type | Full Backup          |  |  |  |  |  |  |
| Local Path  | Volume_1             |  |  |  |  |  |  |
| Schedule    | 23 : 15 / Daily      |  |  |  |  |  |  |
|             | Previous Finish Exit |  |  |  |  |  |  |

## **Applications - Amazon S3 - Backup**

Step 1: Now that you have created a Amazon S3 Task you can either wait for the Task to execute per its schedule or click the Backup Now icon to execute it immediately. A dialog box will ask you to confirm the backup as shown below.

| ShareCente   | er <sup>™</sup> by D-Link |                |             |          |                  |                                                                                                    |         |   |
|--------------|---------------------------|----------------|-------------|----------|------------------|----------------------------------------------------------------------------------------------------|---------|---|
| My Favorites |                           | pplications    | Mana        | igement  |                  |                                                                                                    |         |   |
| Amazon S3    |                           |                |             |          |                  |                                                                                                    |         |   |
| Amazon S3    |                           | Amazon S3      |             |          |                  |                                                                                                    |         |   |
| Amazon 55    |                           | Create         | Modify      | Delete   |                  |                                                                                                    |         |   |
|              |                           | Task           | Schedule    | Status   | Enable / Disable | Backup Now                                                                                                    | Restore |   |
|              |                           | network_backup | 23:15 Daily | Ready    |                  | n in the second second |         |   |
|              |                           |                |             |          |                  |                                                                                                    |         |   |
|              |                           |                |             |          |                  |                                                                                                    |         |   |
|              |                           |                |             |          |                  |                                                                                                    |         |   |
|              |                           |                |             |          |                  |                                                                                                    |         |   |
|              |                           |                |             |          |                  |                                                                                                    |         |   |
|              |                           |                |             |          |                  |                                                                                                    |         |   |
|              |                           |                |             |          |                  |                                                                                                    |         |   |
|              |                           | •              |             |          | m                |                                                                                                    |         | • |
|              |                           | 10 💌 🖌 ┥       | Page 1 c    | of 1 🕨 🕨 | Displaying 1 to  | 1 of 1 items                                                                                                    |         |   |
|              |                           |                |             |          |                  |                                                                                                    |         |   |
|              |                           |                |             |          | ↓                |                                                                                                    |         |   |
|              |                           |                |             |          | •                |                                                                                                    |         |   |
|              | -9                        |                |             |          |                  |                                                                                                    |         |   |
|              | E                         | Messag         | e           |          |                  |                                                                                                    |         |   |
|              |                           |                |             |          |                  |                                                                                                    |         |   |
|              | Are you                   | sure want to b | ackup now?  |          |                  |                                                                                                    |         |   |
|              |                           |                |             |          | _                |                                                                                                    |         |   |
|              |                           |                |             |          |                  | ок                                                                                                    | Cancel  |   |
|              |                           |                |             |          |                  |                                                                                                    |         |   |

### **Applications - Amazon S3 - Backup**

**Step 2:** When the backup is executing the Status field should show Running.

| ShareCenter <sup>™</sup> p-Lin | k              |                    |          |                  |              |         |   |
|--------------------------------|----------------|--------------------|----------|------------------|--------------|---------|---|
| My Favorites                   | Applications   | Man                | agement  |                  |              |         |   |
| Amazon S3                      |                |                    |          |                  |              |         |   |
| Amazon S3                      | Amazon S3      |                    |          |                  |              |         |   |
|                                | Create         | Modify<br>Schedule | Delete   | Enable / Disable | Backup Now   | Restore |   |
|                                | network_backup | 23:15 Daily        | Running  | Enable / Disable |              |         |   |
|                                |                |                    |          |                  |              |         |   |
|                                |                |                    |          |                  |              |         |   |
|                                |                |                    |          |                  |              |         |   |
|                                |                |                    |          |                  |              |         |   |
|                                |                |                    |          |                  |              |         |   |
|                                |                |                    |          |                  |              |         |   |
|                                | •              |                    |          | III              |              |         | • |
|                                | 10 💌 🖌 🖣       | Page 1             | of 1 🕨 🕨 | Displaying 1 to  | 1 of 1 items |         |   |

### **Applications - Amazon S3 - Backup**

Step 3: When the backup is complete the Status field will display Finish. If your source files that you backed up are now missing or damaged at anytime you can now click the Restore icon in the Amazon S3 Task table and the files can be restored as required. When you click the restore button in the table a dialog window will ask you which Backup date you wish to restore (see the next page).

| ShareCenter <sup>™</sup> <sub>by D-Link</sub> |                |             |           |                        |                |         |   |
|-----------------------------------------------|----------------|-------------|-----------|------------------------|----------------|---------|---|
| My Favorites                                  | Applications   | Man         | agement   |                        |                |         |   |
| Amazon S3                                     |                |             |           |                        |                |         |   |
| Amazon S3                                     | ▼Amazon S3     |             |           |                        |                |         |   |
| Anazon 33                                     | Create         | Modify      | Delete    |                        |                |         |   |
|                                               | Task           | Schedule    | Status    | Enable / Disable       | Backup Now     | Restore |   |
|                                               | network_backup | 23:15 Daily | Finish    |                        | 1              |         |   |
|                                               |                | Page 1      | of 1 ► ►! | III<br>Displaying 1 to | o 1 of 1 items |         | • |

### **Applications - Amazon S3 - Restore**

Step 4: After clicking the Restore icon in the Amazon S3 Tasks table the Restore window below will be presented. Click the **Apply** button next to the backup date that is appropriate to restore all the data to the original source of the backup. In this example below after the Apply button is clicked two folders are uploaded.

| Resto | re                     | X      |
|-------|------------------------|--------|
| Seq.  | Backup Date/time       | Action |
| 1     | 2011-05-19T11:17:50CST | Apply  |
| 2     | 2011-05-19T11:19:00CST | Apply  |
|       |                        |        |
|       |                        |        |
|       |                        |        |
| •     | III                    | •      |
|       |                        |        |
|       |                        | Exit   |
|       |                        |        |

|                          | -                                 |                                    |                      |                     |                            |        |
|--------------------------|-----------------------------------|------------------------------------|----------------------|---------------------|----------------------------|--------|
| + ttps://console.aws.ama | zon.com/s3/home?                  | <u>)</u> ×≎≙≁Q                     | 🦲 Download J 🤌 dlink | -091857 🥃 2.68.0.57 | 🔲 🗊 AWS Ma 🗙 📄 🚹           | * \$   |
|                          |                                   |                                    |                      |                     |                            |        |
| 📔 aws.amazon.com 🛛 AWS   | Products   Developers   Community | Support   Account                  |                      |                     | Welcome, Joe Lee Sig       | in Out |
|                          | Amazon Amazon                     |                                    | azon Amazon AWS      |                     |                            |        |
| Elastic Beanstalk S3 EC2 |                                   | teduce CloudFront CloudFormation R | S SNS IAM            |                     |                            |        |
| Buckets                  | Objects and Folders               |                                    |                      |                     |                            |        |
| Greate Bucket Actions 🔻  | 🕜 Upload 🛛 🧖 Create Folder 🛛 Ad   | tions •                            |                      | 🥏 Refresh 🌖 Pr      | operties 🕘 Transfers 🗐 Hel | p      |
| 🖷 shareCenterPhotos      | shareCenterPhotos                 |                                    |                      |                     |                            |        |
|                          | Name                              |                                    |                      | Size                | Last Modified              |        |
|                          | 🣁 test1_20110519031535            |                                    |                      |                     |                            |        |
|                          | 🥵 test1_20110519031644            |                                    |                      |                     |                            |        |
|                          |                                   |                                    |                      |                     |                            |        |
|                          |                                   |                                    |                      |                     |                            |        |
|                          |                                   |                                    |                      |                     |                            |        |
|                          |                                   |                                    |                      |                     |                            |        |

# **My Favorites**

The My Favorites tab allows you to add any icon you routinely access from the Applications or Management Tab in one convenient location for easy and quick access. You can add icons to the My Favorites tab using two different methods:

### **Re-arranging the My Favorites View**

Within the My Favorites tab you can arrange the layout of the icon order according to your needs. To move the position of an icon, left click and drag the icon to a new position anywhere in the current icon locations. Once you have dragged the icon to the new location release the mouse button and the other icons will automatically reorder themselves.

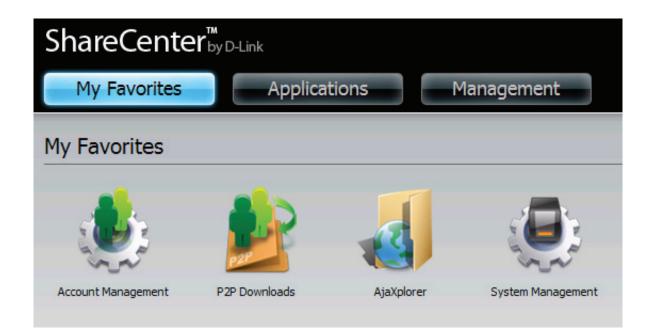

## Add an Icon to My Favorites

There are two methods to add an Icon alias to My Favorites either right click the icon an select: Add to My Favorites as per item 1 below or use the Drag and Drop method as per item 2. below.

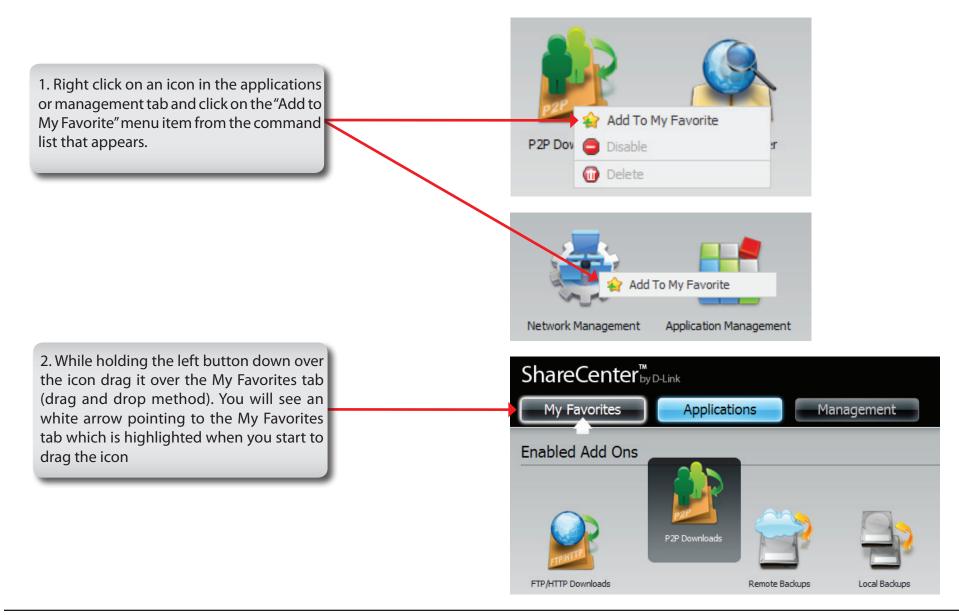

### **Remove an Icon from My Favorites**

To remove an Icon alias from the My Favorites tab simply right click on it and select Remove From My Favorite in the context selection that appears.

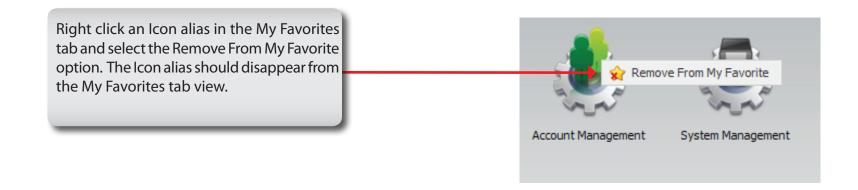

### Mapping a Drive

You can use the D-Link Storage Utility to map drives to your computer. Inster the ShareCenter<sup>™</sup> CD into your CD-ROM drive.

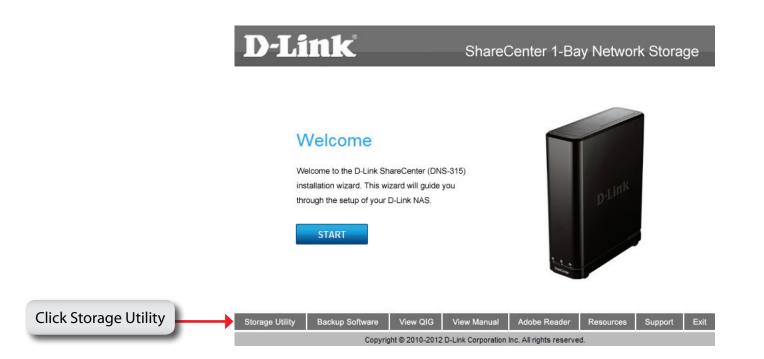

The Storage Utility will load and detect any ShareCenter devices that are on the local network.

If the ShareCenter you are working with does not show up in the device list, click **Refresh**.

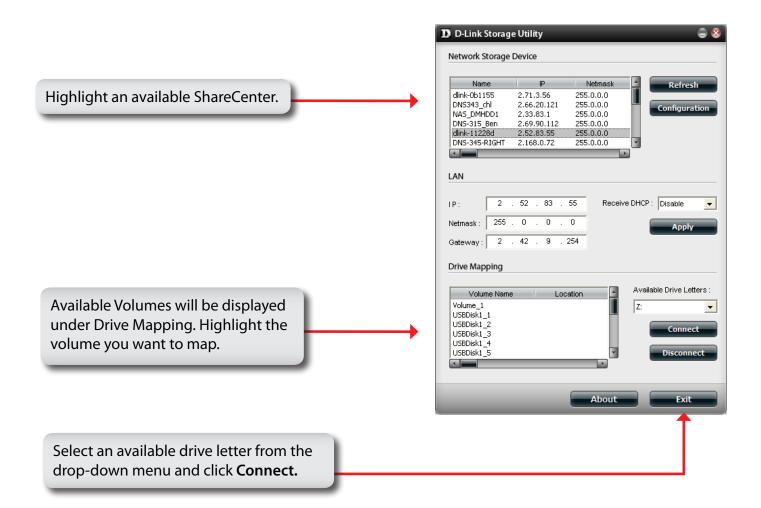

Dnce connected, your mapped drive(S) will appear in my Computer.

# **USB Print Server**

The ShareCenter<sup>™</sup> features a built-in USB print server, giving users the ability to share a printer on their local network. Connect a USB printer to the USB port on thefront of the ShareCenter<sup>™</sup>. It is important to ensure that any of the printer manufacturer's drivers are already installed or available on any computer you want to print from.

Note: Only Printer function is supported. The ShareCenter does not support the copy and scan functions of Multi-Function Printers.

To add a printer connect your printers USB cable to the USB port of your ShareCenter:

| System Management                                    |                                                                                          |
|------------------------------------------------------|------------------------------------------------------------------------------------------|
| Language<br>Time and Date                            | USB Storage Information                                                                  |
| Device                                               | Printer Information                                                                      |
| System Settings<br>Power Management<br>Notifications | Manufacturer Xerox Corporation<br>Product Page Xerox Phaser 3121<br>Clear print queue(s) |
| Logs<br>Firmware Upgrade<br>USB Devices              |                                                                                          |

The printer should appear in your in the System Info menu of the Status icon:

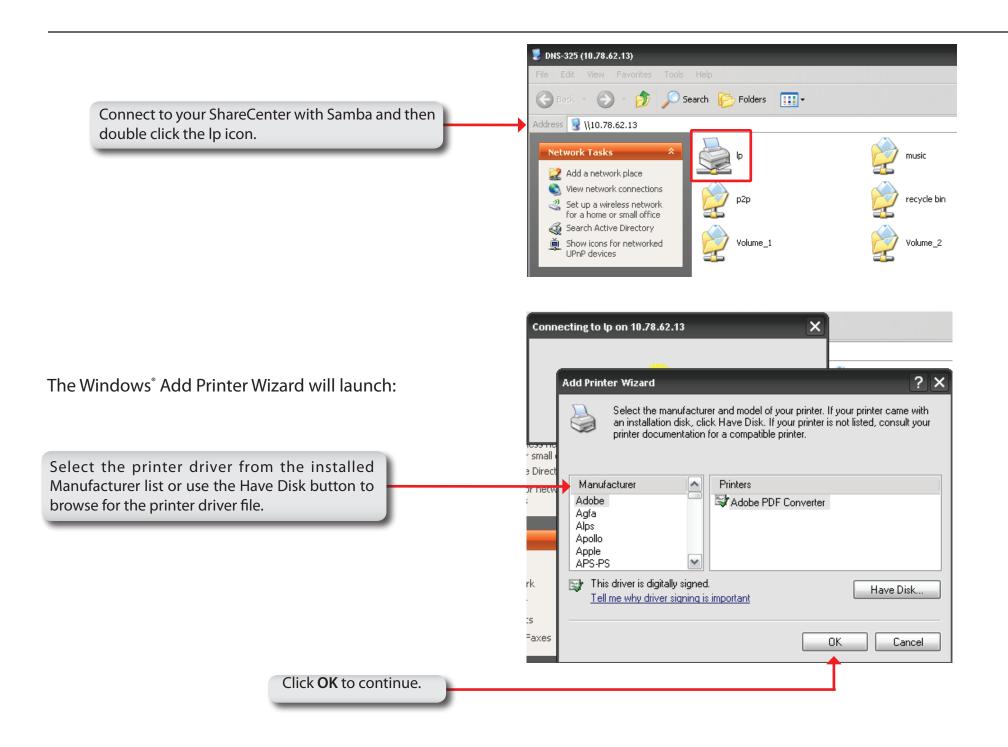

| Install Fro | m Disk                                                                                                    | ×            | Once you have selected the proper driver as shown in the browse list then click <b>OK</b> to install the printer. |
|-------------|----------------------------------------------------------------------------------------------------|--------------|----------------------------------------------------------------------------------------------------|
| 3           | Insert the manufacturer's installation disk, and then make sure that the correct drive is selected below. | OK<br>Cancel |                                                                                                    |
|             | Copy manufacturer's files from:<br>E:\Phaser 3121\GDI_DRV\AddPrint\WinXP                                  | Browse       |                                                                                                    |

The printer is now installed and the printer queue will appear.

| Printer Document View Help |        |       |           |     |           |
|----------------------------|--------|-------|-----------|-----|-----------|
| Document Name              | Status | Owner | Pages Si: | ize | Submitted |
|                            |        |       |           |     |           |
|                            |        |       |           |     |           |
|                            |        |       |           |     |           |
|                            |        |       |           |     |           |
|                            |        |       |           |     |           |
|                            |        |       |           |     |           |

# **USB Copy Function**

The ShareCenter supports on option where the user can enter a USB storage medium in to the USB port and with a click of a button automatically copy the contents of the USB storage medium into a folder on the ShareCenter.

Step 1: Insert a USB storage device into the USB port, located on the front panel of the ShareCenter. The USB Light on the front panel will start to flicker and once it is on and solid, then the USB storage is ready for use.

#### Step 2:

Step 3:

To copy the contents of the USB storage to a folder on the ShareCenter press and hold the USBCOPY/ UNMOUNT button for 1 second. The ShareCenter will create a new folder in the Volume 1 folder and will copy all the files from the USB storage to this folder.

To **unmount** the USB storage device after the

copy is complete, press and hold the USBCOPY/ UNMOUNT button for 5 seconds. When the **USB Light** has switched off, then the USB storage un-mounted successfully and is ready to be removed.

To check whether the USB storage device is connected successfully, the user can navigate to the **System Info menu of the System Status** icon in the Management Tab of the Web GUI of the ShareCenter and view the **USB Information** section.

**Note:** It is a very good practise to un-mount an USB storage device before removing it from a USB port.

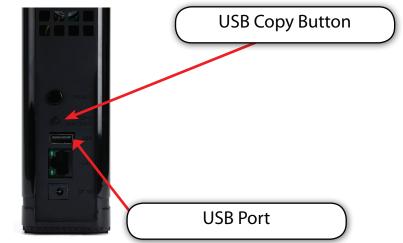

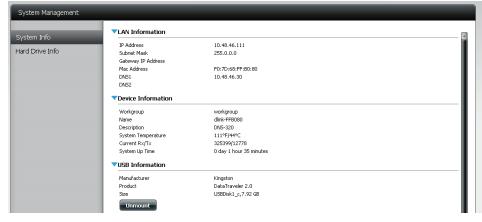

| Volume_1 on 'dlink-FFB080' (P:)     |         |            |      |             |                    |
|-------------------------------------|---------|------------|------|-------------|--------------------|
| File Edit View Favorites Tools Help |         |            |      |             |                    |
| 🔆 Back 🔹 💮 🔹 🏂 🔎 Search 陵 Folde     | ers 🛄 🕶 |            |      |             |                    |
| Address 🔀 P:\                       |         |            |      |             |                    |
| Folders                             | ×       | Name 🔺     | Size | Туре        | Date Modified      |
| 6741iFW                             |         | 🚞 Ajaxpf   |      | File Folder | 1/6/2011 6:24 PM   |
| E AHCache                           |         | 🗀 bill     |      | File Folder | 1/5/2011 4:51 PM   |
| Config.Msi                          |         | P2P        |      | File Folder | 1/6/2011 6:10 PM   |
| Configures                          |         | ing sting  |      | File Folder | 1/5/2011 5:02 PM   |
| Documents and sectings              |         | CSB_Backup |      | File Folder | 1/13/2011 12:01 AM |